# **CAS** pénztárgép *k e z e l é s i*  Li�h�

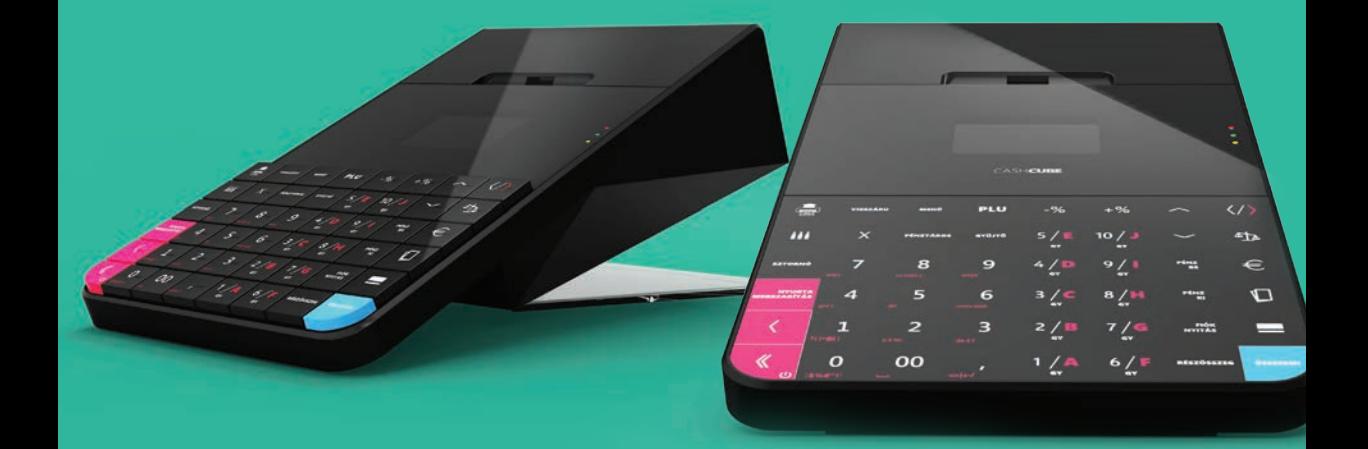

## PÉNZTÁRGÉP KEZELÉSI UTASÍTÁS

**A PÉNZTÁRGÉP MEGFELEL A NEMZETGAZDASÁGI MINISZTER 9/2016 (III.25) NGM RENDELETÉNEK**

## **Tartalom**

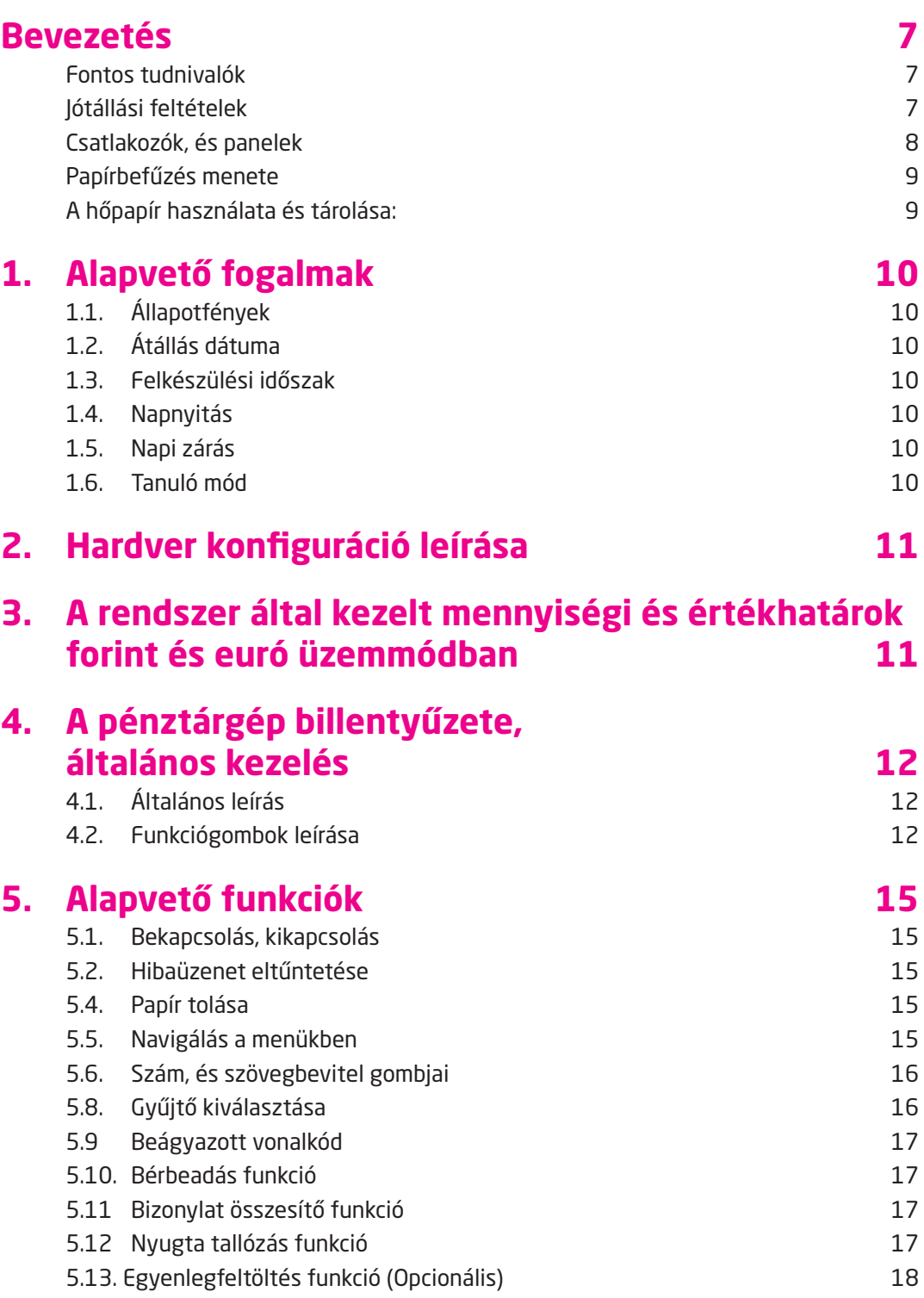

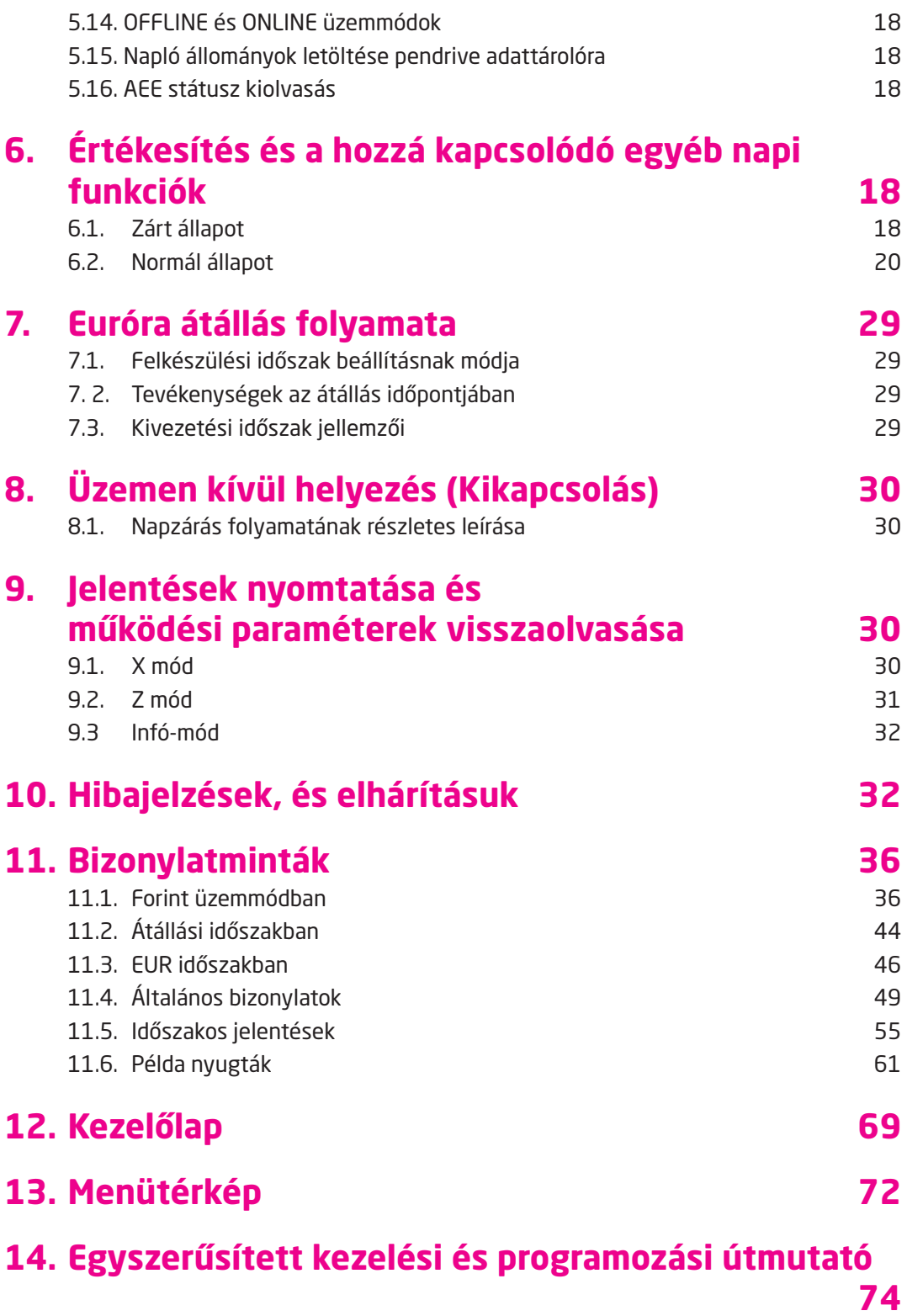

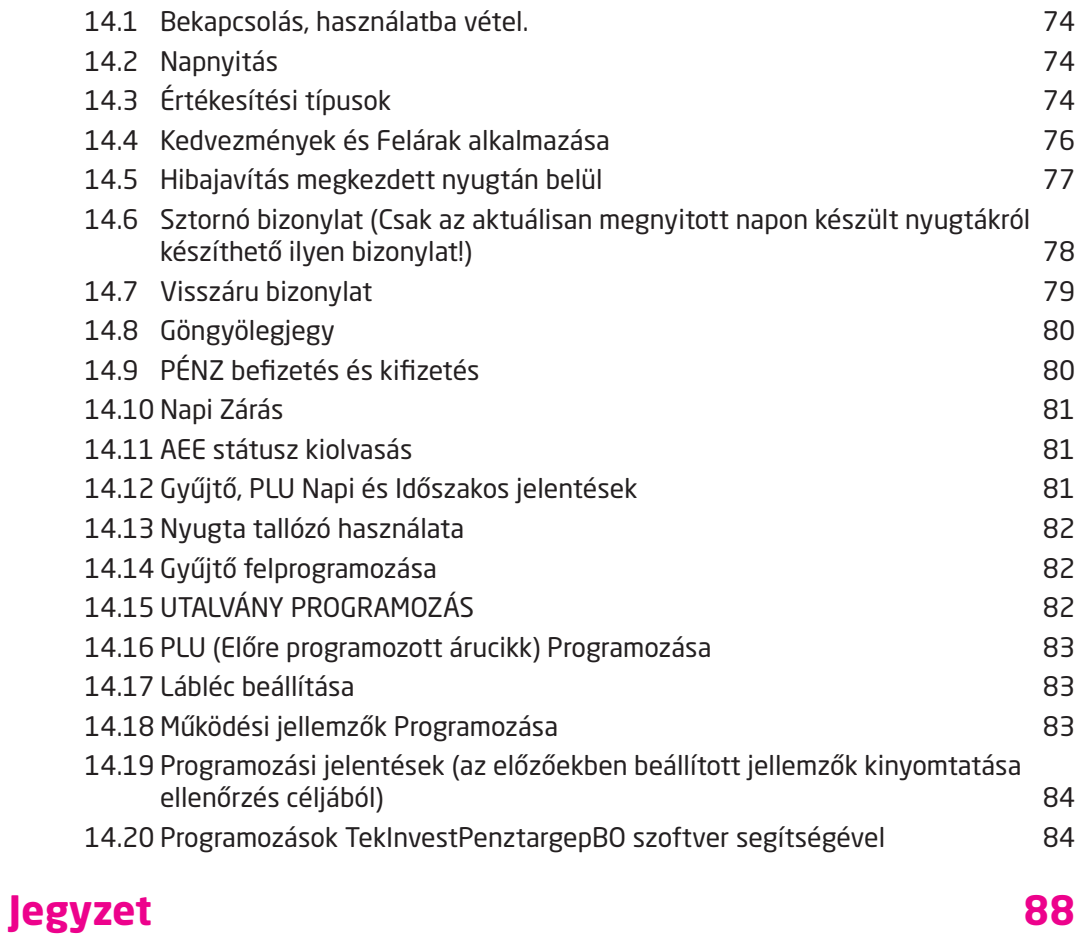

## **Ábrajegyzék**

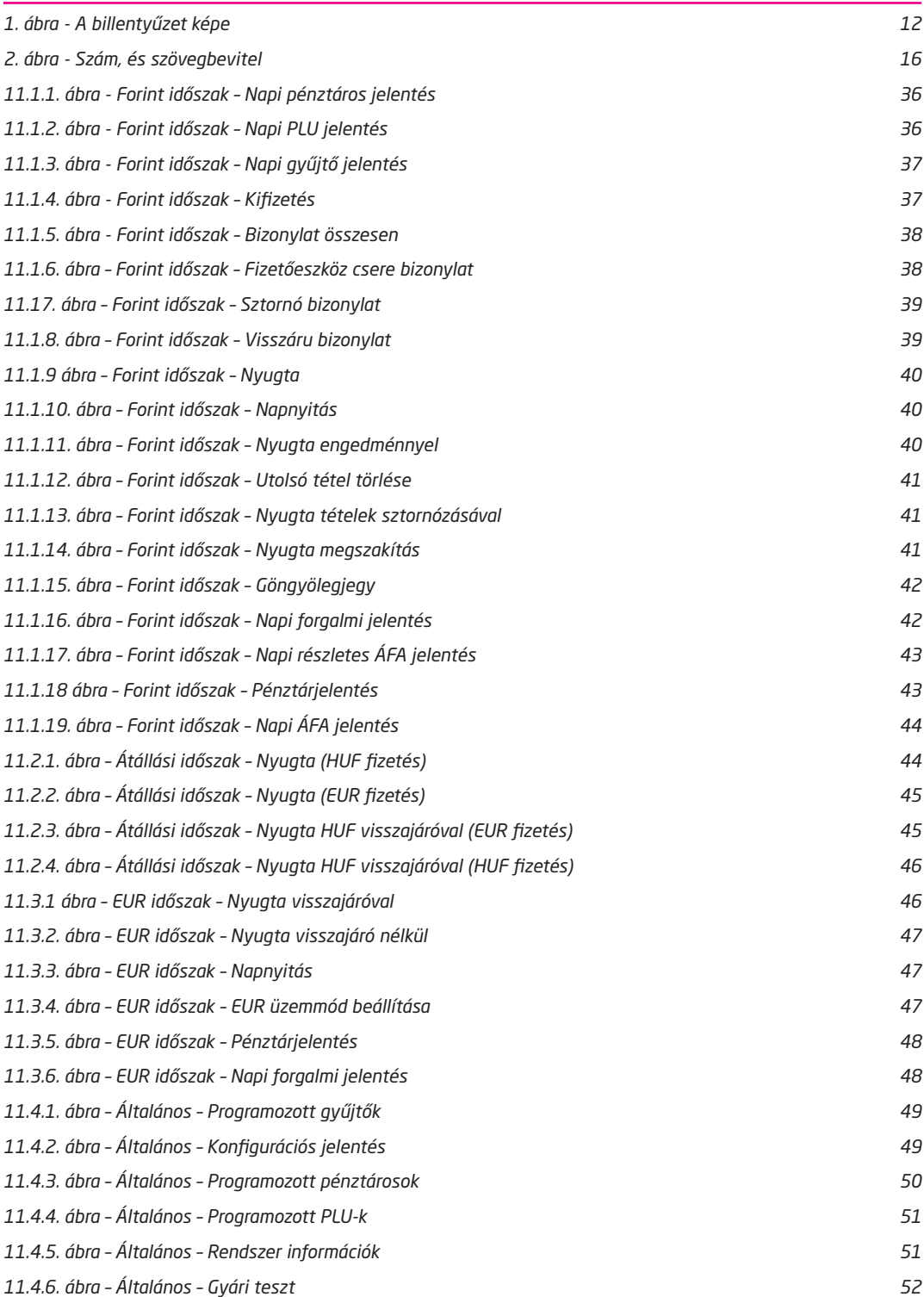

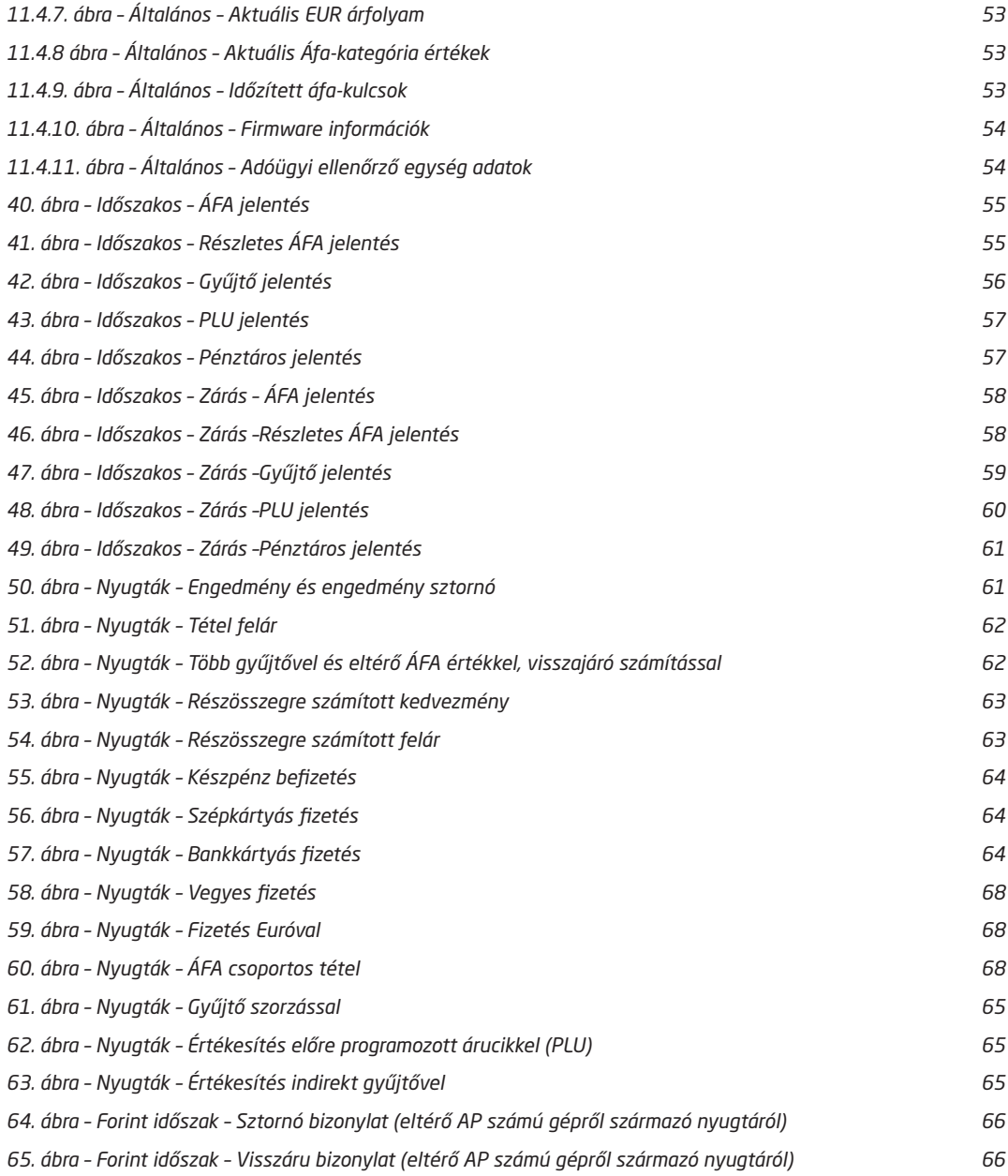

## **Bevezetés**

Köszönjük, hogy megvásárolta pénztárgépünket. Kérjük, mielőtt megkezdené a pénztárgép használatát, olvassa el a használati útmutatót, hogy alaposan megismerje a pénztárgép funkcióit és működését.

## **Fontos tudnivalók**

- Ne tegye ki a pénztárgépet közvetlen napsugárzásnak, tartsa olyan helyen, ahol nincs szokatlanul nagy hőmérsékletingadozás (5 °C alatt – +35 °C felett) és nagy páratartalom. Az ilyen helyeken károsodhat mind maga a pénztárgép doboza, mind pedig az elektronikus részek.
- Ha hideg környezetből melegebb környezetbe viszi a pénztárgépet, vagy fordítva, legalább 20 percig ne kapcsolja be a pénztárgépet, minden alkatrésznek elegendő időt hagyva az új hőmérséklethez való alkalmazkodáshoz.
- Száraz, puha, mikroszálas törlőkendővel tisztítsa meg a pénztárgépet. Soha ne használjon benzint vagy oldószereket. Ilyen tisztítószerek használatával elszíneződhet vagy megrongálódhat a pénztárgép felülete.
- Úgy válassza meg a pénztárgép üzemelési helyét, hogy sem a pénztárgép sem az adapter ne érintkezzen folyadékkal, mert az ebből eredő hibák nem minősülnek garanciális hibának.
- Kizárólag a gyári adapterrel csatlakoztassa a pénztárgépet a hagyományos hálózati csatlakozóba.
- Ugyanazon hálózatba kötött más elektromos berendezés a pénztárgép nem megfelelő működését okozhatja. (villamos motorok, hűtőgépek, ipari kávéautomaták, sütők stb.)Csatlakoztassa a pénztárgépet a gyári adapterrel hagyományos hálózati csatlakozóba.
- Ha a pénztárgép nem megfelelően működik, keresse fel a legközelebbi hivatalos márkakereskedőt, vagy szervízt. Ne próbálja meg kinyitni, vagy saját maga megjavítani a pénztárgépet!
- Élesített pénztárgép esetén a plomba feltörése a garancia megszűnését okozza. Csak szerződéses szerviz szakember végezhet ilyen műveletet
- Húzza ki az AC/DC adaptert, ha teljesen áramtalanítani akarja a berendezést.
- Ha külső adapter csatlakozik a pénztárgéphez, akkor a belső AEE akkumulátor töltődik, még a berendezés kikapcsolt állapotában is.
- Nyomtatás közben mindig várja meg, amíg a nyomtató befejezte a nyomtatást. Ne tépje le a nyugtát nyomtatás közben, ezzel kárt tehet a nyomtatóban.
- Nyomtatási papír tárolására vonatkozó előírások: fénytől óvva tárolja a hőpapírt. Tartsa olyan helyen, ahol a hőmérséklet nem éri el a 35 °C-ot. A hőpapír ne érintkezzen PVC-vel, lágyítókkal, szerves oldószerekkel, bőr anyagokkal vagy ragasztóval.
- Csak az eredeti AC/DC töltőt használja elektromos csatlakozásra. Más típusú adapterek használata kárt tehet a pénztárgépben.
- Ha a pénztárgépet hosszú ideig nem használja, akkor javasolt negyedévente legalább 24 órára bekapcsolni, hogy a plusz AEE kisegítő akkumulátor töltődjön.
- Ha a pénztárgépet nem a használati útmutatóban leírtak szerint használja, akkor a hivatalos márkakereskedő nem vállal felelősséget az adatok valódiságáért és az esetleges károkért.

## **Jótállási feltételek**

- 1. Jótállási igényt gépnaplóval a forgalmazó által kijelölt szerviznél (a vásárlás helyén) lehet érvényesíteni. A gépnaplónak tartalmaznia kell:
	- a. készülék típus-, gyári szám -, AP szám
	- b. az eladás dátumát és a tulajdonos (felhasználó) adatait.
- 2. A jótállás időtartama a vásárlás időpontjától számított 12 hónap
- 3. A jótállás időtartama alatt a pénztárgép értékesítője által forgalmazott, bevizsgált és jóváhagyott kellékanyag a garancia feltétele. Nem megfelelő kellékanyag használata a garancia elvesztésével jár.
- 4. Nem érvényesíthető a jótállási igény, ha:
	- a. A készülék vagy annak gépnaplója nem azonosítható, illetve a gépnapló nem a valóságnak megfelelő adatokat tartalmazza.
	- b. A hiba rendeltetésellenes használat, szakszerűtlen szállítás vagy tárolás, törés, rongálás következménye.
	- c. A készülékhez olyan periféria lett csatlakoztatva melyet a gyártómű nem vizsgált be, vagy nem engedélyezett. (Ez fokozottan vonatkozik az AC/DC adapterre is).
- d. A hiba a készüléken kívülálló ok (pl. hálózati feszültség változása, elemi csapás, beázás, stb.) miatt következett be.
- e. A készülék javítása lehetetlenné válik a forgalmazó vagy a szerviz működési körén kívül álló ok miatt (pl. a felhasználó bármely okból akadályozza a szerviztevékenységet.)
- 5. A meghibásodás felismerése után a felhasználó köteles a kijelölt szervizt haladéktalanul értesíteni, ennek elmulasztásából eredő károk (akár a garancia elvesztése a kárenyhítési kötelezettség elmulasztásából adódóan) a felhasználót terhelik.
- 6. A jótállás teljesítését a szerviz 2 munkanapon belül megkezdi.
- 7. A javítás típustól függően az üzemelés helyén vagy a szervizben történhet.
- 8. A helyszíni javítás sikertelensége esetén (garanciaidőn belül is) a javítással összefüggő szállítás díja minden esetben a felhasználót terheli.
- 9. A kiszállás minden esetben (garanciaidőn belül és garanciaidőn túl) díjköteles és a felhasználót terheli.
- 10. Nem vonatkozik a jótállás:
	- a. a természetes elhasználódásból eredő hibákra
	- b. karbantartás elmulasztása miatt bekövetkező hibákra
	- c. a pénztárgép telepes üzemmódját biztosító akkumulátorra
- 11. A rendszeres időszaki karbantartás feltételeiről a javításra kijelölt szerviz készséggel ad felvilágosítást.

### **Csatlakozók, és panelek**

Az alábbi kép a pénztárgép alap paneljének csatlakozóit ábrázolja.

*FONTOS: NE FESZEGESSE A CSATLAKOZÓKAT! CSATLAKOZATÁS, ÉS ELTÁVOLÍTÁS ESETÉBEN EGYENESEN HÚZZA KI A CSATLAKOZÓKAT AZ OLDÓ BILLENTYŰ MEGNYOMÁSA UTÁN. ELLENKEZŐ ESETBEN AZ ESET-LEGESEN OKOZOTT MECHANIKAI KÁROK ESETÉBEN A PÉNZTÁRGÉP ELVESZTI GARANCIÁJÁT! TÁPELLÁ-TÁSKÉNT CSAK A PÉNZTÁRGÉPHEZ KAPOTT EREDETI TÁPEGYSÉG HASZNÁLHATÓ GARANCIAVESZTÉS NÉLKÜL.*

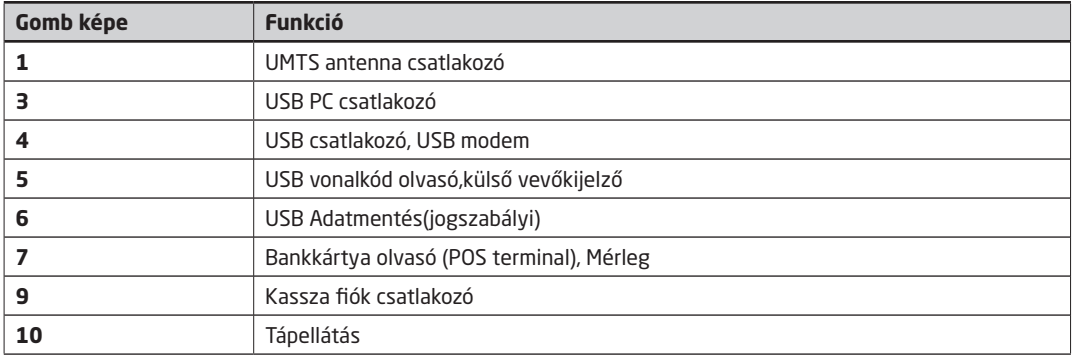

AEE N típus

A változat best a konstantin a B változat B változat

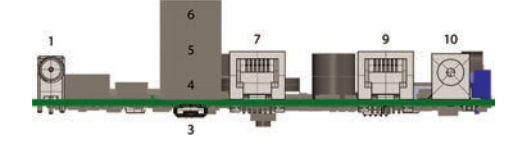

#### *Csatlakozók és panelek valós képei:*

N típus

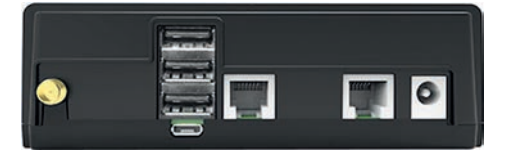

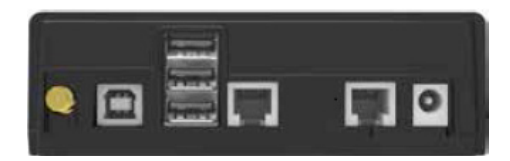

**FRIHE** 

## **Papírbefűzés menete**

1. Nyissuk fel a kijelző feletti nyomtatófedelet.

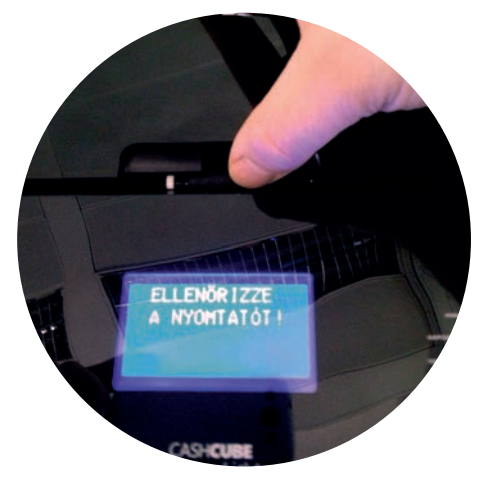

3. Ezután helyezzük be a nyugtaszalagot a képen látható módon

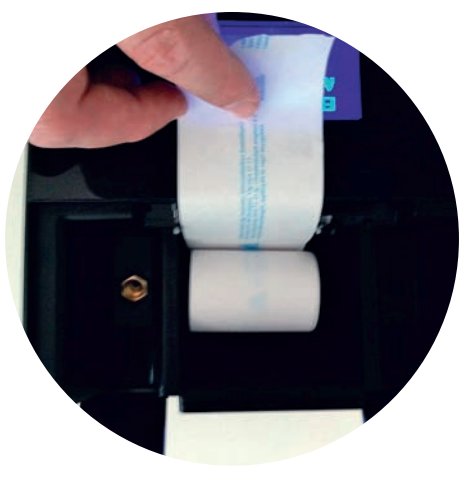

2. Távolítsuk el a papírfészekből az üres papírcsévét.

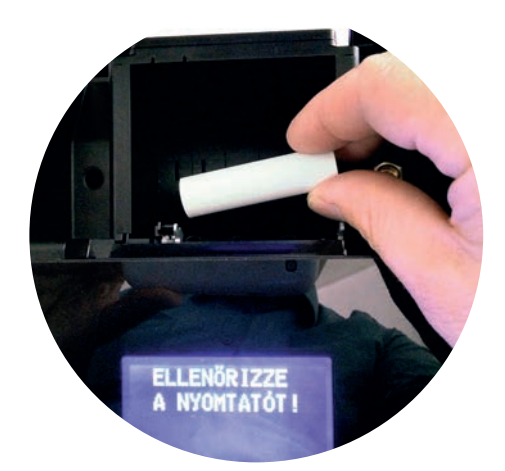

4. A nyugtaszalag szélét hajtsuk ki, majd csukjuk le a nyomtatófedelet.

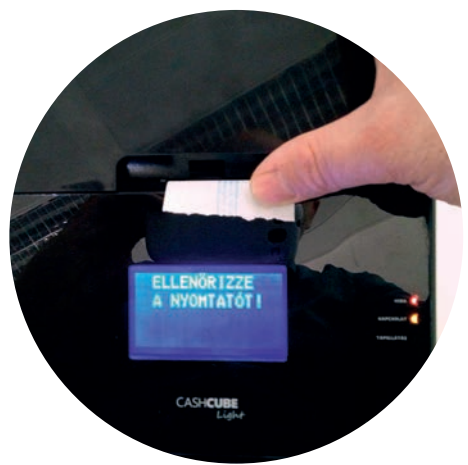

## **A hőpapír használata és tárolása:**

A CashCube Light és a CashCube Light+ Hordozható pénztárgép nyomtatója 57,5\*50mm-es hőpapírt használhat. Javaslatok a beszámolók nyomtatására alkalmas papír tárolására:

- Ne tegye ki a hő papírt közvetlen napfénynek.
- Tartsa olyan helyen, ahol a hőmérséklet nem éri el a 35 °C-ot.
- A hőpapír ne érintkezzen PVC-vel, lágyítókkal, szerves oldószerekkel vagy ragasztóval.

Feltétlenül szükséges, hogy jó minőségű hő papírt használjon. A garancia feltétele a forgalmazó által bevizsgált kellékanyag használata.

#### *FONTOS: A HATÁLYOS JOGSZABÁLYOK ALAPJÁN CSAK OLYAN HŐPAPIR HASZNÁLHATÓ A PÉNZTÁRGÉPBEN, AMELYNEK HÁTOLDALÁN A GYÁRTÓ FOLYAMATOSAN FELTÜNTETTE A SZAVATOSSÁGI IDŐT, A TÁROLÁSI SZA-BÁLYOKAT, A GYÁRTÓ NEVÉT ÉS AZT, HOGY PÉNZTÁRGÉP ILLETVE TAXAMÉTER HŐNYOMTATÓBAN HASZ-NÁLHATÓ.*

Abban az esetben, ha nem tartja be a hő papírok használatára és tárolására vonatkozó javaslatokat, a forgalmazó nem tudja garantálni a nyomtatás jó minőségét, illetve a nyomtatott anyagok tartósságát.

## **1. Alapvető fogalmak**

## **1.1. Állapotfények**

A LED-ek a kezelőoldali kijelző jobb oldalán találhatóak.

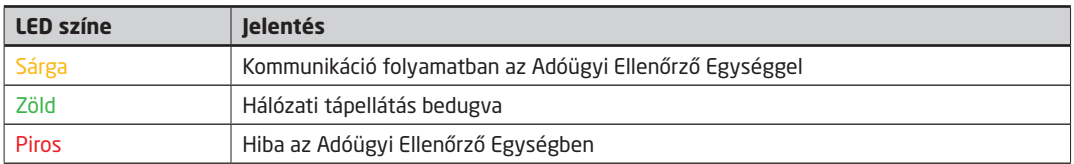

## **1.2. Átállás dátuma**

Az a NAV által jóváhagyott és közölt dátum, amikor Magyarországon hivatalosan a Forint fizetőeszközt az EURO váltja fel.

## **1.3. Felkészülési időszak**

A felkészülési időszak az EURO-ra átállás előtti időszak, melyben a pénztárgépnek speciális funkciókkal kell segítenie az átállást. Jelen pénztárgép esetében a speciális funkciók a következők:

- A pénztárgép által nyomtatott nyugtára EURO végösszeg is kerül.
- A bizonylatra rákerül a NAV szerver által leküldött HUF/EUR átváltási ráta.

## **1.4. Napnyitás**

Egy adott forgalmi nap elindítási folyamata.

## **1.5. Napi zárás**

Egy adott forgalmi nap lezárásának folyamata.

## **1.6. Tanuló mód**

A tanuló mód a pénztárgép helyes használatának elsajátítását elősegítő funkció, mely alatt a pénztárgép nem könyvel semmilyen adóügyi bizonylatot, valamint a pénztárgép által kinyomtatott bizonylatokon a szóköz karakter helyett "?" karaktert nyomtat. Ezen felül a napi nyitás után a kijelzőn nem a pénztáros neve, hanem a "Tanuló" szöveg szerepel.

## **1.7. Bizonylatok sorszámozása**

- Tanuló módban az összes bizonylat sorszáma 0-kal van feltöltve.

- A nem adóügyi bizonylatok sorszámozása normál (nem gyakorló) üzemmódban: A bizonylatok alján, "Sorszám:" sorban jelenik meg. Az első számjegy az éppen aktuálisan megnyitott, vagy zárt nap esetén ez előző adóügyi nap sorszáma. A /-jel utáni szám pedig a bizonylat sorszáma az adott napon. A sorszámot minden kinyomtatott, nem adóügyi bizonylat növeli 1-el, (a megszakítottak is!) kivéve a gyári teszt bizonylatot!

- Az adóügyi bizonylatok sorszámozása a hatályos NGM rendelet szerit történik.

### **1.8. Éves felülvizsgálat**

A pénztárgép az éves felülvizsgálat esedékességére figyelmeztető feliratot ír a kijelzőre. A feliratok az esedékesség dátumát megelőző 30-ik napnyitástól kezdődően kerülnek kiírásra. Minden napnyitáskor megjelenítve az esedékességig még hátralevő napok számát, valamint az üzembehelyező szerviz által beállított feliratot, ez általában a szerviz elérhetősége. A figyelmeztető felirat a {törlés <<} gombbal eltüntethető a kijelzőről, ezután zavartalanul működik tovább a pénztárgép.

*Figyelem! Az éves felülvizsgálat elmulasztása büntetési szankciókat vonhat maga után!*

Rendelet részlet az éves felülvizsgálatról:

24. § (1) A Rendelet 48. §-a a következő (1a) és (1b) bekezdéssel egészül ki:

"(1a) Az éves felülvizsgálat

a) forgalmazói szoftver-felülvizsgálatból, valamint

b) szervizes helyszíni vizsgálatból áll.

(1b) Az (1a) bekezdés a) pontja szerinti felülvizsgálat a forgalmazó kötelezettsége, amelynek keretében elvégzi az általa forgalmazott pénztárgépek AEE szoftver jogszabályoknak való megfelelőségének vizsgálatát és szükség szerinti módosítását a módosítást szükségessé tevő jogszabályban meghatározottak szerint, mely tényről az AEE gyártó által kiállított egyedi azonosító számmal rendelkező igazolást köteles beszerezni, mely igazolást a szervizes helyszíni vizsgálat során a szerviz az adóalany részére átadni köteles. Ezt a tevékenységet kizárólag az adott típus szervizelésére jogosult műszerész végezheti.

## **2. Hardver konfiguráció leírása**

- LCD háttérvilágítással, 4 soros, (16 karakter/sor).
- Kezelő és vevő oldali kijelzés.
- 6\*8 as billentyűzet.
- Cashcube Light esetében: 57 mm szélességű hőnyomtató.
- TekInvest AEE platform
- Gép befoglaló méretei: 381\*200\*144,13 cm
- Gép súlya akkumulátorral: 1,3 kg
- Kasszafiók csatlakoztatás: Opcionális (nyitó feszültség 9V).
- A pénztárgép 9V DC kimeneti feszültségű hálózati adapterrel üzemel.

## **3. A rendszer által kezelt mennyiségi és értékhatárok forint és euró üzemmódban**

A pénztárgép mind forint mind pedig euro üzemmódban maximálisan megfelel a NAV jelenleg érvényben lévő pénztárgépekre támasztott minimális követelményeinek.

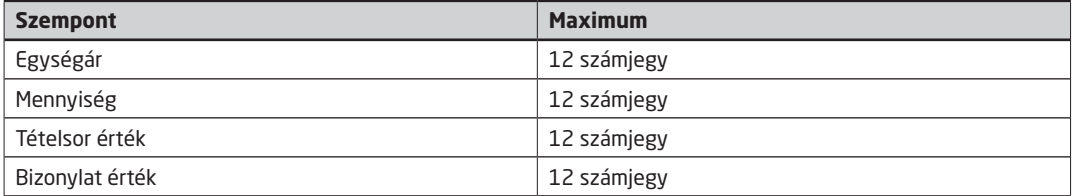

## **4. A pénztárgép billentyűzete, általános kezelés**

## **4.1. Általános leírás**

A pénztárgép billentyűzetének kialakítása során arra törekedtünk, hogy az ergonomikus és letisztult kialakítás lehetővé tegye a könnyű és gyors kezelhetőséget az Ön kényelme érdekében.

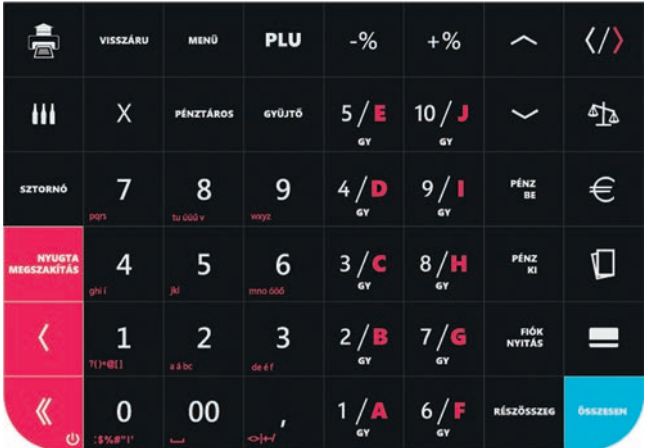

*1. ábra - A billentyűzet képe*

## **4.2. Funkciógombok leírása**

A különböző gombok alapvető és másodlagos funkcióit az alábbi táblázat mutatja be.

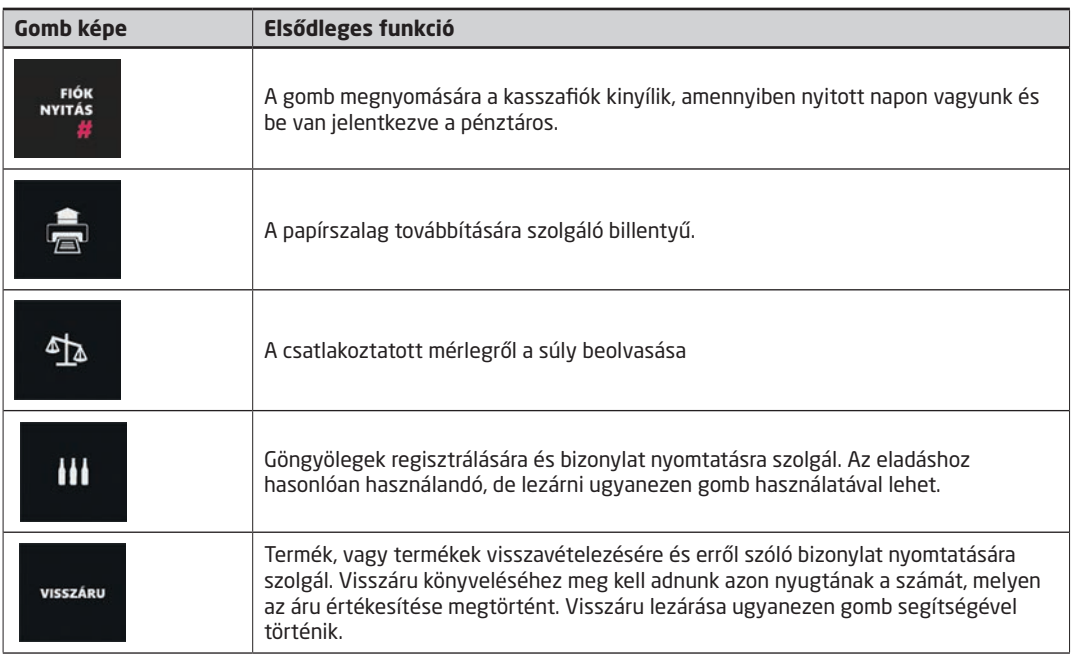

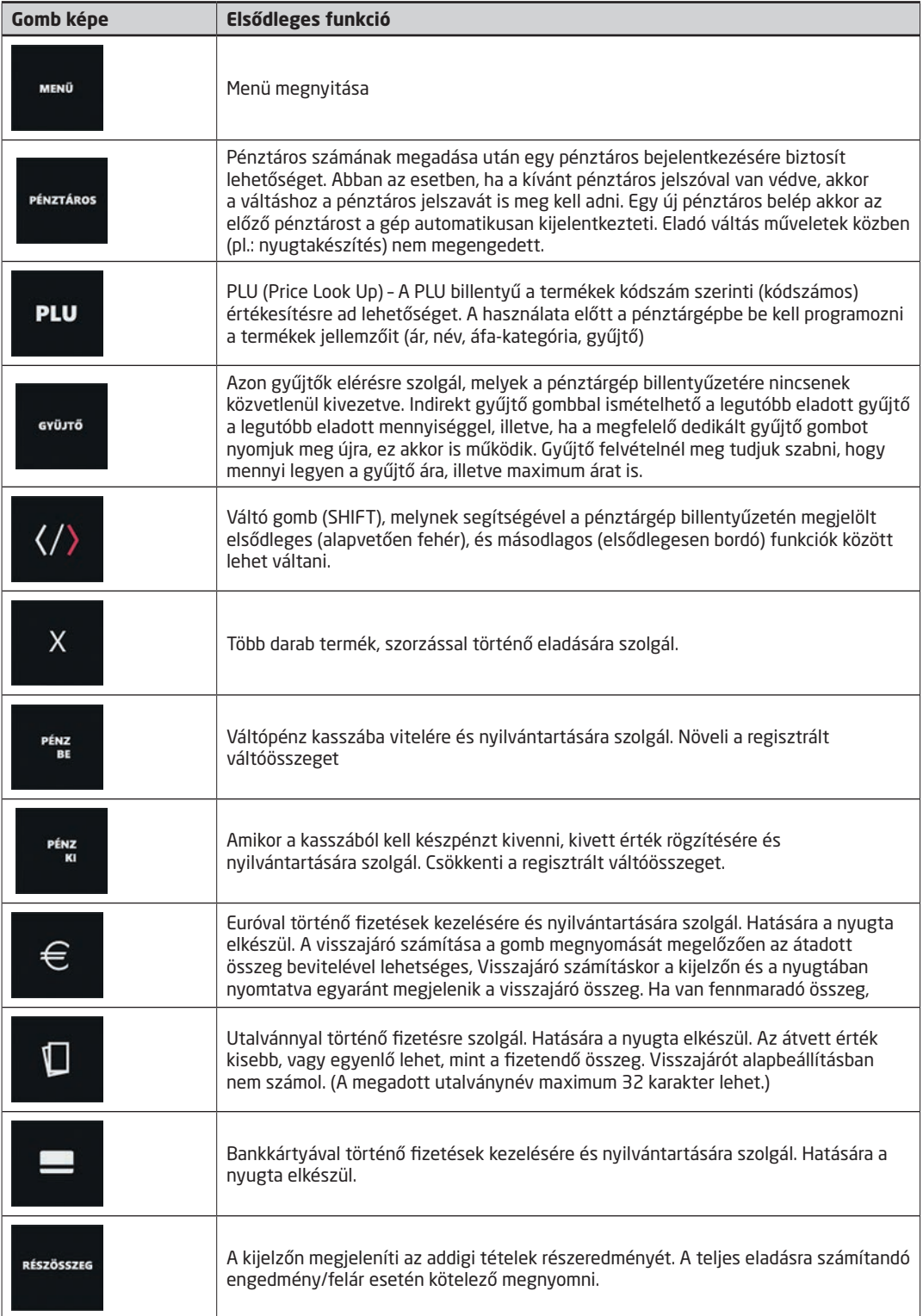

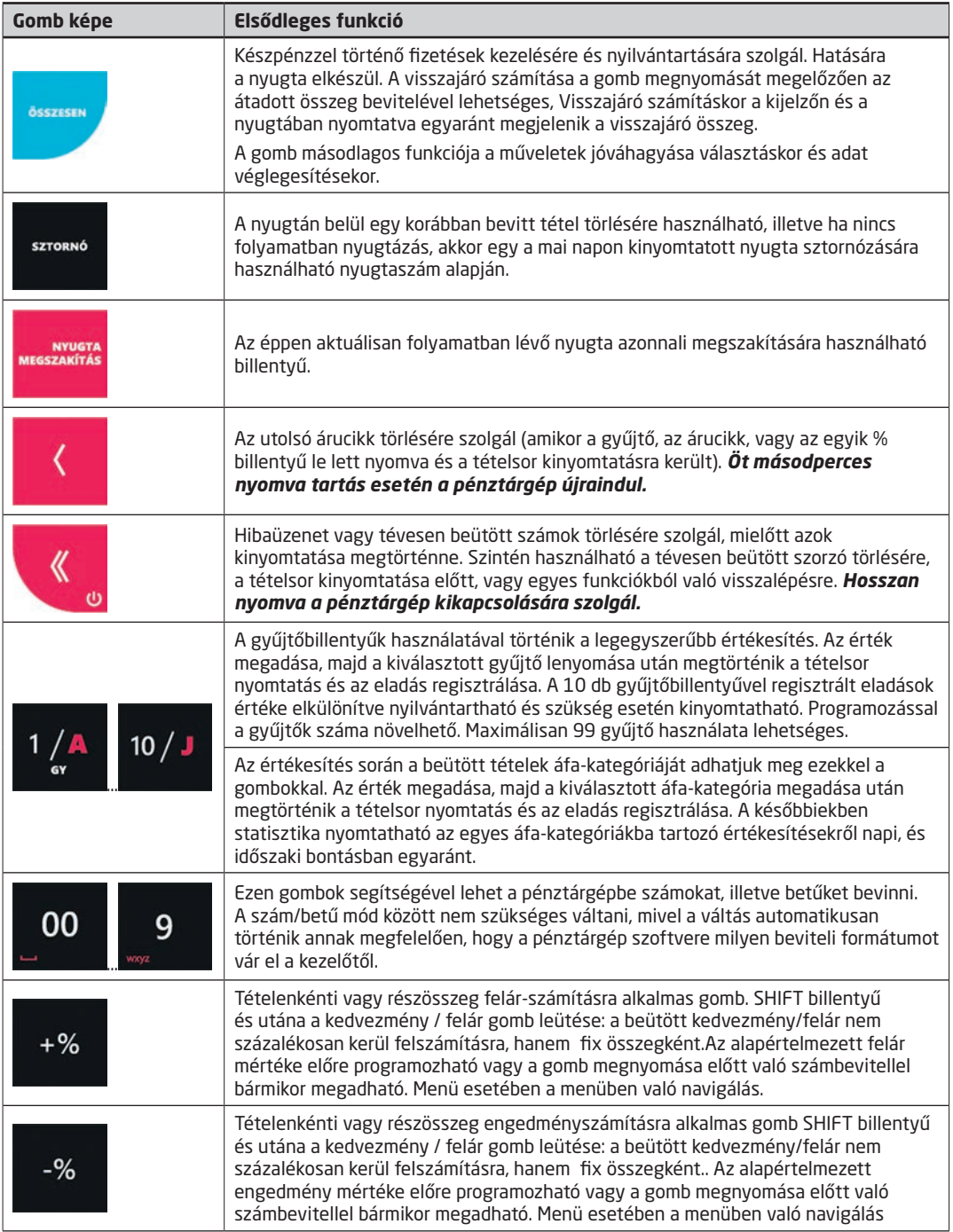

A könnyebb áttekinthetőség érdekében a következőkben főbb témakörönként mutatjuk be a funkciógombok alapértelmezett és esetenként kiegészítő funkcióit.

## **5. Alapvető funkciók**

## **5.1. Bekapcsolás, kikapcsolás**

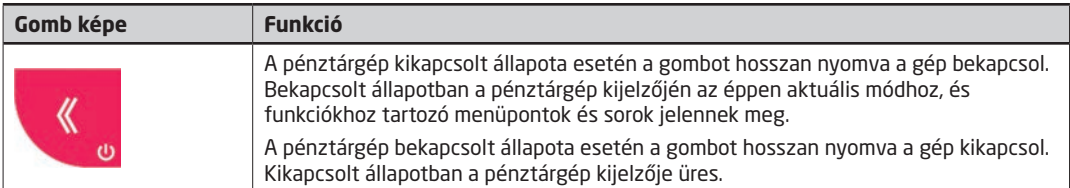

## **5.2. Hibaüzenet eltűntetése**

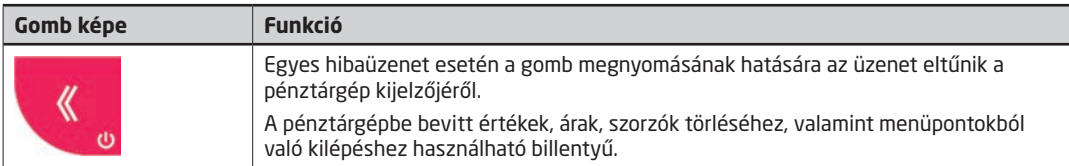

## **5.3. Bevitt szöveges érték utolsó karakterének törlése**

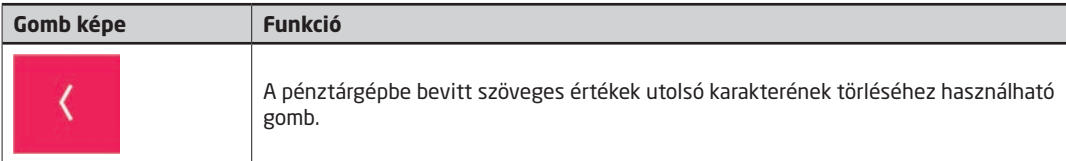

## **5.4. Papír tolása**

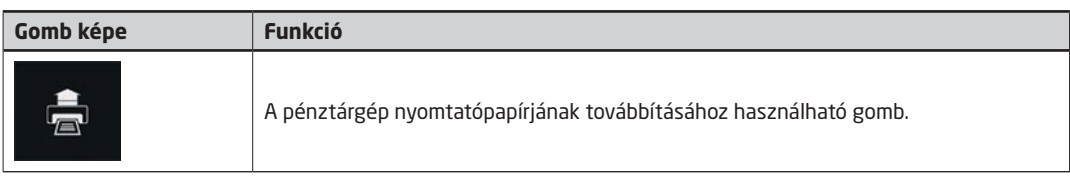

## **5.5. Navigálás a menükben**

A pénztárgép használata során előfordulnak olyan menüpontok, melyeknél a felhasználónak egy lehetőséget ki kell választania a kijelzőn megjelenő opciók közül. A válaszok, és lehetőségek között a megfelelőt a fel és le gombok segítségével lehet kiválasztani.

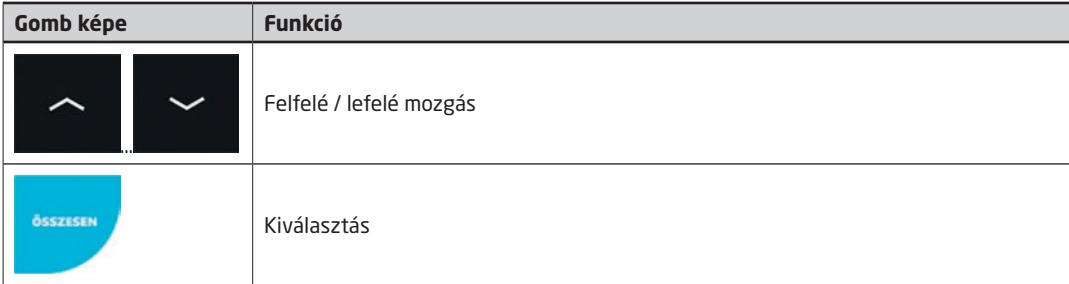

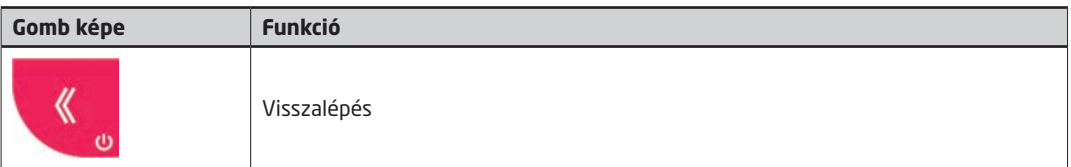

Abban az esetben, ha egy olyan menüpontba lépünk be, melyben a kijelzőn megjeleníthetőnél több választási lehetőségünk van, a fel/le gombok megnyomásakor a kijelzőn megjelenő menüpontok a kívánt irányban automatikusan továbbgördülnek.

## **5.6. Szám, és szövegbevitel gombjai**

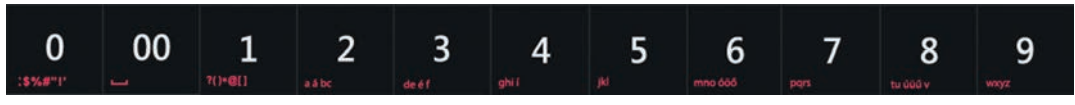

#### *2. ábra - Szám, és szövegbevitel*

Általánosságban elmondható, hogy ezek a billentyűk számok bevitelére alkalmazhatók. Azon speciális esetekben viszont, ha a pénztárgép szöveg bevitelét várja, a gombok funkciója automatikusan átvált szövegbevitelre. Ekkor a számok alatt található narancssárga betűk érhetőek el alapértelmezés szerint. Szöveg beviteli módban a számokat amennyiben szükségünk van rá, a betűk után éretjük el a listában.

### **5.7. Áfa-kategória kiválasztása**

A Nemzetgazdasági Minisztérium (NGM) által hozott rendeletnek megfelelően jelen pénztárgép alkalmas a feltételeknek megfelelően ötszáz előre definiált áfa-csoport kezelésére. Nyugta készítés közben a közvetlen áfa-kategóriát a váltó gomb megnyomását követő, kategóriának megfelelő betűjel és kétjegyű áfa-csoport számának megadása segítségével lehetséges.

### **5.8. Gyűjtő kiválasztása**

A pénztárgép használata során lehetőssége van gyűjtőket használni. Minden gyűjtőhöz tartozik egy áfa-kategória, ugyanakkor egy áfa-kategóriához egyszerre több gyűjtő is kapcsolódhat. A gyűjtők beállítását a pénztárgép "S mód" funkciói között lehet megtenni. Ha egy gyűjtő nincs beállítva, akkor a kijelzőn a "Gyűjtő nem létezik" felirat jelenik meg.

#### *A gyűjtő kiválasztására bizonylattétel hozzáadásakor lesz szüksége.*

#### **5.8.1. Kiemelt gyűjtők megadása**

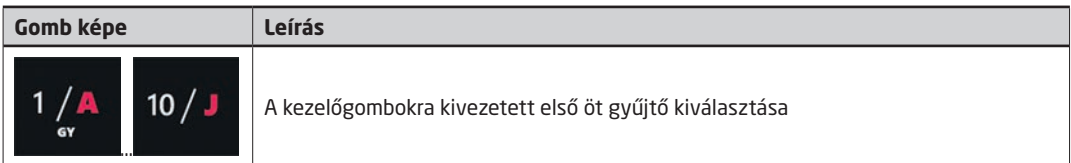

#### **5.8.2. Bármely gyűjtő kiválasztása**

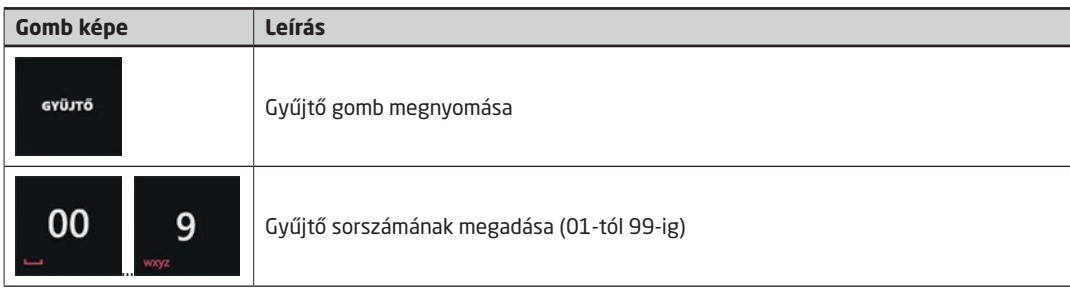

## **5.9 Beágyazott vonalkód**

A beágyazott vonalkód használható gyűjtőkkel történő értékesítésére vonalkód alapján. A beágyazott vonalkódban szerepel a gyűjtő kódja, az összeg, illetve opcionálisan a súly. Ezzel az üzemmóddal külön adatbázis kezelés nélkül valósítható meg a vonalkódos értékesítés.

#### **A beágyazott vonalkódok formátuma a következő:**

GYCCAAAAAAASSSTTT CC – gyűjtő száma 01-99-ig AAAAAAA – ár hét számjegyen SSS – a súly egész része TTT - a súly tört része

#### **Pl.: GY010000005020500**

01 – 1-es gyűjtő 0000005 – 5 Forint 020 – a súly egészrésze 20 500 – a súly tört része 0.500

### **5.10.Bérbeadás funkció**

A bérbeadás során a bérbeadó a bérbevevő rendelkezésére bocsátja a pénztárgépet 60, vagy 90 napra. A bérbeadás lejárati dátuma konfigurálható a beüzemelő alkalmazásból. A bérbeadás érvényességének meghosszabbításához lezárt napon a főmenüben található Bérbeadás menüpontban adhatjuk meg a megfelelő kódot, aminek hatására a bérbeadás lejárati dátuma kitolódik a kódtól függően. Ebben a menüpontban lehetséges a bérbeadás feloldása is, szintén egy megfelelő kóddal. Amennyiben a bérbeadás a lejárathoz közelít, ha már kevesebb, mint 10 nap van a határidőig, a pénztárgép napnyitáskor figyelmezteti a bérbevevőt, hogy hány napja van meghosszabbítani a szerződését.

### **5.11 Bizonylat összesítő funkció**

A funkció segítségével a legutóbb megnyitott és az azt megelőző adóügyi nap során kibocsátott nyugták, egyszerűsített számlák, sztronó bizonylatok, visszáru bizonylatok listájáról lehet összesítő bizonylatot nyomtatni. A funkció nyitott nap főmenüjének Bizonylatössz. menüpontjának kiválasztásával érhető el.

## **5.12 Nyugta tallózás funkció**

Lehetőség nyílik a főmenü nyugta tallozás menüpontjából megtekinteni a korábbi nyugták nyugtaképeit, illetve ezekről kivonatot is lehet nyomtatni. Keresni is lehet a nyugták között nyugta sorszám vagy dátum szerint, illetve napi zárás sorszám szerint is. A nyugta kivonatok nyomtatására lehetőség van egyenként vagy akár egy adott nap összes nyugtakivonatának egyszerre történő nyomtatására is.

Közvetlenül a Nyugta tallóz. menübe történő belépés után, a kijelzőn időrendben visszafelé jelennek meg az adatok, tehát a legutóbb készült napi Záráshoz (vagy éppen az aktuálisan megnyitott naphoz) kapcsolódó adatok jelennek meg legfelül a Keresés menüpont alatt. A menüben a le-fel nyilakkal, ill. PÉNZ BE, PÉNZ KI gombokkal navigálhatunk, utóbbi esetben teljes képernyő tartalmakat válthatunk. A kiválasztott Napi Zárás adataiba történt belépés után az Összes nyomtat. pontot választva a nyomtatás végeztével egy olyan listát kapunk, mely a régi, nem online pénztárgépeknél használatos kontrollszalaghoz hasonlítható.

A Keresés menübe belépve további háromféle lehetőség közül választhatunk.

- 1. Nyugta szerint itt a nyugta sorszámát kell beírnunk, ami a Nyugtaszám sorban található a bizonylaton. Az első négy számjegyen a Napi Zárás sorszámát, majd öt számjegyen a nyugta sorszámát kell beírni. Ha létező nyugtaszámot adtunk meg, akkor megjeleni a kijelzőn a nyugta felirat, mellette a sorszámával. Ezután lehetőségünk van megnézni a nyugtaképet, vagy kinyomtatni a nyugta kivonatot. Ebben a pontban kizárólag nyugták keresésére van lehetőség!
- 2. Dátum szerint itt egy adott dátumon készült összes (de többnyire egy szokott lenni) Napi Zárásra kereshetünk rá. Majd a megjelenő Napi zárásokból kiválasztva a megfelelőt, tovább léphetünk. Ezután választhatjuk az Összes nyomtat opciót, mely hatására az összes ahhoz a napzáráshoz készült bizonylat kinyomtatódik egymás után. Vagy pedig az egyes nyugták közül kiválasztva a megfelelőt megnézhetjük nyugtaképét a kijelzőn, esetleg kinyomtathatjuk.
- 3. Zárás szerint Ehhez a kereséshez a keresendő Napi Zárás sorszámára van szükség, melyet vezető nullák nél-

kül, csak egyszerűen kell beírni, ezt követően léphetünk be az adott Napi Zárás nyugtáihoz.

## **5.13. Egyenlegfeltöltés funkció (Opcionális)**

A Mobile Online rendszeren keresztül lehetőség van a különböző mobilszolgáltató cégek által forgalmazott feltöltökártyás telefonok egyenlegének feltöltésére. Ez a funkció mobilsticken keresztül létesít kapcsolatot a szerverrel, a funkció használata előzetes szerződéskötéshez és a mobilstick felkonfigurálásához kötött. A feltöltést nyitott napon a főmenüből lehet kezdeményezni a vásárló által megadott telefonszámra. A tranzakcióról nyugta és a feltöltést igazoló nem adóügyi bizonylat készül.

## **5.14. OFFLINE és ONLINE üzemmódok**

A pénztárgépet összeköthetjük USB porton kersztül számítógéppel is a gyártó honlapjáról letölthető driverek segítségével.

A driverek licensz kötelesek, kérjük egyeztessen a forgalmazójával!

Az OFFLINE és ONLINE funkciók elérhetőek felhőszolgáltatáson keresztül egy a géphez csatlakoztatott mobil stick segítségével is.

## **5.15. Napló állományok letöltése pendrive adattárolóra**

A funkciókat zárt nap esetén a főmenüből érhetjük el. Lehetőségünk van a teljes naplóállomány kimentésére vagy egy adott dátum intervallum adatainak lekérdezésére. A művelet megkezdése előtt csatlakoztatni kell a pendrive-ot a pénztárgép adatmentésre használt (lásd Csatlakozók ) portjára.

- Teljes naplóállomány mentése a főmenü "Napló mentés" menüpontjából indítható. Ha az összesen gombbal kiválasztottuk a menüpontot, majd a Mehet? kérdésnél kiválasztjuk az "Igen" lehetőséget, akkor elindul az adatok mentése a pendrive-ra. A művelet végén visszajelzést kapunk a művelet sikerességéről ill. sikertelenségéről.
- A "Log fájlok írása" menüpontot kiválasztva megadhatunk egy kezdő dátumot és időpontot éééé.hh.nn.óó.pp formátumban, amelytől kezdődően szeretnénk a naplóállományokat elmenteni. Az időpont beadása után meg kell adnunk az utolsó naplóállomány dátumát amelyet még ki szeretnénk menteni. Ilyenkor a két dátum között keletkezett naplóállományok kerülnek csak a pendrive-ra. A művelet végén visszajelzést kapunk a művelet sikeresgégéről ill. sikertelenségéről.

Mindkét esetben egy mappába másolódnak a log fájlok, melynek elnevezése a gép AP számából, valamint a mappa keletkezésének időpontjából áll. A teljes naplóállomány kiírásnál a mappán belül almappa vagy almappák keletkeznek melyeknek elnevezését a bennük található naplófájlok keletkezésének éve és hónapja adja.

A kiírt naplófájlok p7b formátumúak.

## **5.16. AEE státusz kiolvasás**

( Elveszett, olvashatatlan Napi Zárás szalag adatainak utólagos kinyomtatásához, illetve ha egy adott dátumtól dátumig terjedő időszak összesített forgalmára van szükségünk.) Feltétel: Zárt nap, P menü jelszó, ha ez korábban be lett állítva.

P módba belépünk az ÖSSZESEN gomb segítségével, majd még egyszer lenyomjuk az ÖSSZESEN gombot az AEE státusz menüponton. A kiolvasás akárhányszor megismételhető.

- Beírjuk a leolvasandó időszak kezdő dátumát a kijelzőn megjelenő formátumban, aztán ÖSSZESEN gomb.
- Beírjuk a leolvasandó időszak befejező dátumát a kijelzőn megjelenő formátumban, aztán ÖSSZESEN gomb. Ha egy adott nap forgalmát szeretnénk kinyomtatni, akkor a leolvasás kezdetének és végének ugyanazt a dátumot adjuk meg.

## **6. Értékesítés és a hozzá kapcsolódó egyéb napi funkciók**

Bekapcsolt állapotban a pénztárgép számos egyedi állapotot vehet fel, melyek pontos leírását az alábbi fejezet tartalmazza.

## **6.1. Zárt állapot**

Zárt állapotban a pénztárgép kijelzőjén a zárt állapot menüje jelenik meg. Ebben az állapotban van a pénztárgép, ha nincs megnyitva adóügyi nap. A menüből a következő funkciók érhetők el:

- Napnyitás (lásd: Napnyitás folyamatának részletes leírása)
- P mód (lásd: P mód)
- S mód
- Nyugta tallóz.
- Módváltás (lásd: Tanuló mód)
- Újraindítás
- Napló mentés
- Log fájlok írása
- NAV kommunikáció
- Gyári teszt
- Bérbeadás
- Bérbeadás info
- Bizonylatössz.

#### **6.1.1. Napnyitás folyamatának részletes leírása**

Minden napi zárást követően zárt állapotba kerül a pénztárgép. Abban az esetben, ha a pénztáros jelszóval van védve, akkor a napnyitáshoz, és a zárt állapot képernyő eléréséhez meg kell adni a pénztáros jelszavát. Ezek után a pénztárgépen a zárt állapot képernyője jelenik meg. A zárt állapot képernyőn az első menüpont a "napnyitás", mely alapértelmezés szerint ki van választva. A napnyitás folyamatának lezárásával automatikusan egy nem adóügyi napnyitás bizonylat nyomtatódik, melyen szerepel a regisztrált váltó összege.

#### *FIGYELEM: BÁR A PÉNZTÁRGÉP A VÁLTÓ REGISZTRÁLÁSÁNAK KIHAGYÁSÁRA LEHETŐSÉGET AD, A JELENLEG HATÁLYOS NAV RENDELKEZÉS ALAPJÁN A VÁLTÓÉRTÉK REGISZTRÁLÁSA KÖTELEZŐ!*

![](_page_18_Picture_173.jpeg)

![](_page_19_Picture_136.jpeg)

## **6.2. Normál állapot**

Normál módban a kijelzőn az aktuálisan bejelentkezett pénztáros neve látható. Bármely bizonylat befejezése ebbe az állapotba vezet, mint ahogy a nap megnyitása is. A normál módban elérhető funkciókat az alábbi lista mutatja be.

#### **6.2.1. Értékesítés**

A bizonylathoz tételt hozzáadni három féle módszerrel lehet, ugyanakkor az éppen használható módszerek eltérhetnek a pénztárgép paraméterezésének függvényében. *A pénztárgép által készíthető összetett nyugtákról képeket, jelen kézikönyv 11.6-os fejezetében találhat.*

#### 6.2.1.1. Tétel hozzáadása gyűjtővel

![](_page_19_Picture_137.jpeg)

#### 6.2.1.2. PLU-s vagy vonalkódos tétel hozzáadása

![](_page_19_Picture_138.jpeg)

![](_page_20_Picture_141.jpeg)

#### 6.2.1.3. Nyugtán belüli göngyöleg visszaváltás

A funkció használata megegyezik az előző pontban leírt PLU-s vagy vonalkódos tétel hozzáadása menüponttal. A működés feltételei a következők:

- Rendelkeznünk kell egy előzőleg felprogramozott göngyöleg típusú PLU-val.

- A megkezdett nyugtán már lennie kell felvéve legalább akkora összegű és azonos ÁFA csoporttal rendelkező tételnek, mint amilyen a göngyöleg PLU.

- A nyugtára utolsó tétel vagy tételekként kerülhetnek csak fel göngyöleg PLU-k.

A göngyöleg PLU-k csökkentik az ÖSSZESEN fizetendő végösszeget!

#### 6.2.1.4. Tétel hozzáadása ÁFA kategória alapján

A pénztárgépen alapértelmezés szerint mindennemű paraméterezés nélkül is lehet áfa-kategória alapján bizonylattételt felvenni, melynek lépéseit az alábbi táblázat mutatja be:

![](_page_20_Picture_142.jpeg)

#### **6.2.2. Utoljára felvett tétel törlése (Azonnali sztornó)**

Ha a bizonylatra bármilyen tétel felkerült, lehetőségünk van a közülük utolsóként felvett tételt törölni. A funkció használatát az alábbi táblázat mutatja be: Ez a funkció az utoljára felvitt kedvezmény és felár törlésére is használható.

![](_page_20_Picture_143.jpeg)

#### **6.2.3. Tétel törlése (Sztornó)**

Egy éppen nyitott bizonylaton lehetősége van egy már régebben felvitt tétel sztornózására is. A funkció használatát az alábbi táblázat mutatja be:

*Fontos: A sztornó csak akkor sikeres, ha olyan tételt sztornózunk, ami az éppen aktuálisan nyitott bizonylaton szerepel.*

![](_page_21_Picture_174.jpeg)

#### **6.2.4. Rész-összesen számítása**

Egy nyitott bizonylaton szereplő tételek részösszegét a pénztárgépen meg lehet határozni bármikor. A funkció használatát az alábbi táblázat mutatja be.

![](_page_21_Picture_175.jpeg)

#### **6.2.5. Kedvezmény vagy felár felvitele egy előzőleg felvitt bizonylattételre**

Egy nyitott bizonylat utolsó tételére (ez lehet akár részösszeg is) lehetőség van kedvezmény vagy felár rögzítésére. Kedvezményt vagy felárat adni lehet egyedi mértékben vagy a pénztárgép P módjában megadott előre definiált mértékben. A funkció használatát az alábbi táblázatok mutatják be:

#### 6.2.5.1. Kedvezmény vagy felár megadott százalékkal, ill. fix összeggel.

![](_page_21_Picture_176.jpeg)

#### 6.2.5.2. Kedvezmény vagy felár megadása előre programozott százalékkal

![](_page_21_Picture_177.jpeg)

#### **6.2.6. Kedvezmény vagy felár megadása az aktuális bizonylat összes tételére**

A pénztárgépen lehetőség nyílik egy nyitott bizonylat összes eddig felvett tételének összegére is felárat vagy kedvezményt adni. Kedvezményt vagy felárat adni lehet egyedi mértékben vagy a pénztárgép P módjában megadott előre definiált mértékben. A funkció használatát az alábbi táblázat mutatja be:

![](_page_22_Picture_149.jpeg)

#### **6.2.7. Fizetés és aktuális bizonylat lezárása**

A pénztárgép segítségével az aktuális bizonylaton szereplő tételek ellenértékét lehet részletenként vagy egyöszszegben is könyvelni.

*Fontos: Részletenkénti ellenérték-könyvelés esetében használhatóak egymástól eltérő fizetési módok is!*

#### 6.2.7.1. Fizetés egyösszegben

A teljes összeg adott fizetőeszközzel történő fizetéséhez, nyomja le a kiválasztott fizetőeszközt jelképező gombok egyikét. A fizetőeszközt jelképező gombokat, és azok leírását a "Pénztárgép billentyűzete, általános kezelés - Funkciógombok leírása" című fejezetben találja.

#### 6.2.7.2. Visszajáró számítás

Abban az esetben, ha a fizetési mód megadása előtt beírjuk a pénztárgépbe a kapott fizetőeszköz értékét, a fizetőeszköz kiválasztását követően a pénztárgép kiírja a visszajáró összegét.

#### 6.2.7.3. Vegyes fizetési mód

A pénztárgépen való részletenkénti fizetés lépéseit az alábbi táblázat mutatja be:

![](_page_22_Picture_150.jpeg)

#### **6.2.8. Göngyölegjegy**

A göngyöleg gomb megnyomásának segítségével kezdetét veszi a göngyöleg nyugta összeállítása.

![](_page_22_Picture_151.jpeg)

![](_page_23_Picture_0.jpeg)

A göngyölegjegy elkezdését követően a göngyölegtételek felvétele megegyezik az értékesítés folyamatával. A göngyölegjegy megszakítása a váltó gomb, és a nyugta megszakítás gomb segítségével lehetséges. göngyölegjegy indítását valamint a göngyölegtételek rögzítését követően szükséges lezárni a göngyölegjegy. A lezárást a göngyöleg gomb segítségével lehet megtenni. A lezárás hatására a bizonylaton megjelenik a göngyölegtételek összértéke.

![](_page_23_Picture_137.jpeg)

#### **6.2.9. Visszáru**

A visszáru gomb megnyomásával, valamint azon bizonylat számának megadásával melyről az adott árut vissza szükséges venni, kezdetét veszi a visszáru bizonylat összeállítása. A visszáru bizonylat elkezdését követően a viszszárutételek felvétele megegyezik az értékesítés folyamatával.

*Fontos: A pénztárgép memóriájában nem található nyugtáról is lehetőségünk van visszárut könyvelni. Ebben az esetben a rendszer a nyugta AP kódjának, sorszámának, és a nyugta készítésének pontos időpontjának megadása esetén rögzíthetőek a visszáru tételek.*

![](_page_23_Picture_138.jpeg)

![](_page_24_Figure_0.jpeg)

Visszáru bizonylat indítását valamint a visszárutételek rögzítését vagy kiválasztását követően szükséges lezárni a visszáru bizonylatot. A lezárást a visszáru gombok segítségével lehet megtenni. A lezárás hatására a bizonylaton megjelenik a visszáru-tételek összértéke.

![](_page_24_Picture_168.jpeg)

#### **6.2.10. Pénztáros váltás**

Ha a "Pénztáros" gombot azután adjuk meg, miután beütöttük egy pénztáros kódját, a pénztárgép kijelentkezteti az aktuális pénztárost, és a kijelölt új pénztárost lépteti be. A pénztáros váltáshoz - amennyiben a pénztáros jelszóval védett – szükség van a pénztáros előzőleg megadott jelszavára is.

![](_page_24_Picture_169.jpeg)

#### **6.2.11. Pénz be**

A funkció segítségével növelhetjük a pénztárgép által nyomon követett váltópénz értékét a kiválasztott valutában. *Figyelem! A fióktartalom változtatása pénzmozgás bizonylatot eredményez, amely sorszámozott adóügyi bizony-* *lat lett!*

![](_page_25_Picture_149.jpeg)

#### **6.2.12. Pénz ki**

A funkció segítségével csökkenthetjük a pénztárgép által nyomon követett váltópénz értékét a kiválasztott valutában. *Figyelem! A fióktartalom változtatása pénzmozgás bizonylatot eredményez, amely sorszámozott adóügyi bizonylat lett!*

![](_page_25_Picture_150.jpeg)

#### **6.2.13. Nyugta sztornója**

A funkcióval lehetősége nyílik a kezelőnek egy sztornó bizonylat elkészítésére (nyugtaszám alapján) mely az adott nyitott napon készült.

| Lépés | <b>Gomb képe</b>           | Leírás                                                                                                    |
|-------|----------------------------|----------------------------------------------------------------------------------------------------|
| 1     | <b>SZTORNÓ</b>             | Sztornó bizonylat megnyitása                                                                                               |
| 2     | 00<br>9<br>ÖSSZESEN        | AP szám megadása (összesen gomb használatával a saját<br>gépen készült bizonylat esetében kihagyható)                      |
| З     | 00<br>9<br>ÖSSZESEN        | Nyugta számának beírása (teljes szám "/" jel nélkül)                                                                       |
| 4     | 00<br>9<br>ÖSSZESEN        | Az ügyfél adószámának beírása. 11 számjegyet kell beírni, de<br>üresen is hagyható a mező, ha nincs adószáma az ügyfélnek. |
| 5     | 00<br>9<br>ÖSSZESEN        | Az ügyfél ill. cég, szervezet stb. nevének megadása. Ezt a<br>mezőt kötelező kitölteni!                                    |
| 6     | 00<br>ÖSSZESEN<br>9        | Irányítószám beírása 4 számjegy                                                                                            |
| 7     | 00<br>9<br><b>ÖSSZESEN</b> | Helység, pl. : város beírása                                                                                               |
| 8     | 00<br>9<br><b>ÖSSZESEN</b> | Közterület nevének beírása                                                                                                 |
| 9     | 00<br>9<br><b>ÖSSZESEN</b> | Közterület jellegének beírása pl.: utca, tér stb.                                                                          |
| 10    | 00<br>9<br>ÖSSZESEN        | Házszám beírása                                                                                                    |
| 11    | ÖSSZESEN                   | A sztornó okának kiválasztása                                                                                              |
| 12    | ÖSSZESEN                   | A bizonylat nyomtatása                                                                                                    |

*Fontos: A pénztárgép memóriájában nem található nyugtát is lehetőségünk van sztornózni. Ebben az esetben a rendszer a nyugta AP kódjának, sorszámának, és a nyugta készítésének pontos időpontjának megadása esetén* 

#### **6.2.14. Pénznem csere**

A funkció segítségével egy lépésben vehetünk ki, illetve tehetünk be a kasszába különböző fizetőeszközöket. Leginkább a téves fizetőeszközzel lezárt nyugták korrigálására használható. A Pénznem csere menüpont nyitott napnál a főmenüben található.

![](_page_27_Picture_187.jpeg)

#### **6.2.15. Fő menübe lépés**

A pénztárgépen a főmenüben érhetőek el a napi és időszakos statisztikák, valamint a pénztárgép alapbeállításainak lekérdezései. A főmenüben elérhető funkciókat az alábbi lista részletezi.

- X mód (lásd: X mód)
- Z mód (lásd: Z mód)
- INFÓ (lásd: Infó-mód)
- Nav kommunikáció
- Nyugta tallóz. (lásd:Nyugta tallózás)
- Gyári teszt (Lásd: Gyári teszt)
- Újraindítás
- Egyenlegfeltöltés ( Opcionális menüpont, lásd:Egyenlegfeltöltés )
- Pénznem csere
- Bizonylatössz.
- Bérbeadás
- Menetjegy kiadás (opcionális menüpont, csak menetjegykiadó pénztárgépen)
- Modem reset (Opcionális)

## **7. Euróra átállás folyamata**

## **7.1. Felkészülési időszak beállításnak módja**

A felkészülési időszak kezdeti időpontját a NAV állítja be a pénztárgépen (a NAV szerverrel történő kommunikáció során kerül beállításra). A felhasználó illetve a szakszerviz által sem módosítható a dátum.

## **7. 2. Tevékenységek az átállás időpontjában**

Az euró átállás időpontját szintén a NAV állítja be a pénztárgépen. A dátum módosítása kézi bevitellel nem lehetséges. Az euró módra való átállás folyamata akkor kezdődik, ha a pénztárgép napnyitására az átállás időpontja után történik kísérlet. Ebben az esetben nem lehetséges megnyitni a napot, egészen addig, amíg a felhasználó át nem állítja a pénztárgépet euró módra. Az átváltás folyamatát az alábbi táblázat tartalmazza:

![](_page_28_Picture_111.jpeg)

## **7.3. Kivezetési időszak jellemzői**

A Kivezetési időszak végét szintén a NAV állítja be, ugyanúgy mint az előző két átállási dátumot is. A kivezetési időszakban a pénztárgép már euróban számol, de a végösszeg Forintban is megjelenítésre kerül a kinyomtatott bizonylatokon.

## **8. Üzemen kívül helyezés (Kikapcsolás)**

## **8.1. Napzárás folyamatának részletes leírása**

A napzárás menüpontot kizárólag akkor lehet kiválasztani, ha az adott forgalmi nap már megnyitásra került. Ekkor a pénztárgép kinyomtatja a napi zárás bizonylatát. A napzárás eredményeképpen a napi számlálók nullázódnak és a pénztárgép kijelzője az alap képernyőre áll vissza. Napzárás nem kezdeményezhető az esetlegesen beállított "Z mód" jelszó ismerete nélkül, valamint eladási bizonylat készítése közben!

![](_page_29_Picture_126.jpeg)

## **9. Jelentések nyomtatása és működési paraméterek visszaolvasása**

### **9.1. X mód**

Az "X mód" egy 4-12 karakteres jelszóval védhető mód, melyben lehetőség nyílik jelentések valamint statisztikák lekérésére. A statisztikák minden esetben a pénztárgép által kinyomtatott bizonylaton jelennek meg. A menüpont lehetőségeit az alábbi lista tartalmazza. A Jelentések között a Fel/Le gombok segítségével lehet lépkedni. A végrehajtás az Összesen gomb megnyomása után indul.

#### **9.1.1. Napi**

Napi statisztikák lekérdezésének lehetőségét biztosító pénztárgépfunkció. Az elérhető jelentéseket az alábbi lista tartalmazza.

#### 9.1.1.1. ÁFA

Ez a jelentés a jelenleg érvényben lévő öt áfa-csoport (A-E) alapján adja meg az eddigi bevételeket.

*Fontos: A jelentésen a sztornó és visszáru bizonylatok összértékével csökkentett forgalmi adatok jelennek meg!*

#### 9.1.1.2. Részletes ÁFA

Ez a jelentés a jelenleg érvényben lévő ötszáz áfa-csoport (A00-E99) alapján adja meg az eddigi bevételeket. Fontos: A jelentésen a sztornó és visszáru bizonylatok összértékével csökkentett forgalmi adatok jelennek meg!

#### 9.1.1.3. Pénztár

A kasszában lévő készpénz értékét adja vissza a jelentés valutánként (HUF/EUR). A jelentésen megjelenik az értékek **kerekítet**ten, **kerekítés nélkül** valamint a **kerekítés összege** is.

#### 9.1.1.4. Gyűjtő

A pénztárgépbe felparaméterezett gyűjtőkbe eddig bevitt tételek értéket jeleníti meg bizonylatra nyomtatva.

#### 9.1.1.5. PLU

A pénztárgépbe beállított PLU-k szerinti eladási statisztikát adja vissza bizonylatra.

#### 9.1.1.6. Pénztáros

A pénztárgépbe megadott pénztárosok alapján készít az eladott cikkek alapján statisztikát, amit egy bizonylatra nyomtat.

#### **9.1.2. Időszakos**

Az időszakos lekérdezések kinyomtatását lehetővé tevő funkció. A bizonylatok formátuma megegyezik a napi jelentések formátumával, azzal az eltéréssel, hogy itt fel van tüntetve az időszak kezdete. Az elérhető jelentéseket az alábbi lista tartalmazza.

#### 9.1.2.1. ÁFA

Ez a jelentés a jelenleg érvényben lévő öt áfa-csoport (A-E) alapján adja meg az eddigi bevételeket. Fontos: A jelentésen a sztornó és visszáru bizonylatok összértékével csökkentett forgalmi adatok jelennek meg!

#### 9.1.2.2. Részletes ÁFA

Ez a jelentés a jelenleg érvényben lévő ötszáz áfa-csoport (A00-E99) alapján adja meg az eddigi bevételeket. Fontos: A jelentésen a sztornó és visszáru bizonylatok összértékével csökkentett forgalmi adatok jelennek meg!

#### 9.1.2.3. Gyűjtő

A pénztárgépbe felparaméterezett gyűjtőkbe eddig bevitt tételek értéket jeleníti meg bizonylatra nyomtatva.

#### 9124 PLU

A pénztárgépbe beállított PLU-k szerinti eladási statisztikát adja vissza bizonylatra.

#### 9.1.2.5. Pénztáros

A pénztárgépbe megadott pénztárosok alapján készít az eladott cikkek alapján statisztikát, amit egy bizonylatra nyomtat.

#### 9.1.2.6. Egyenlegfeltöltés (opcionális)

A Mobile Online rendszeréből letöltött adatok alapján készült jelentés kinyomtatására van lehetőség ebben a menüpontban. A bizonylat, az utolsó ilyen, Z módban készült jelentés óta végzett tranzakciókat tartalmazza.

### **9.2. Z mód**

Az "Z mód" egy 4-12 karakteres jelszóval védhető mód, melyben lehetőség nyílik jelentések valamint statisztikák lekérésére. A statisztikák minden esetben a pénztárgép által kinyomtatott bizonylaton jelennek meg. A menüpont lehetőségeit az alábbi lista tartalmazza. A Jelentések között a Fel/Le gombok segítségével lehet lépkedni. A végrehajtás az Összesen gomb megnyomása után indul.

*Fontos: A "Z mód"-ban elvégzett jelentésnyomtatások következményeként a pénztárgép időszakos számlálói nullázódnak! A számláló nullázás csak az "Adóügyi"bizonylatok esetében nem következik be, mivel az adóügyi bizonylatokat a pénztárgépről semmiképpen nem lehet törölni a pénztárgépen keresztül.*

#### **9.2.1 Zárás**

A pénztárgépen ez a funkció végrehajtja a napzárás folyamatot.

#### **9.2.2. Időszakos**

Az időszakos lekérdezések megjelenítését lehetővé tevő funkció. A számlálók minden esetben egy adott időszak lezárását követően nullázódnak. A bizonylatok formátuma megegyezik a napi jelentések formátumával, azzal az eltéréssel, hogy itt fel van tüntetve az időszak kezdete. Az elérhető jelentéseket az alábbi lista tartalmazza.

#### 9.2.2.1. ÁFA

Ez a jelentés a jelenleg érvényben lévő öt áfa-csoport (A-E) alapján adja meg az eddigi bevételeket. Fontos: A jelentésen a sztornó és visszáru bizonylatok összértékével csökkentett forgalmi adatok jelennek meg!

#### 9.2.2.2. Részletes ÁFA

Ez a jelentés a jelenleg érvényben lévő ötszáz áfa-csoport (A00-E99) alapján adja meg az eddigi bevételeket. Fontos: A jelentésen a sztornó és visszáru bizonylatok összértékével csökkentett forgalmi adatok jelennek meg!

#### 9.2.2.3. Gyűjtő

A pénztárgépbe felparaméterezett gyűjtőkbe eddig bevitt tételek értéket jeleníti meg bizonylatra nyomtatva.

#### 9.2.2.4. PLU

A pénztárgépbe beállított PLU-k szerinti eladási statisztikát adja vissza bizonylatra.

#### 9.2.2.5 Egyszerű PLUjelentés:

Kinyomtatja a teljes plu forgalmat, valamint lezárja az időszakot, de nem plu-ként lebontva, mint a PLU jelentés.

#### 9.2.2.6. Pénztáros

A pénztárgépbe megadott pénztárosok alapján készít az eladott cikkek alapján statisztikát, amit egy bizonylatra nyomtat.

#### 9.2.2.7. Egyenlegfeltöltés (Opcionális)

A Mobile Online rendszeréből letöltött adatok alapján készült jelentés kinyomtatására van lehetőség ebben a menüpontban. A bizonylat, az utolsó ilyen jelentés kinyomtatása óta végzett tranzakciókat tartalmazza.

### **9.3 Infó-mód**

Az infó módban nyílik lehetőség a pénztárgép valamint az adóügyi egység napi működését befolyásoló és egyéb adatainak nyomtatására. Az elérhető funkciókat az alábbi lista részletezi. Az Infó-mód menüjében a Fel/Le gombok segítségével lehet lépkedni. A végrehajtás az Összesen gomb megnyomása után indul.

#### **9.3.1 HUF/EUR ráta**

A funkció kinyomtatja a pénztárgépbe éppen aktuálisan beállított HUF/EUR rátát.

#### **9.3.2 ÁFA kulcsok**

A pénztárgép bizonylatra nyomtatja a NAV által az adóügyi egységgel közölt éppen aktuális ÁFA kulcsokat.

#### **9.3.3 ÁFA vált. ideje**

Amennyiben a pénztárgépen van beütemezett áfa tábla változás, a pénztárgép bizonylatra nyomtatja annak idejét és a teljes beállítandó áfa táblát.

## **10.Hibajelzések, és elhárításuk**

![](_page_31_Picture_200.jpeg)

![](_page_32_Picture_336.jpeg)

![](_page_33_Picture_320.jpeg)

#### **A pénztárgép üzemelése szünetel**

A pénztárgép üzemelése fel van függesztve! Szakszerviz közreműködése szükséges a használatbavételhez.

![](_page_34_Figure_2.jpeg)

## **11.Bizonylatminták**

## **11.1.Forint üzemmódban**

![](_page_35_Figure_2.jpeg)
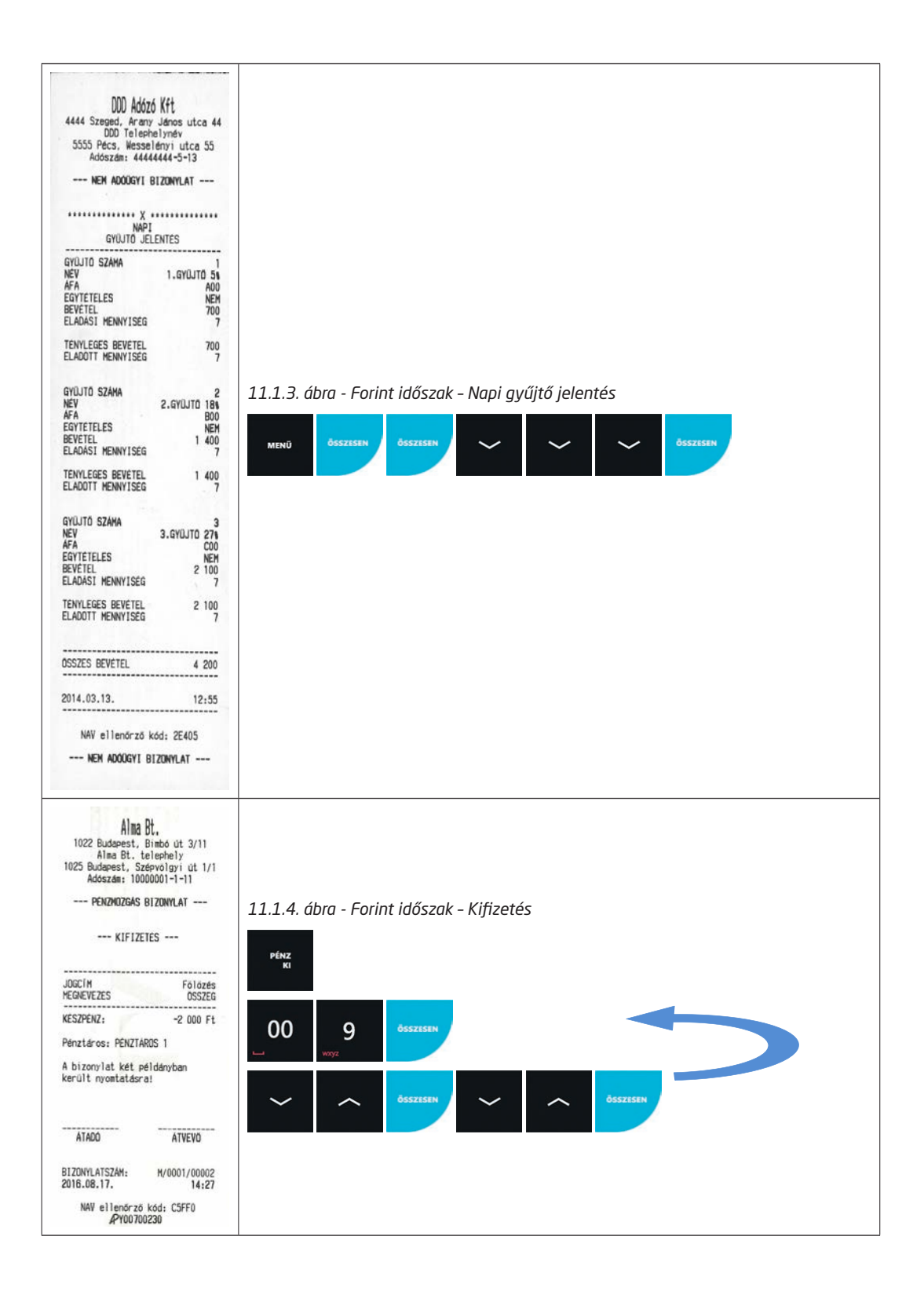

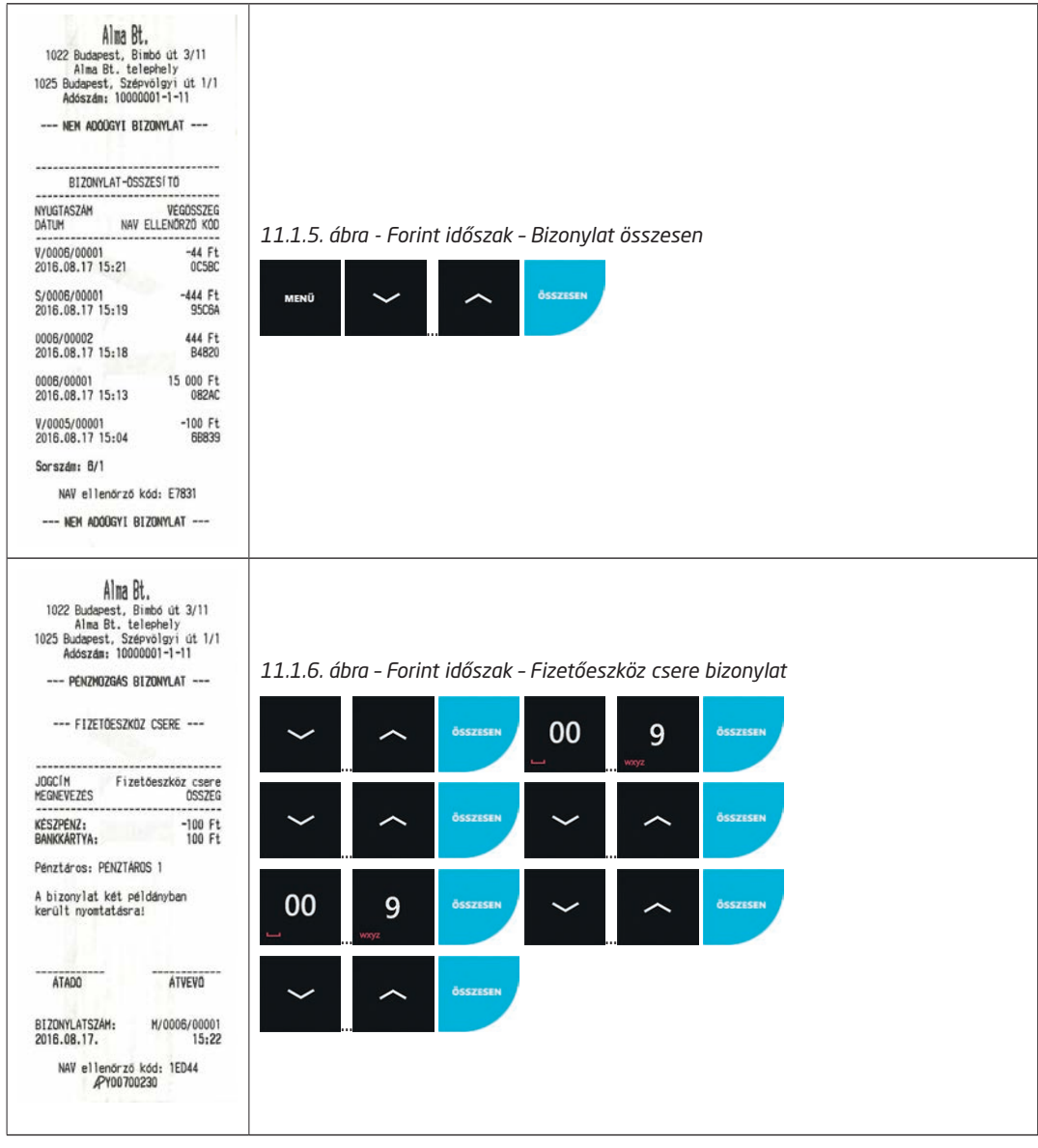

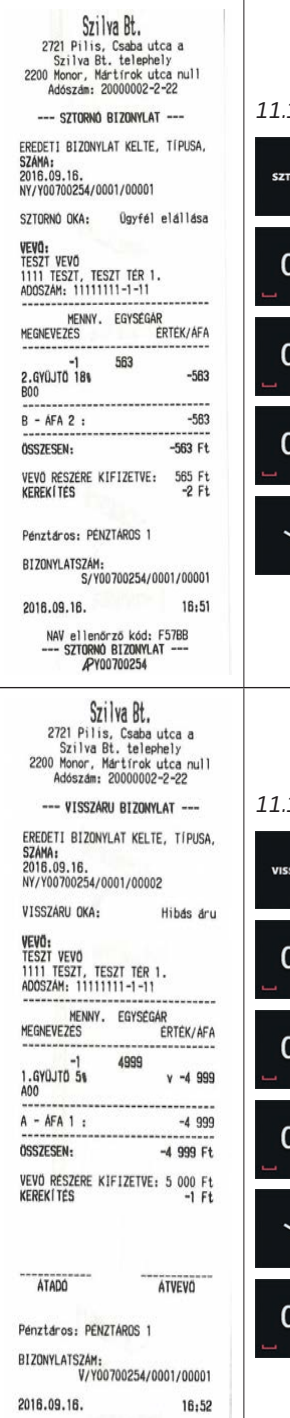

NAV ellenőrző kód: B9B5C<br>--- VISSZÁRU BIZONYLAT ---<br>AY00700254

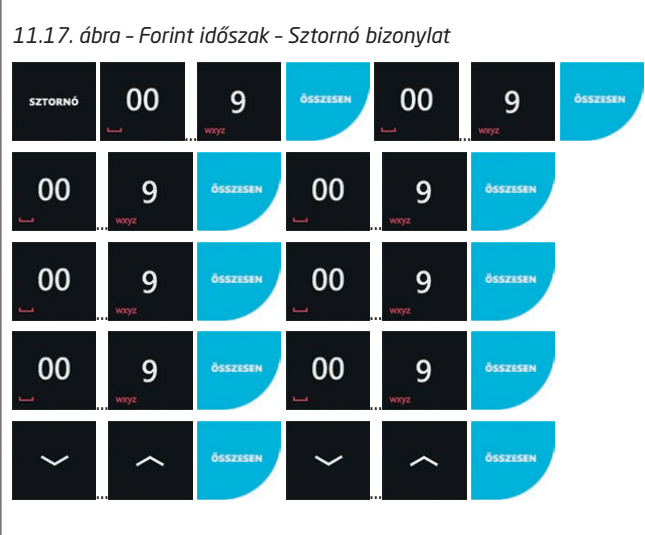

*11.1.8. ábra – Forint időszak – Visszáru bizonylat*

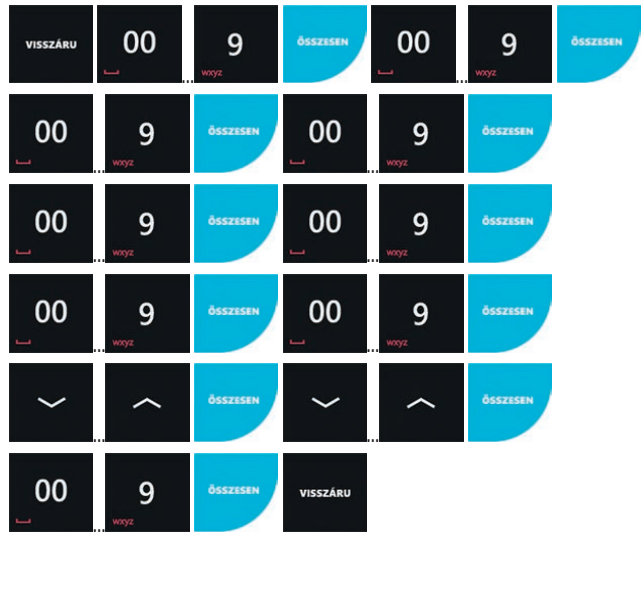

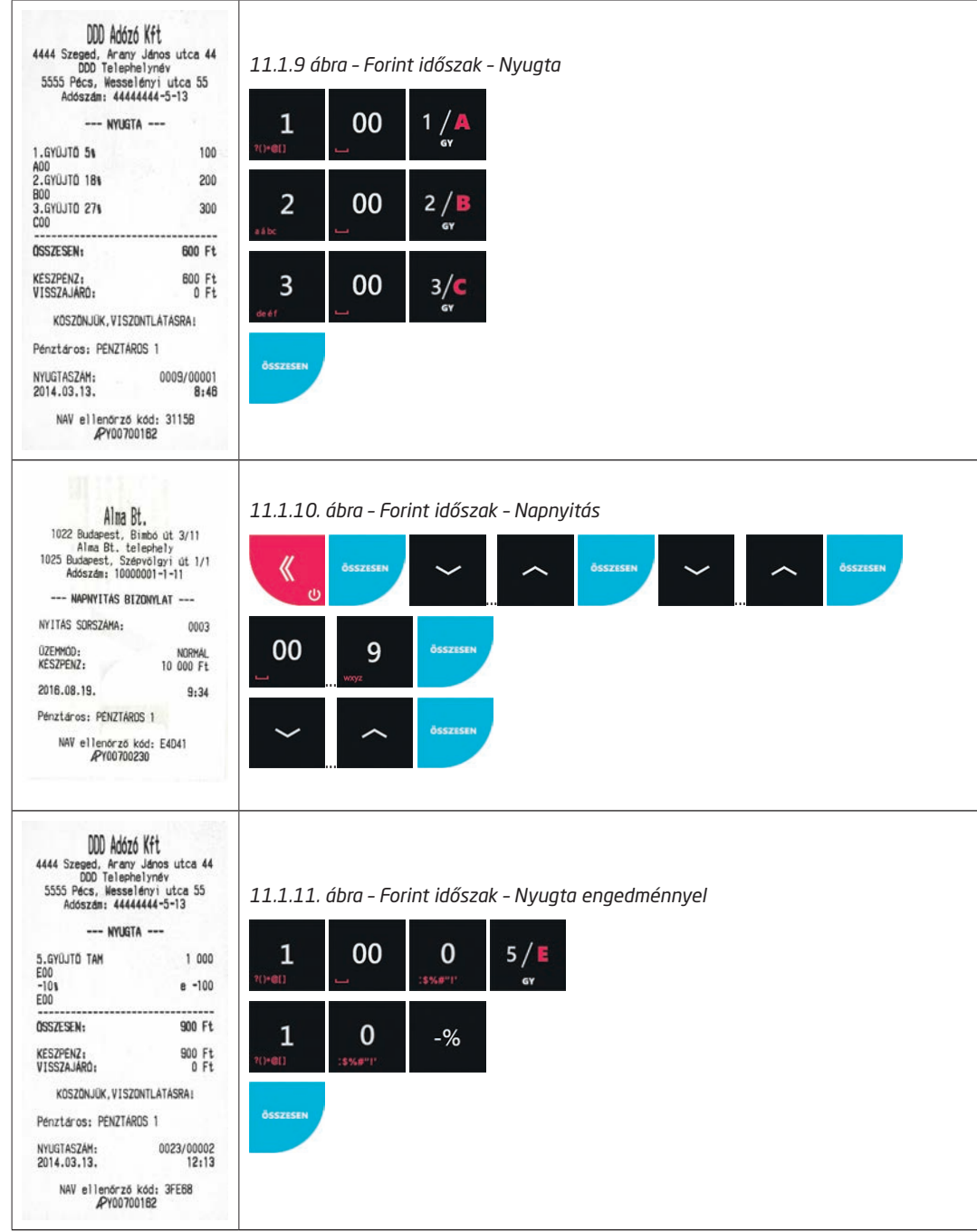

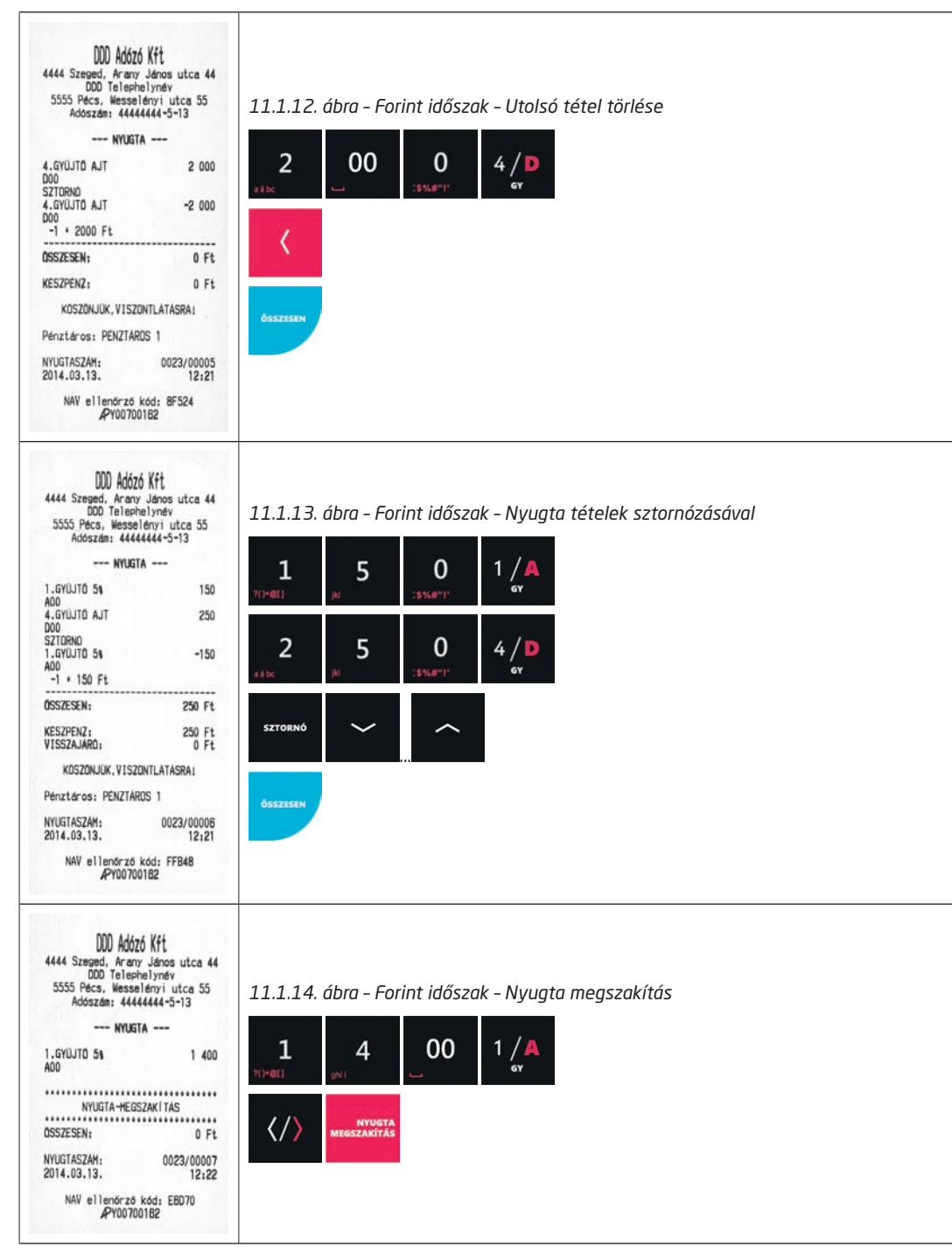

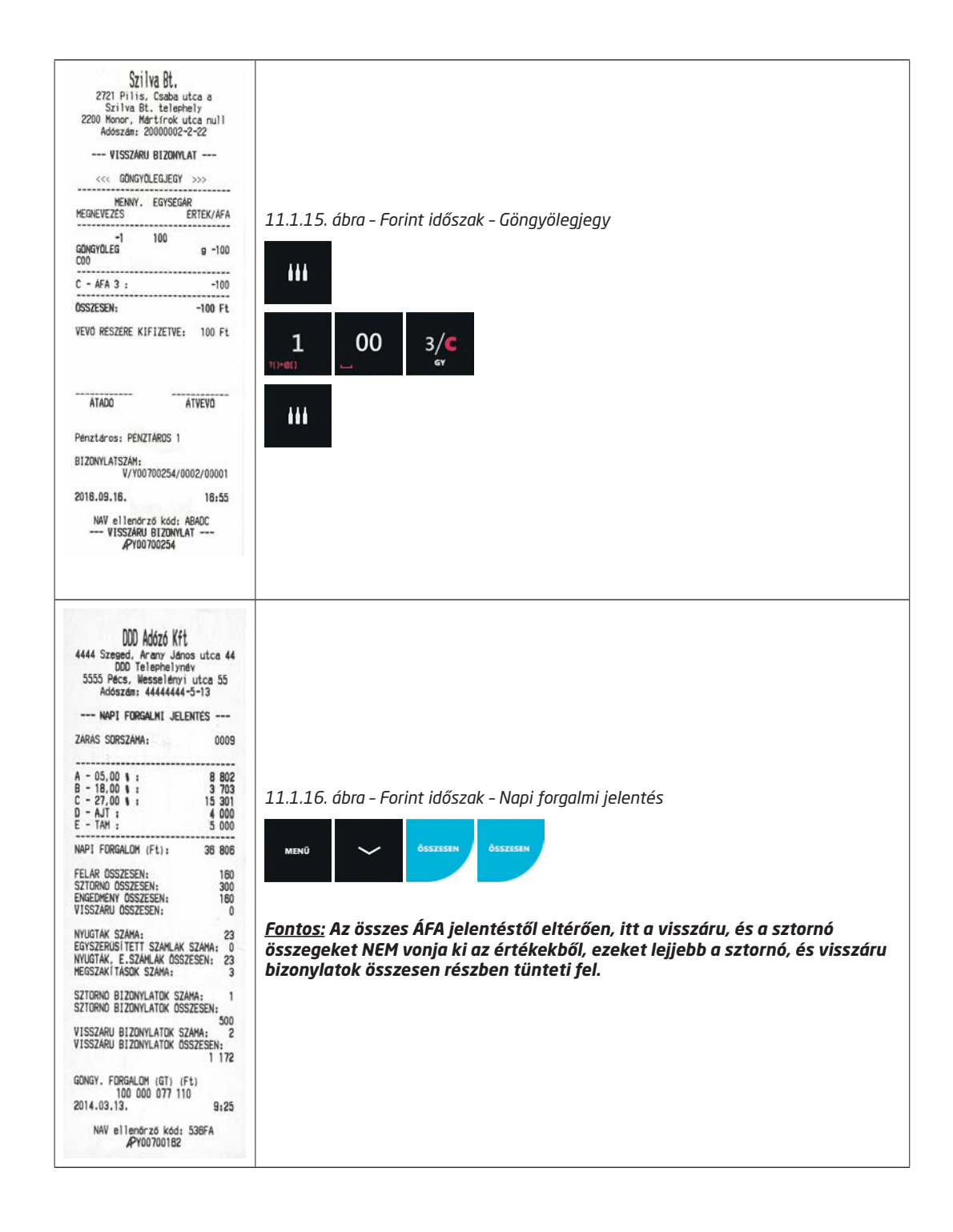

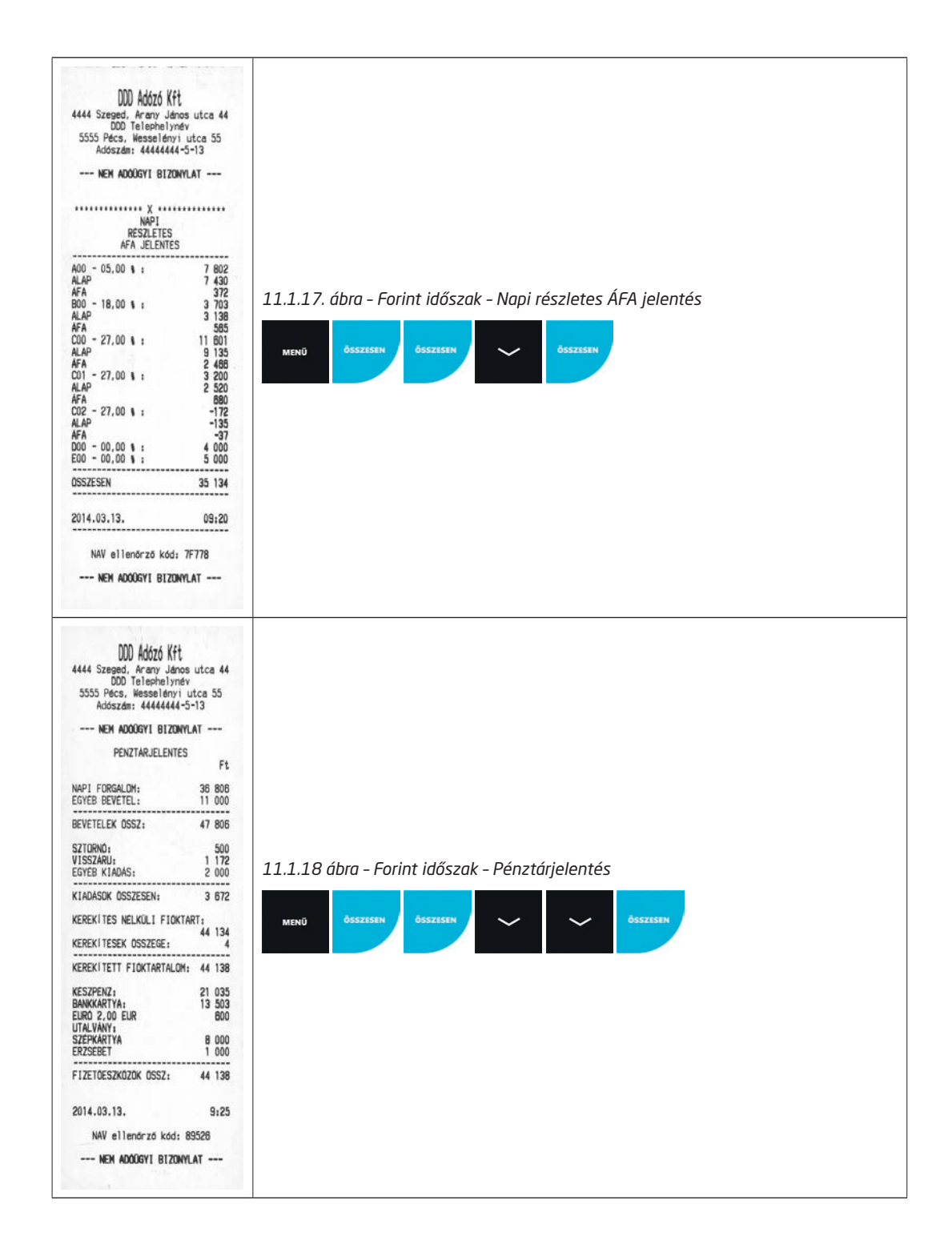

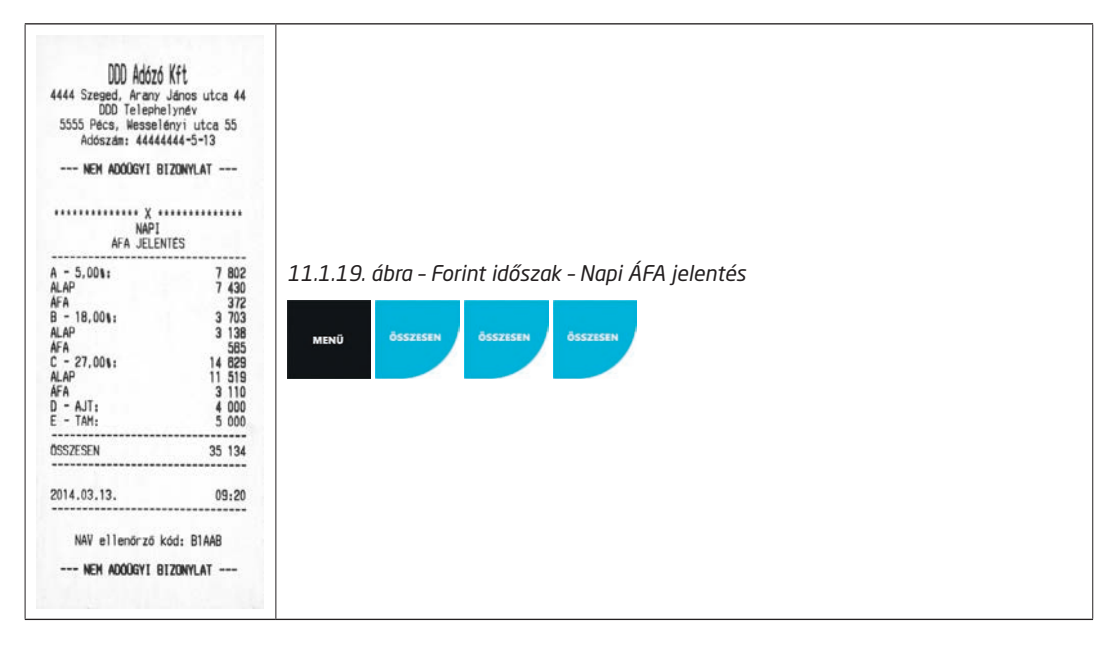

# **11.2.Átállási időszakban**

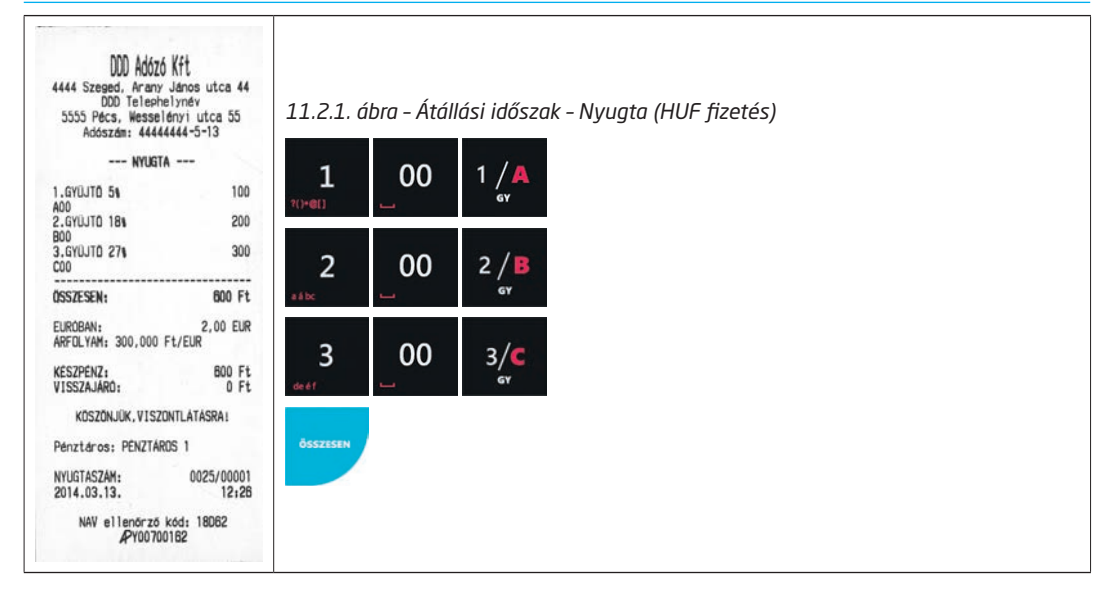

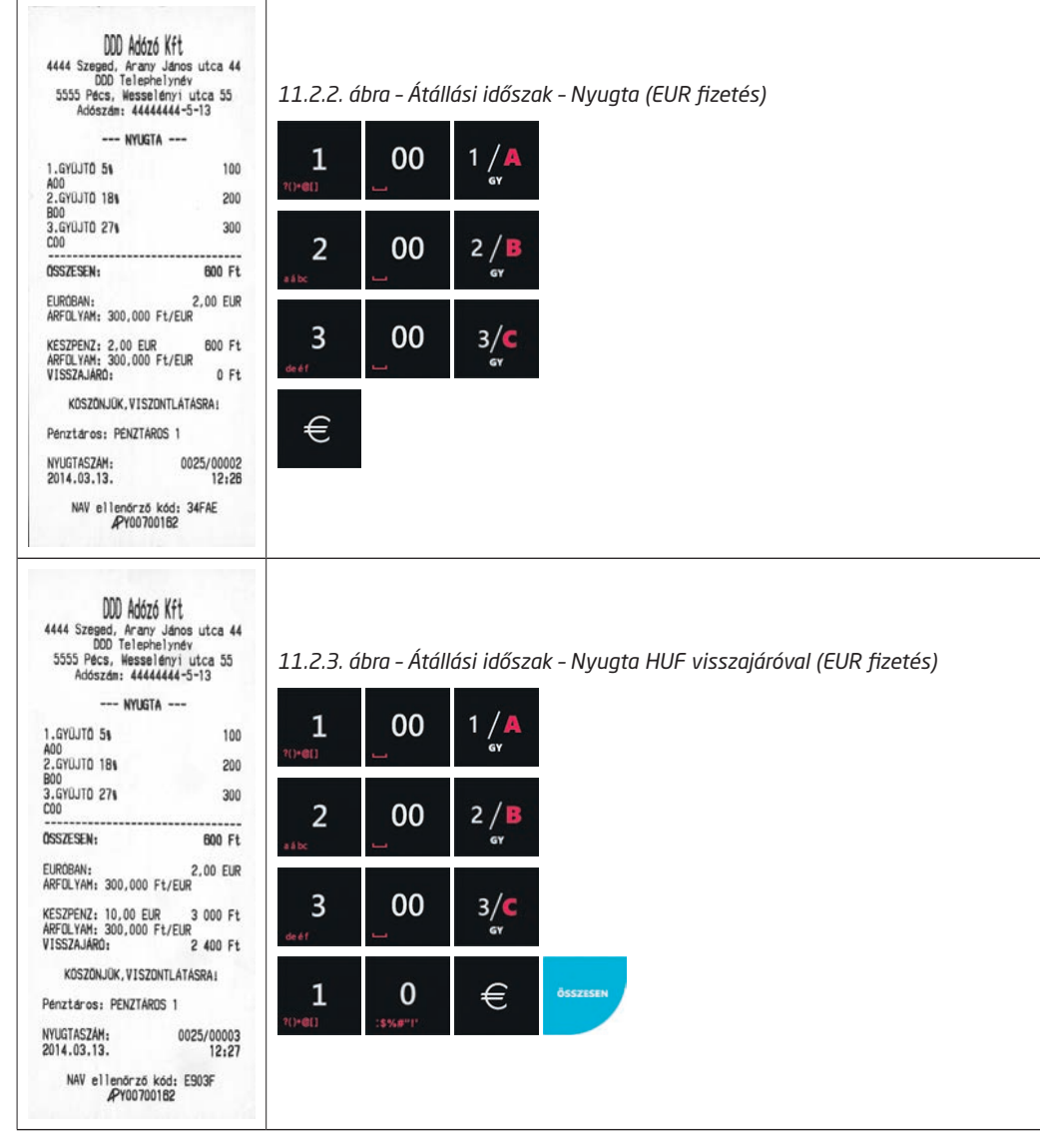

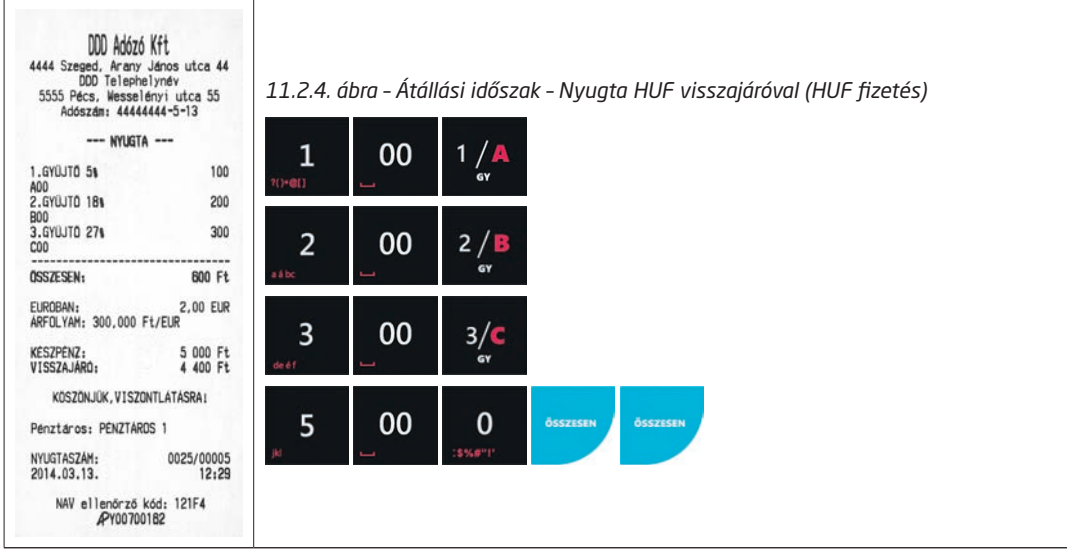

### **11.3.EUR időszakban**

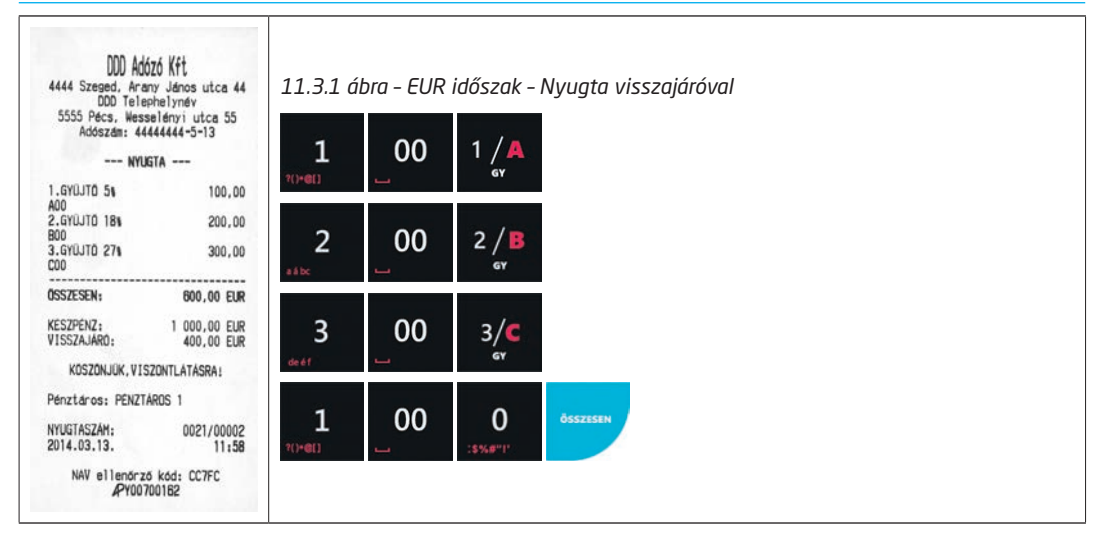

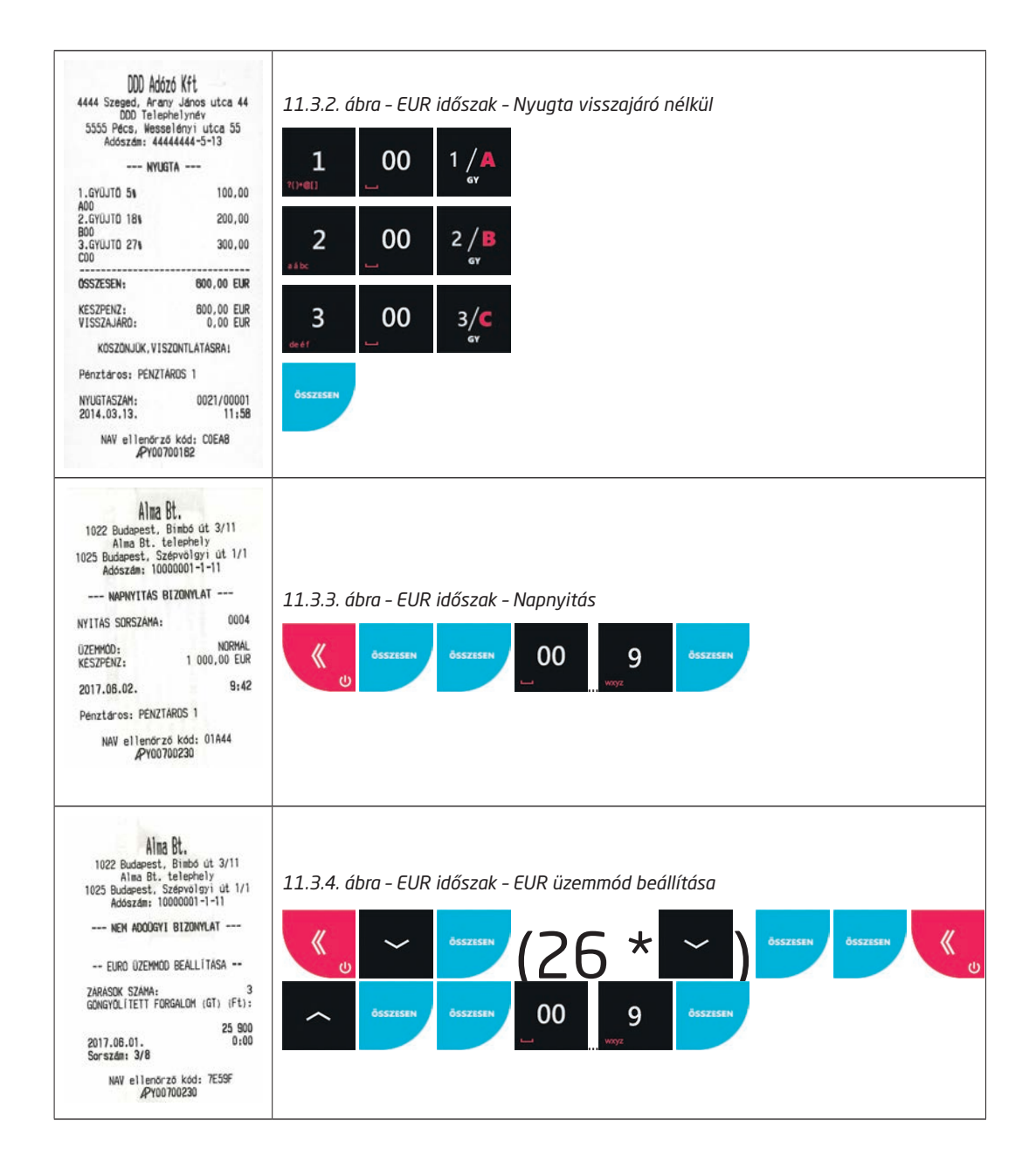

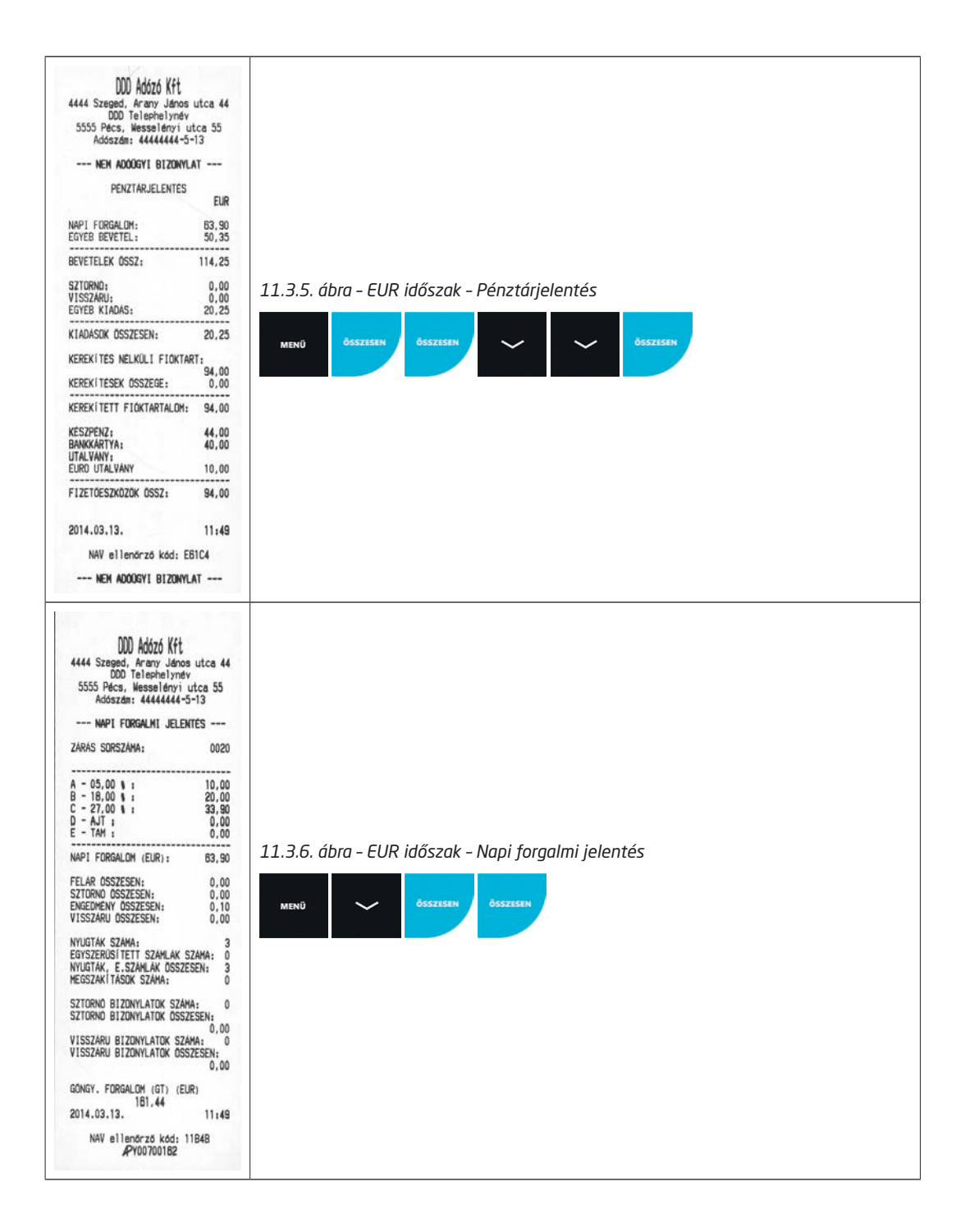

# **11.4.Általános bizonylatok**

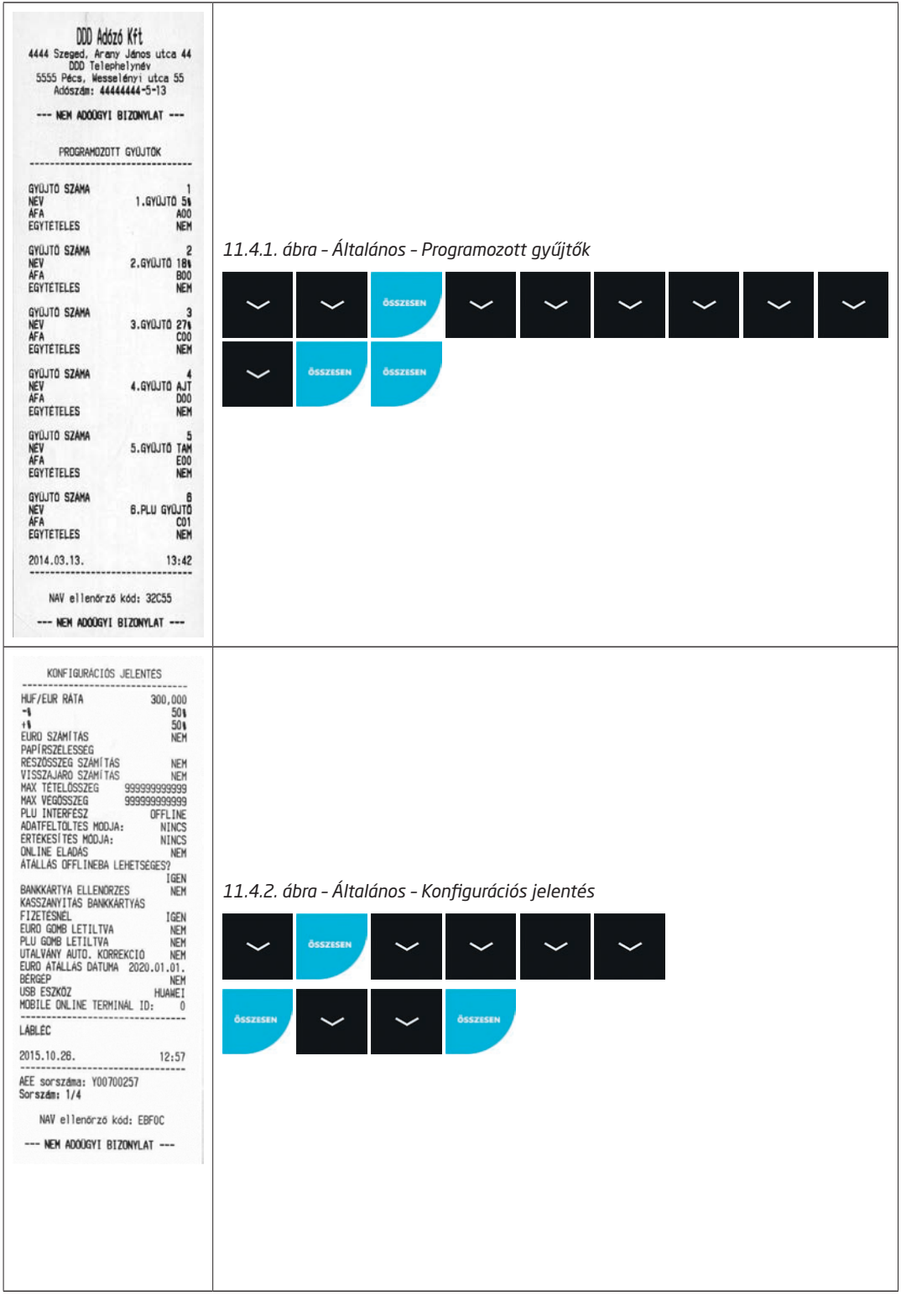

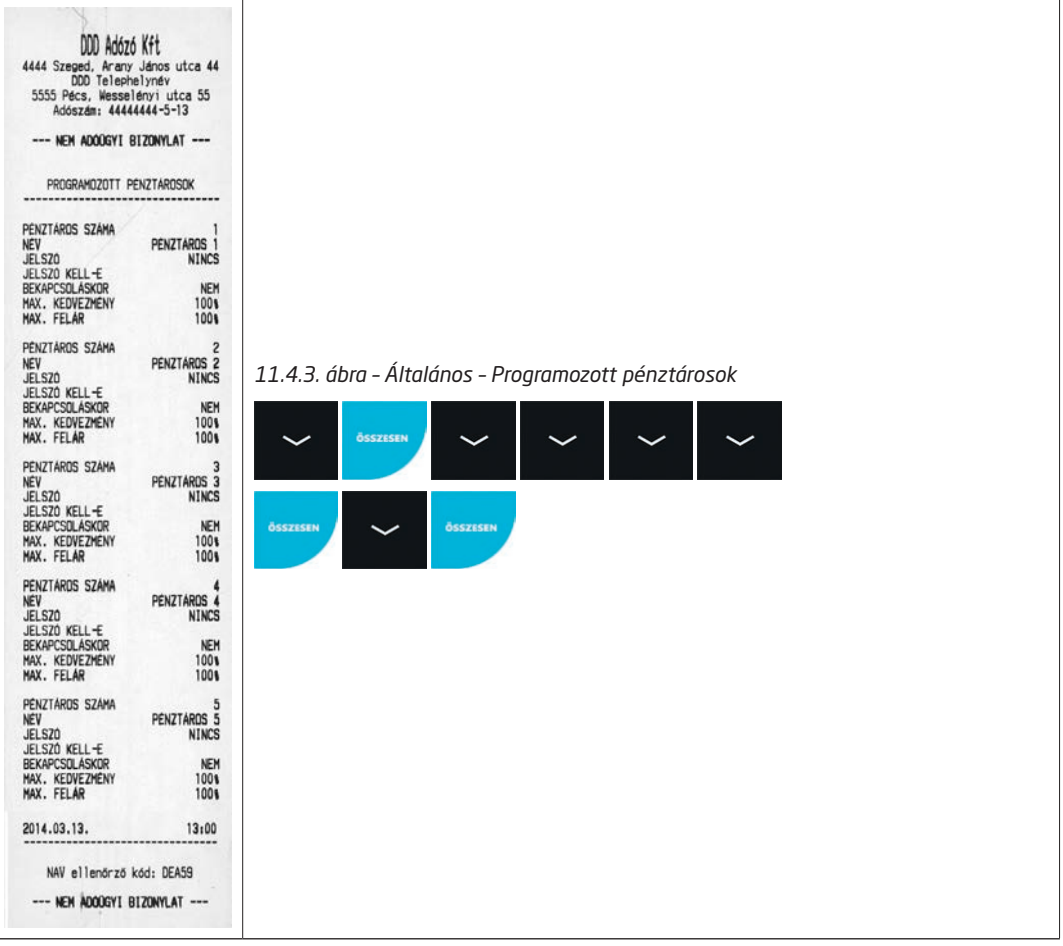

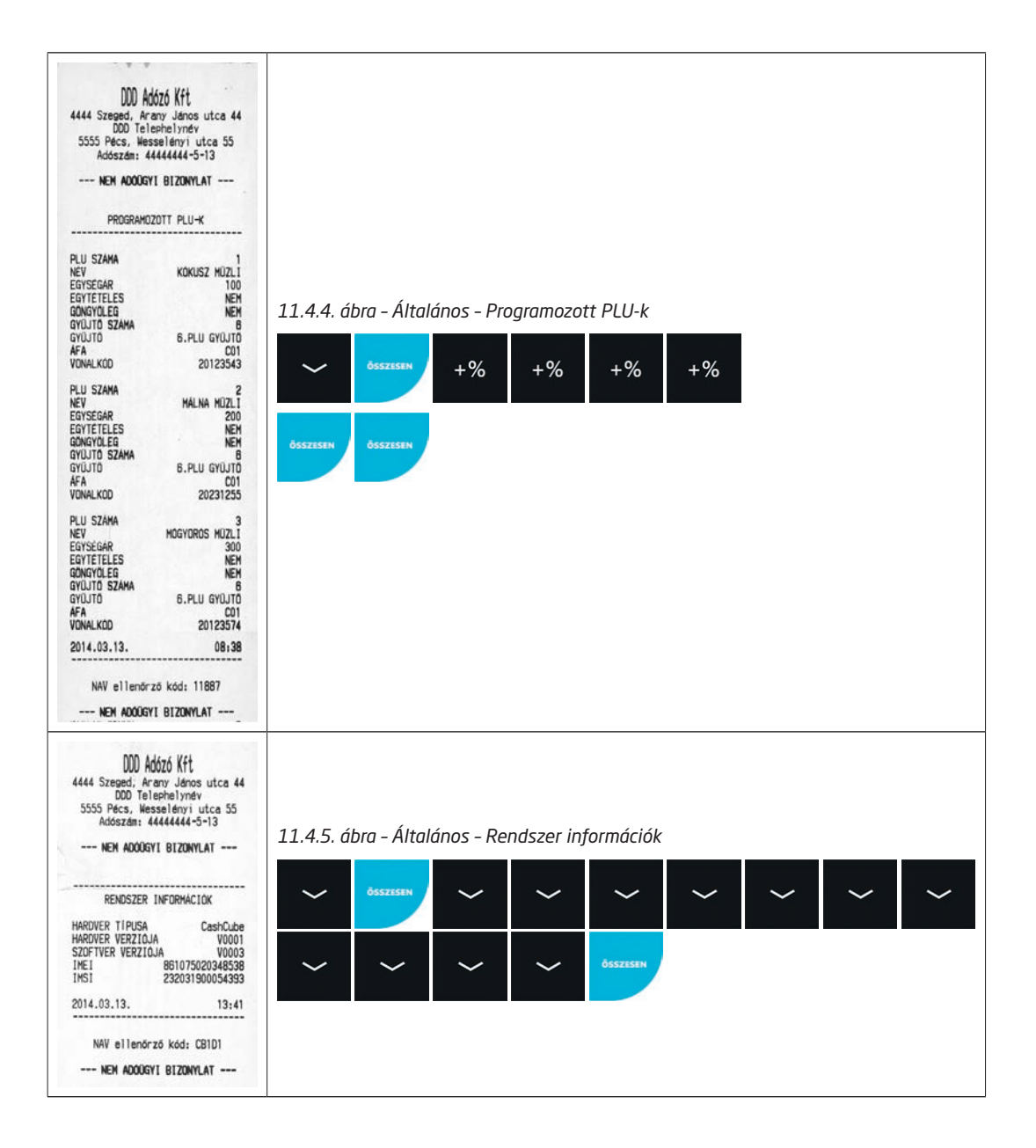

#### Alma Bt. ning Dt.<br>1022 Budapest, Bimbó út 3/11<br>Alma Bt. telephely<br>1025 Budapest, Szépvólgyi út 1/1<br>Adószám: 10000001-1-11 --- NEW ADDISYT RIZONY AT --- $11222$ .......... FACTORY TEST STARTED! -------------------------------\*\*\*\*\*\*\*\*\*\*\*\*\*\*\*\*\*\*\*\*\*\* Action Result Uptime test started!<br>Uptime test 0d 2h 24m 21s Flashing leds started! AeeBoxDpened test started!<br>AeeBoxDpened test ( CLOSED TC value test started! TC value test  $\alpha$ TC status test started!<br>TC status test  $\mathbf{0}$ CaseOpened test started!<br>CaseOpened test darted! CLOSED Registered TCU test started!<br>Registered TCU test Cash drawer test started!<br>Cash drawer test SUCCESS Power online test started!<br>Power online test PLUGGED IN Voltage test started! Battery:<br>Wall: 3.80V<br>5.11V *11.4.6. ábra – Általános – Gyári teszt*Filewriting test started!<br>Filewriting test SUCCESS GSM strength test started!<br>Antenna sel. in: 19 ÖSSZESEN 191 secs ∼ ╮ Last selection: 2016-08-17T14:50:17+02:00 Internal antenna:<br>External antenna:  $-75$  dBm<br> $-81$  dBm Current antenna: Int ÖSSZESEN NTP server time test started!<br>NTP server time test<br>2016-08-17T15:45:37+02:00 Version file read test started!<br>Version file read test V0013 IMEI test started!<br>IMEI test 862264020066352 IMSI test started!<br>IMSI test 23 ed:<br>232031900105422 NAV connect test started!<br>NAV connect test SUCCESS

52

IDService:

----------------------------<br>Sumary: SUCCESS

---------------------------------

HW clock test started!<br>HW clock test SUCCESS Serial port test started! HIN characters test started! arviztürő tükörfürőgép<br>ARVIZTÜRŐ TÜKÖRFÜRÖGEP

Board closed test started!<br>Board closed test 0PEN Segmentation fault test started! Segmentation fault test

Cryptochip test started!<br>Cryptochip test SUCCESS GPS test started!<br>GPS test NOT AVAILABLE Application uptime test started! Application up time test started:<br>
Mee: 0d 1h 3m 42s<br>
CashRegister: 0d 1h 3m 42s

 $\theta$ 

0d 1h 3m 9s

,,,,,,,,,

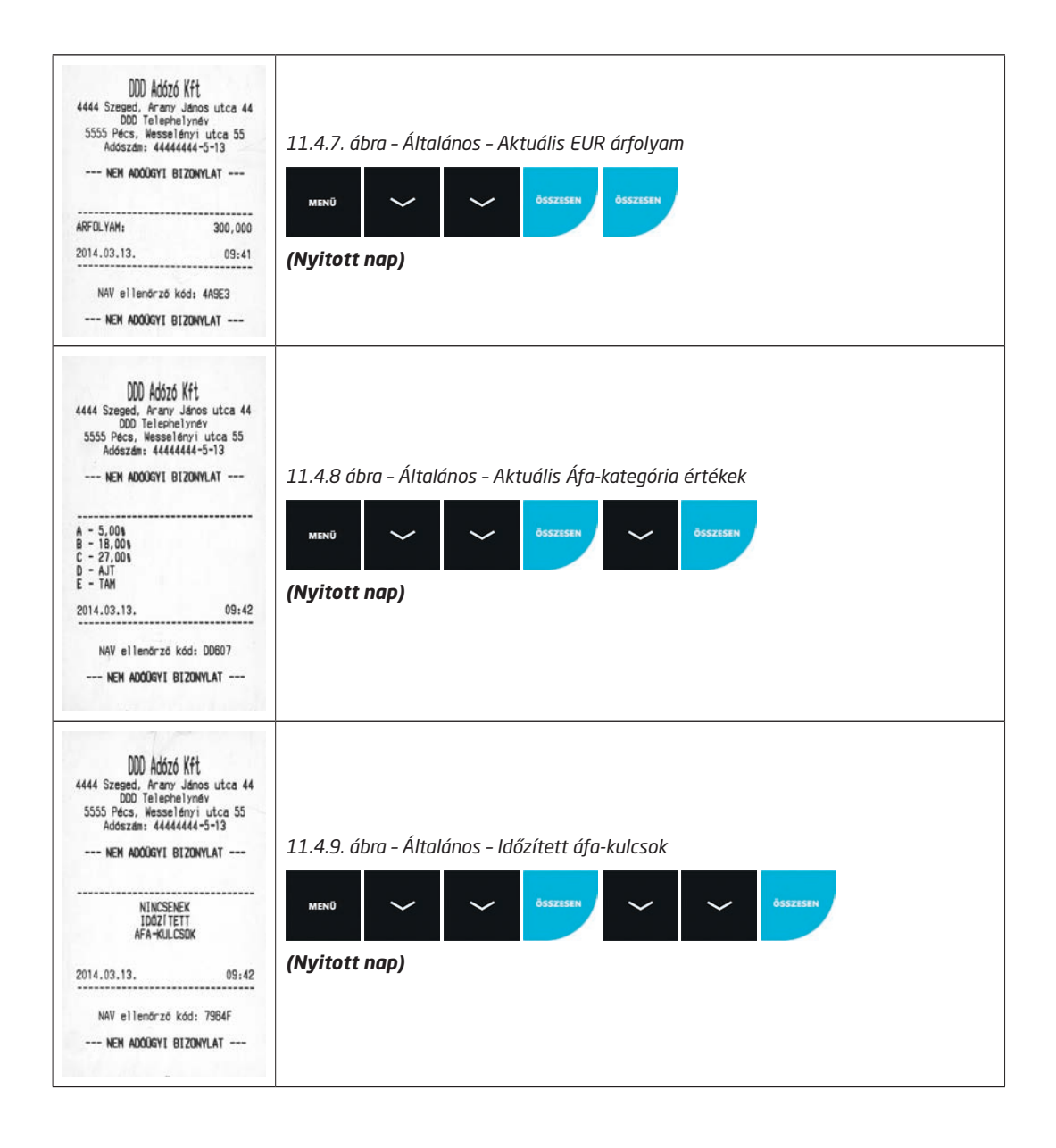

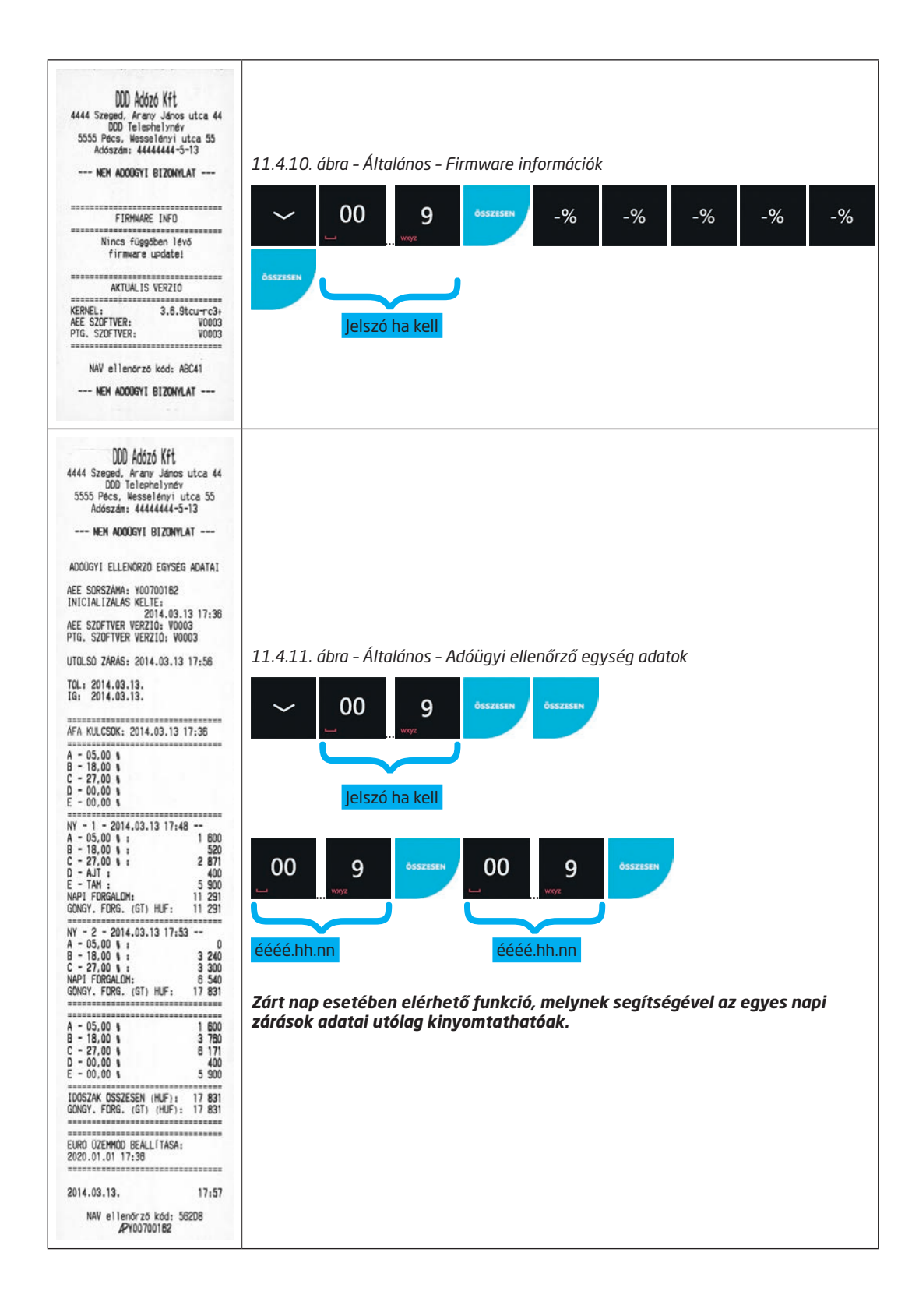

### **11.5.Időszakos jelentések**

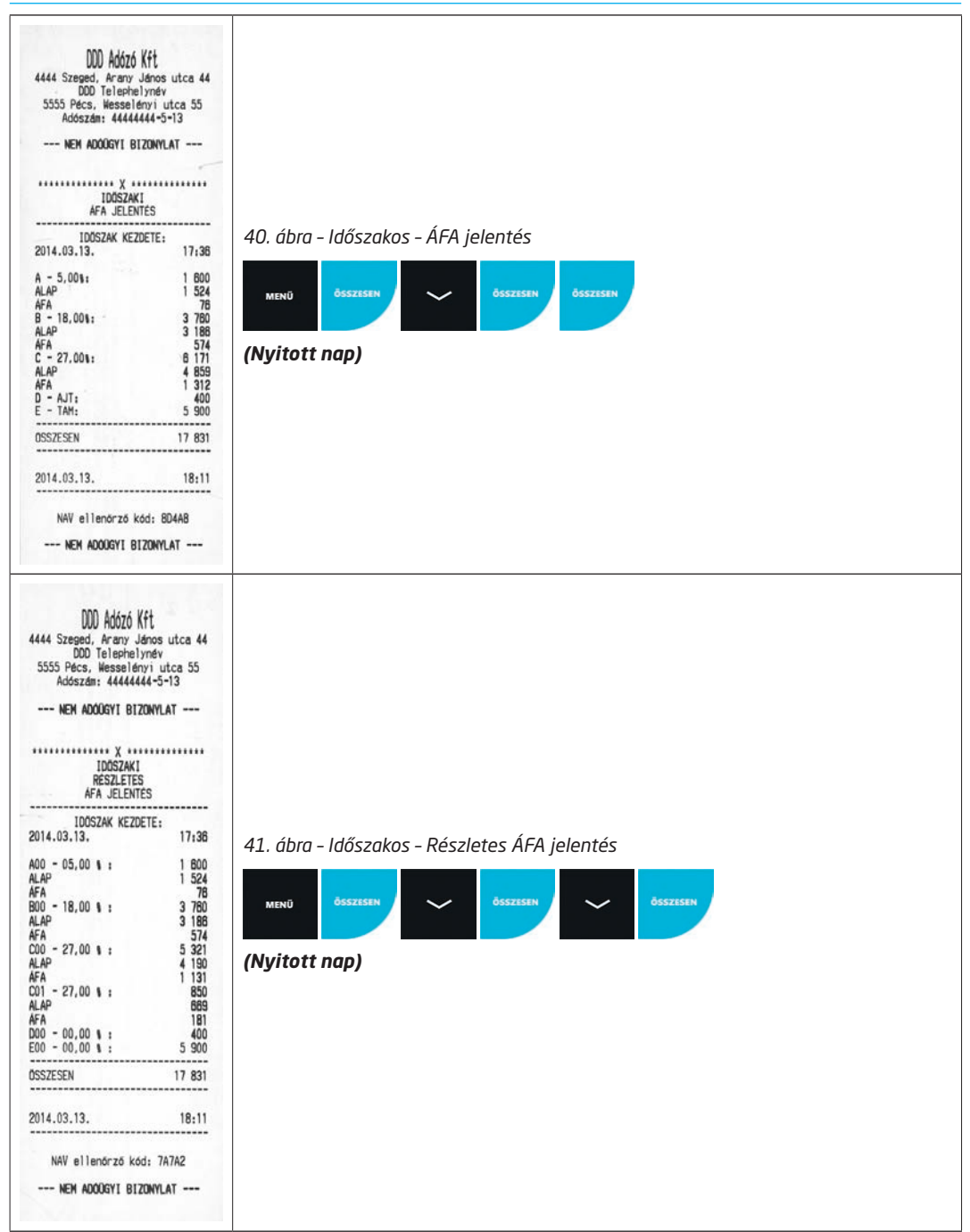

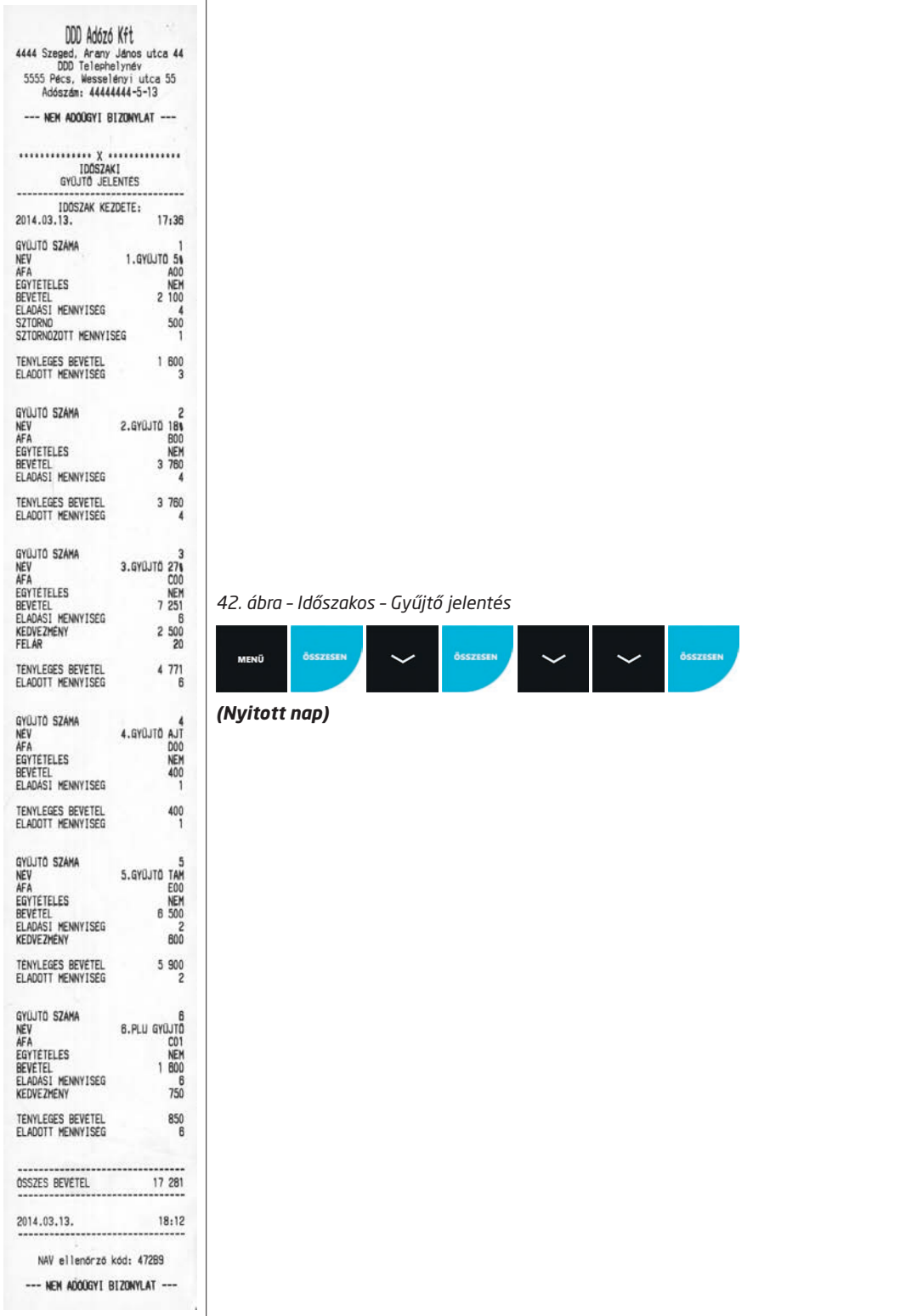

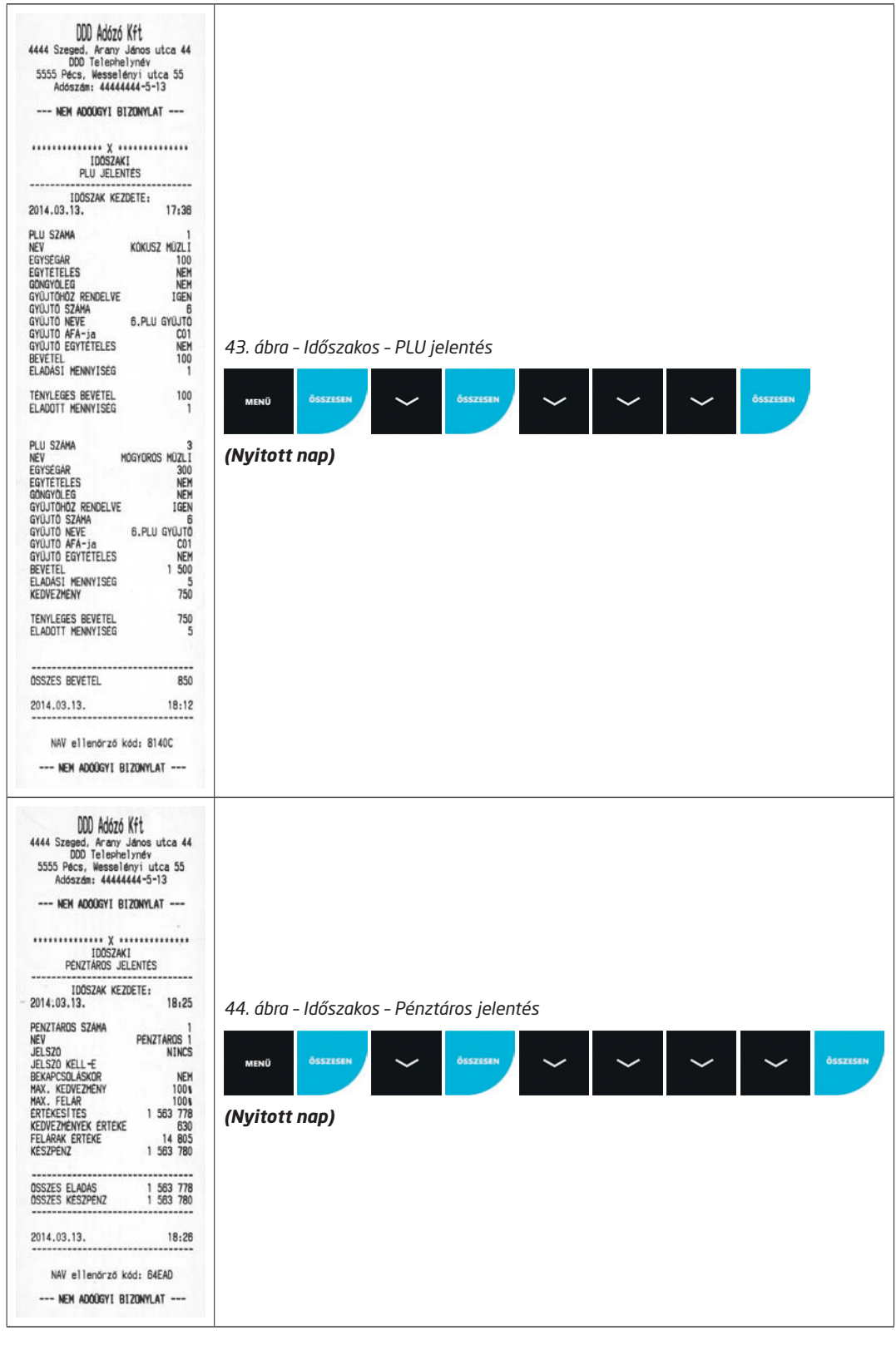

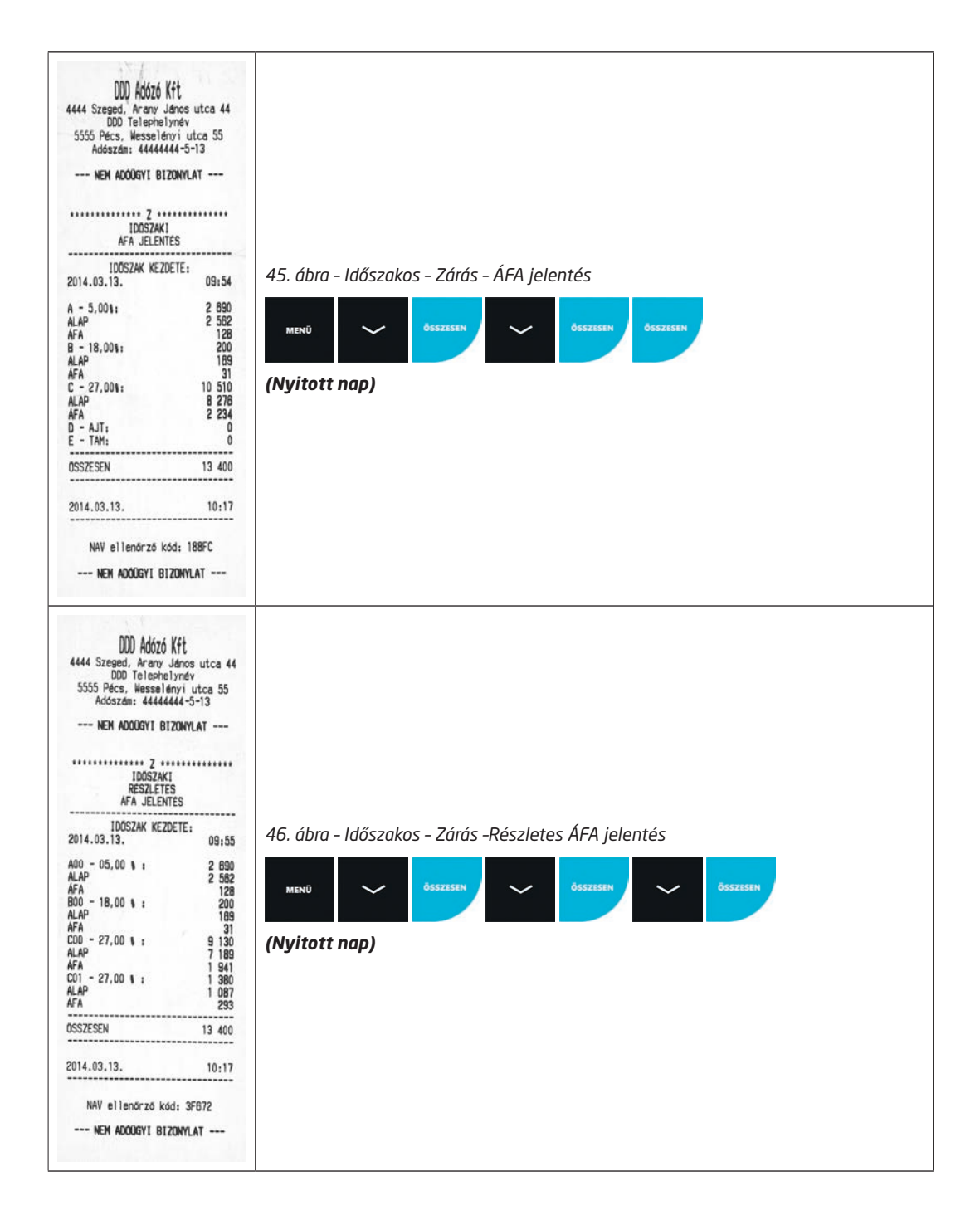

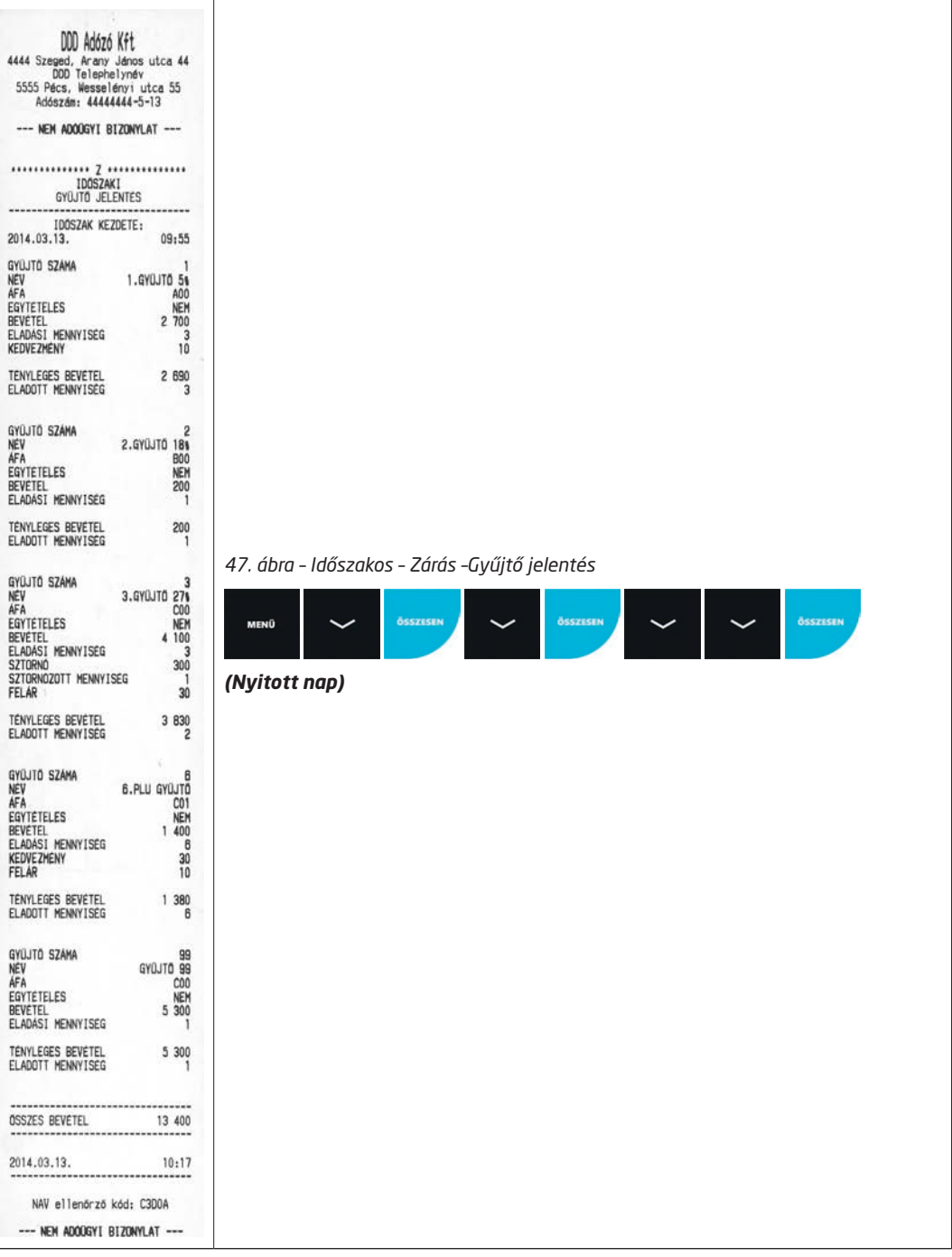

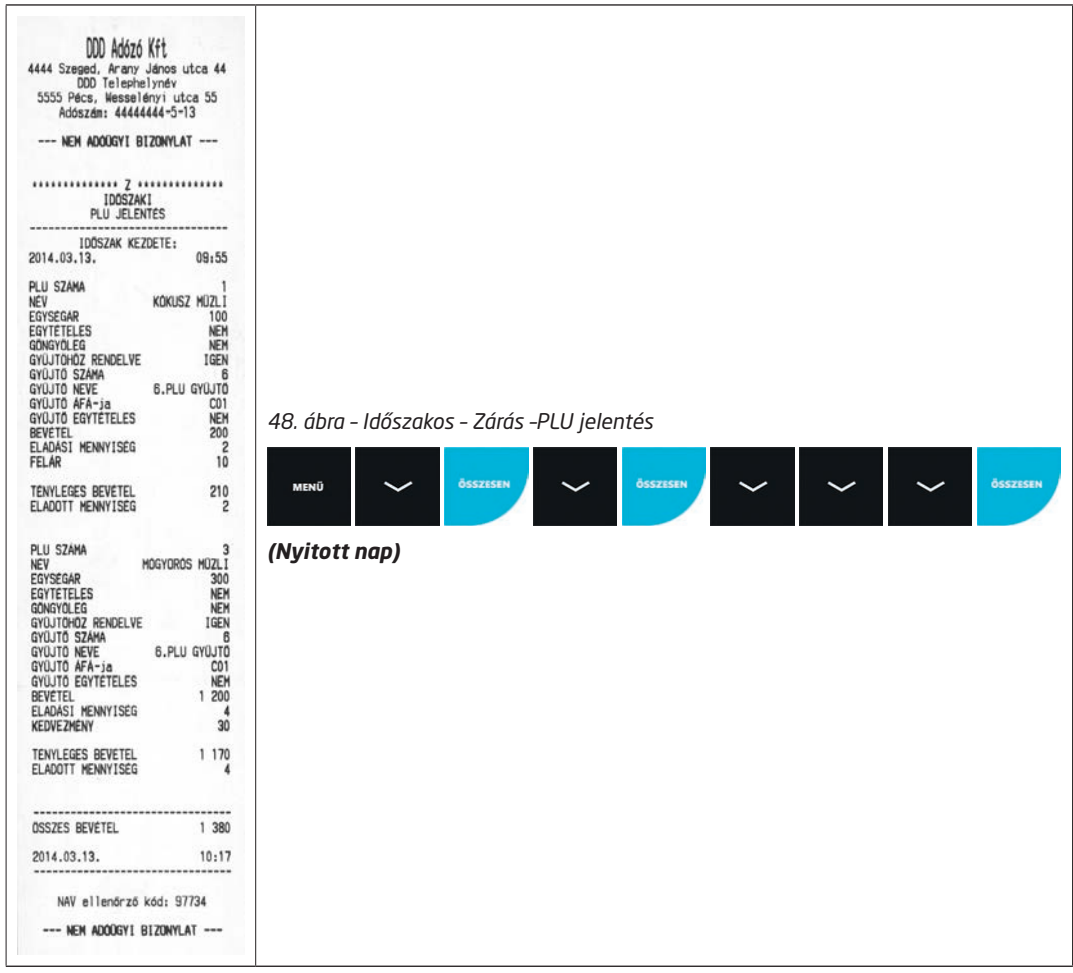

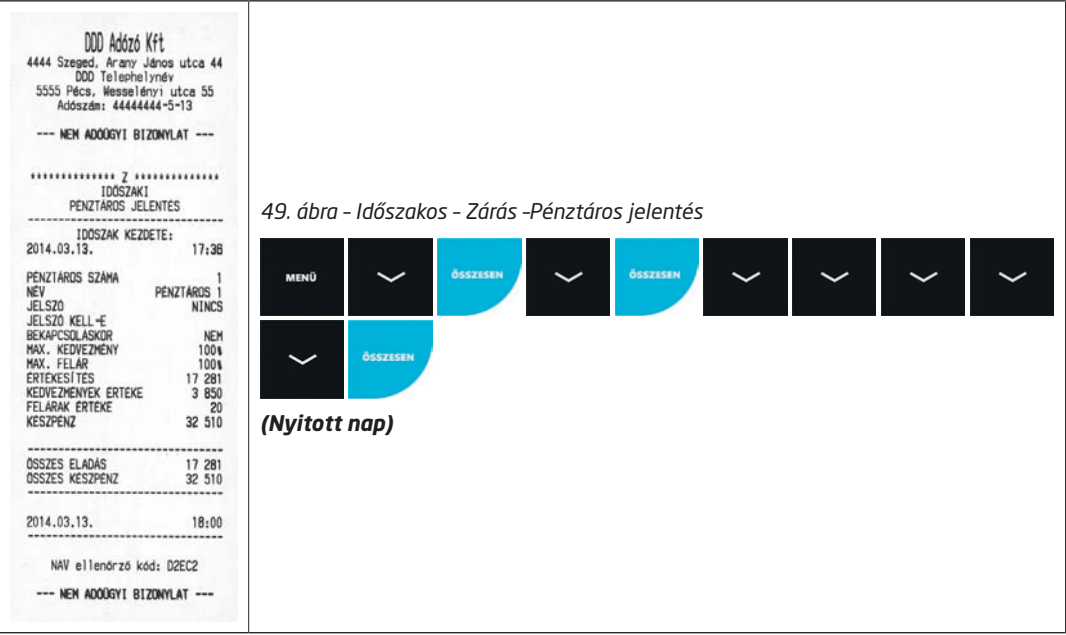

### **11.6.Példa nyugták**

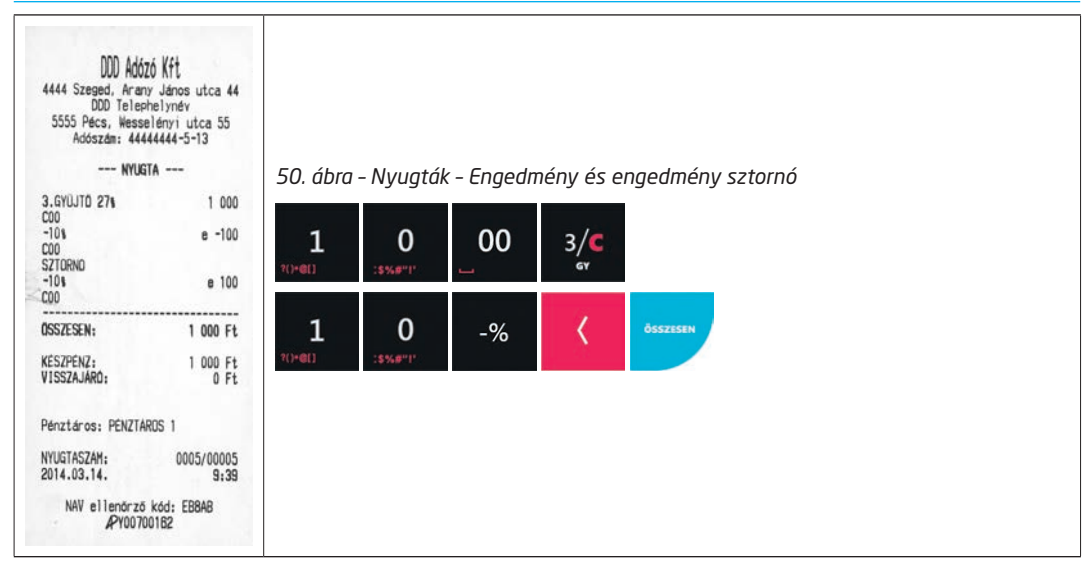

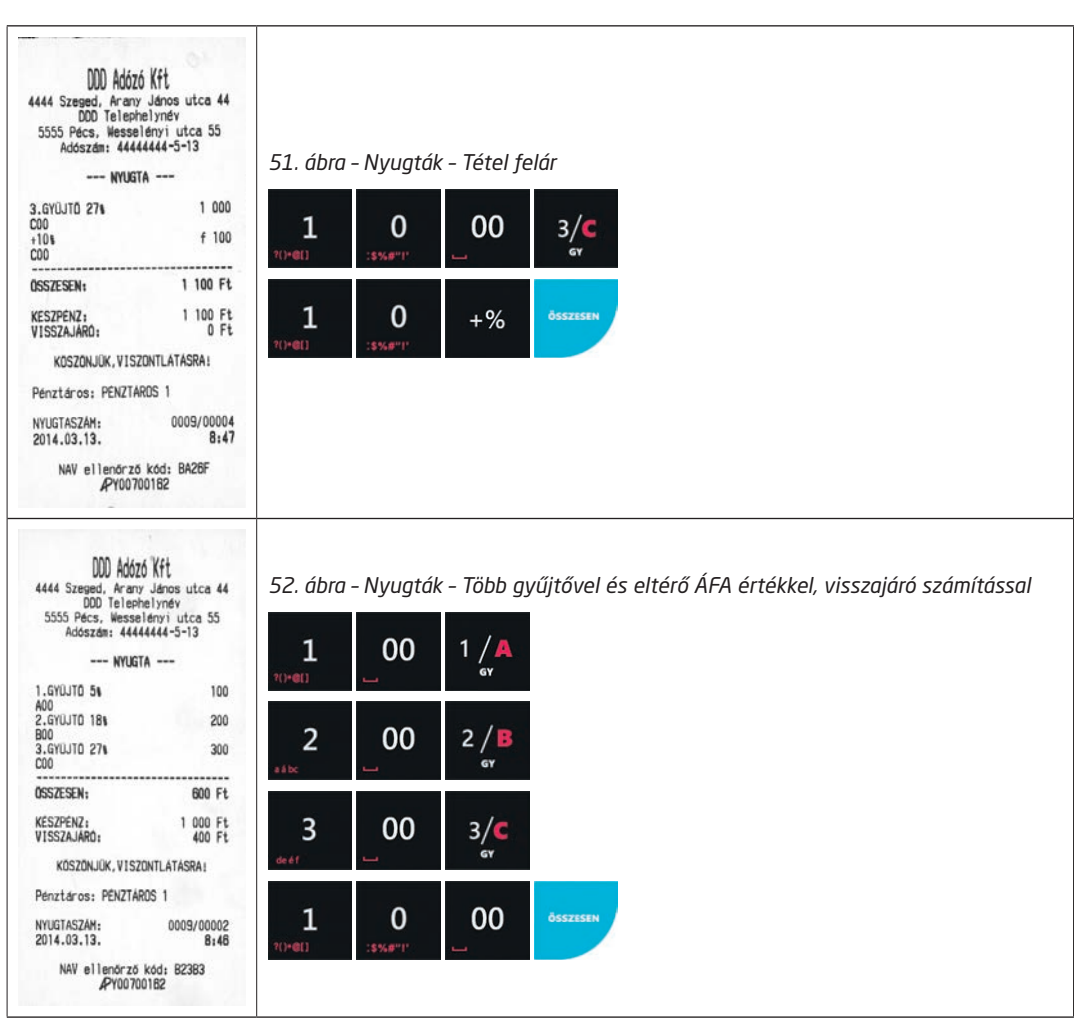

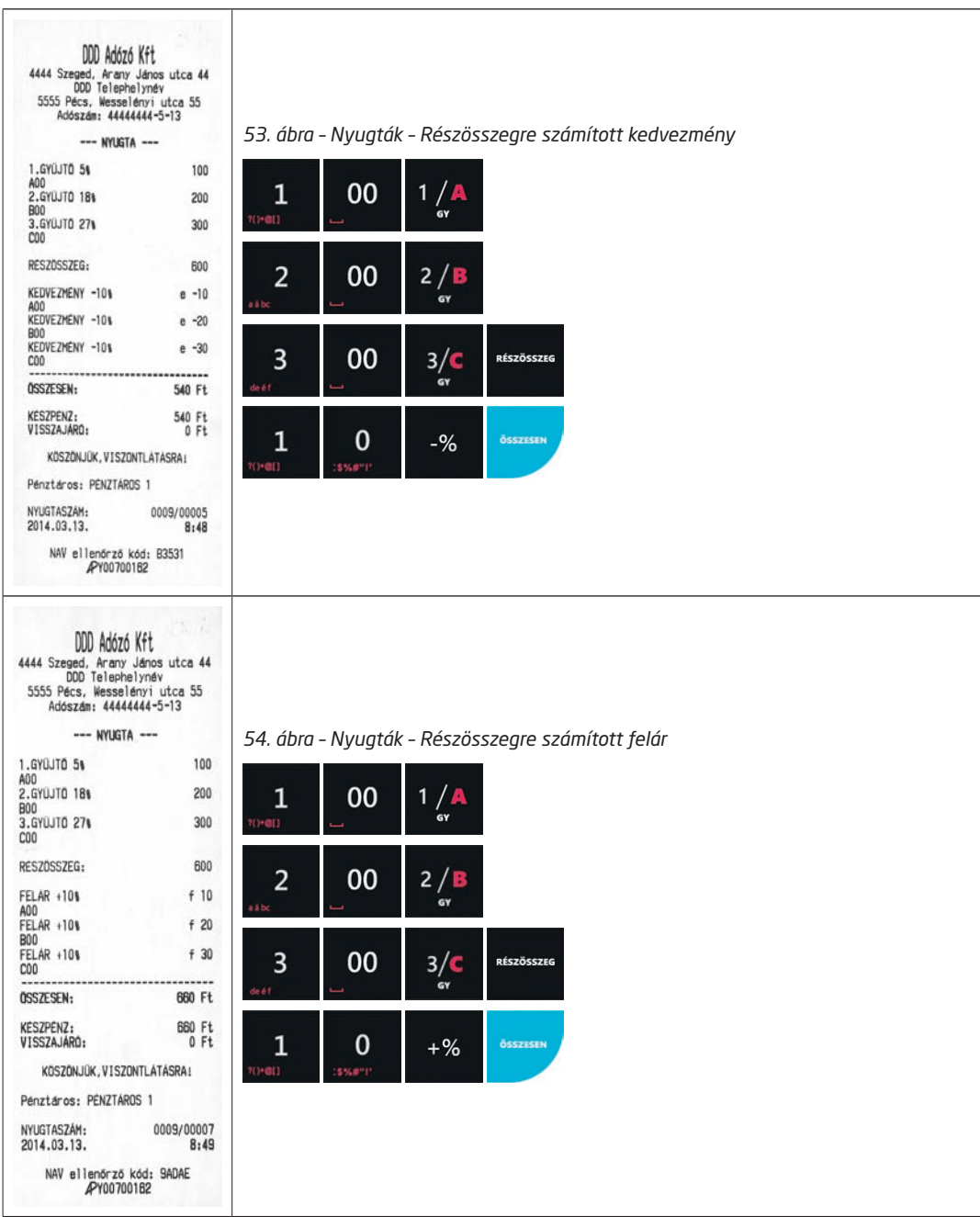

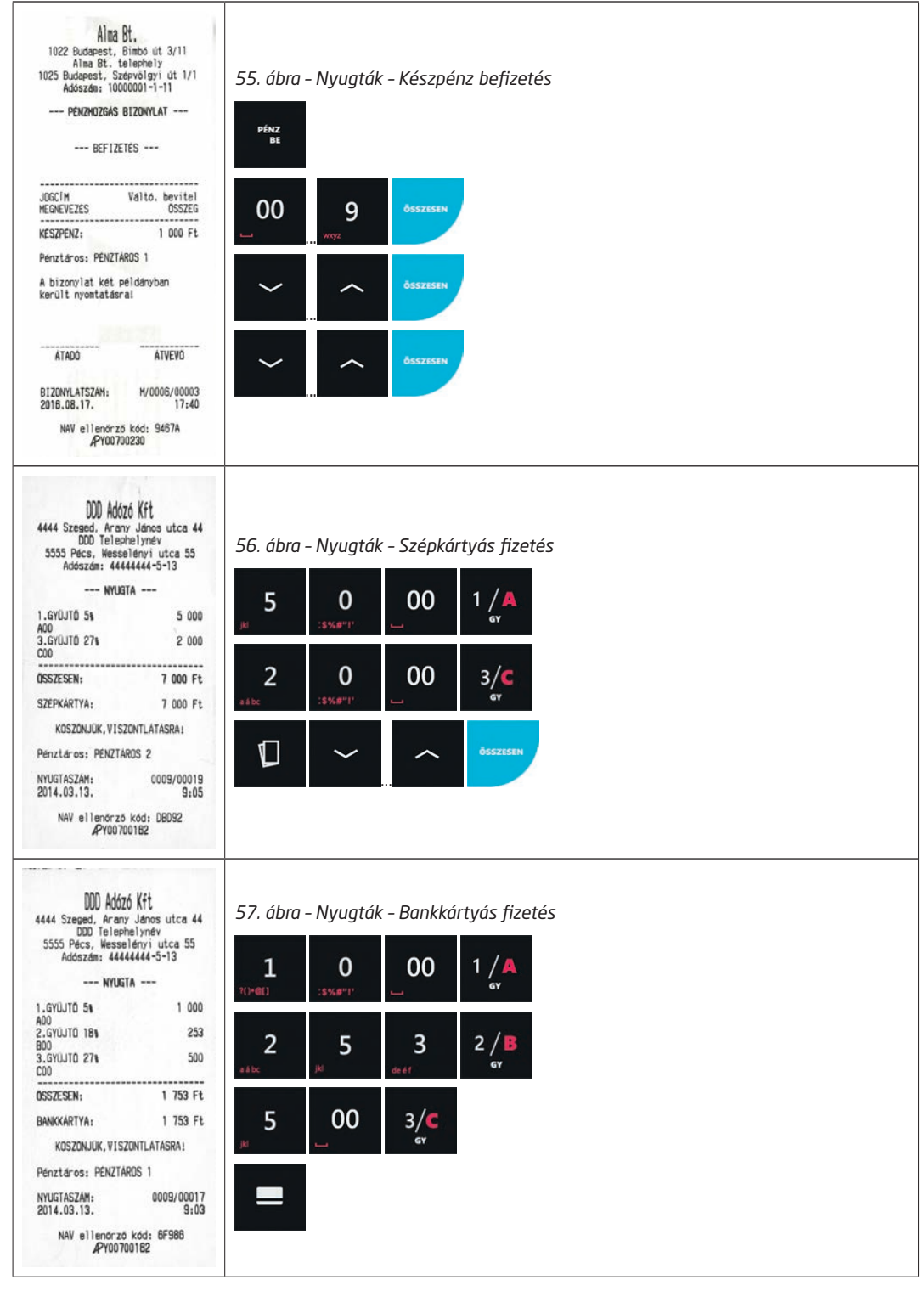

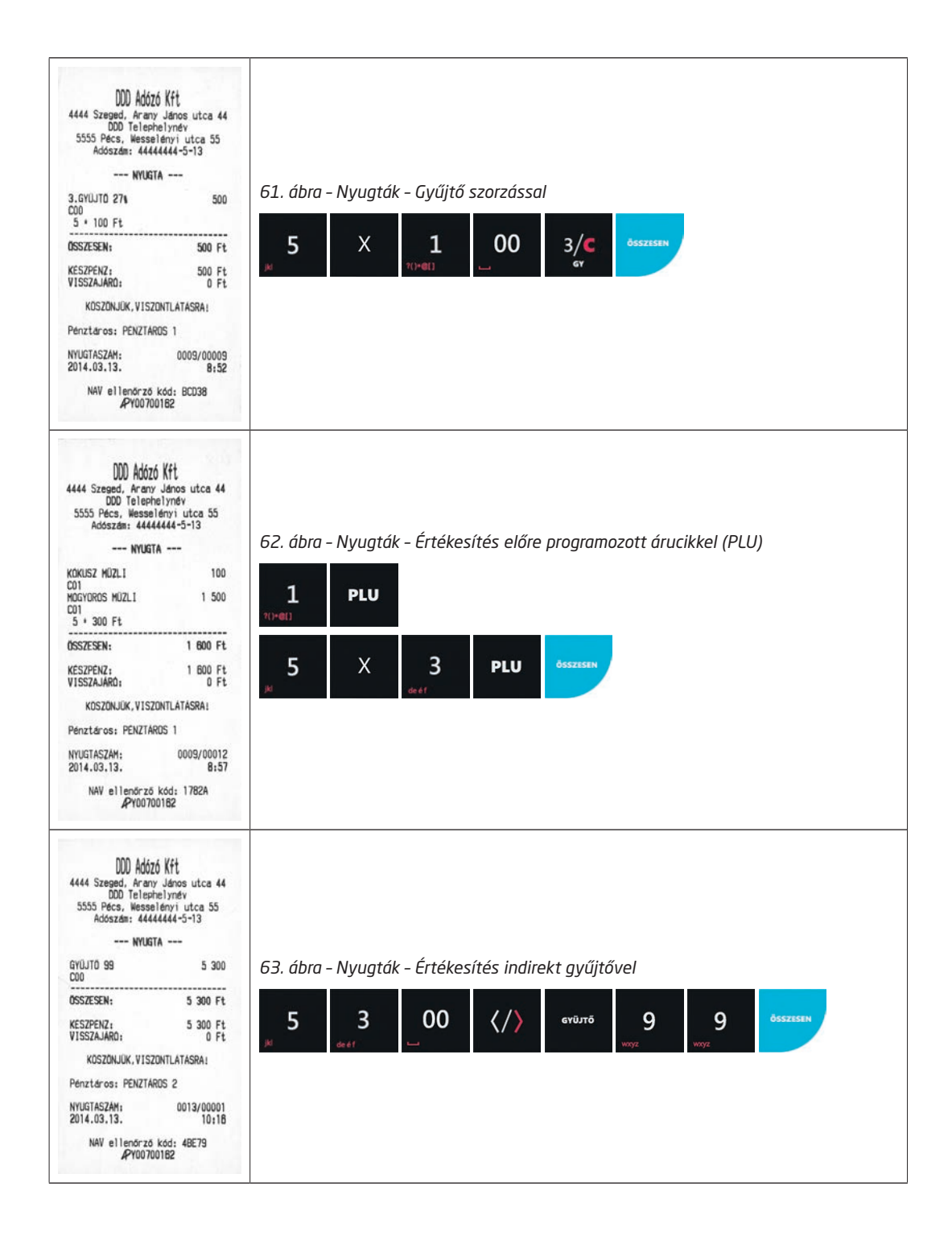

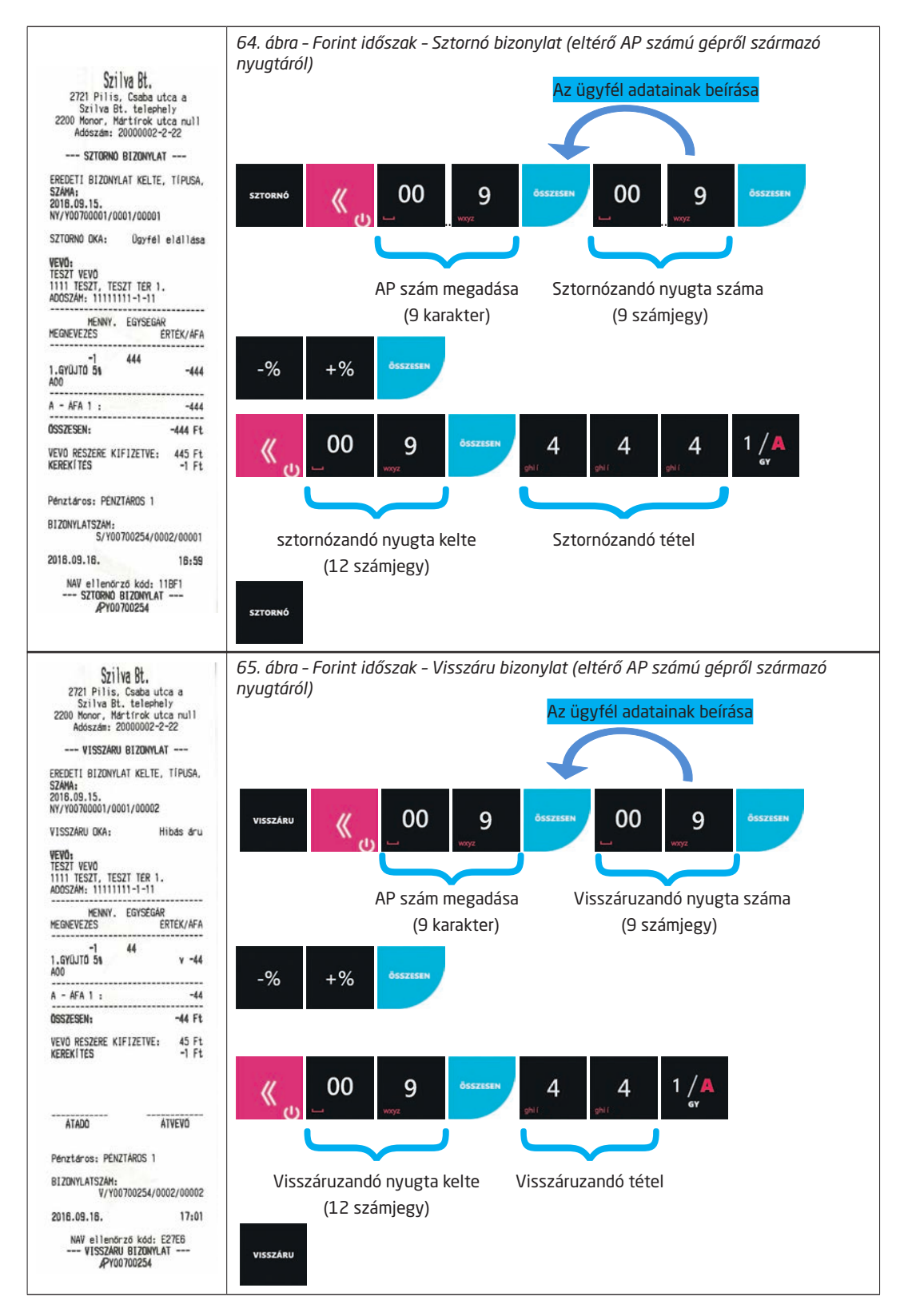

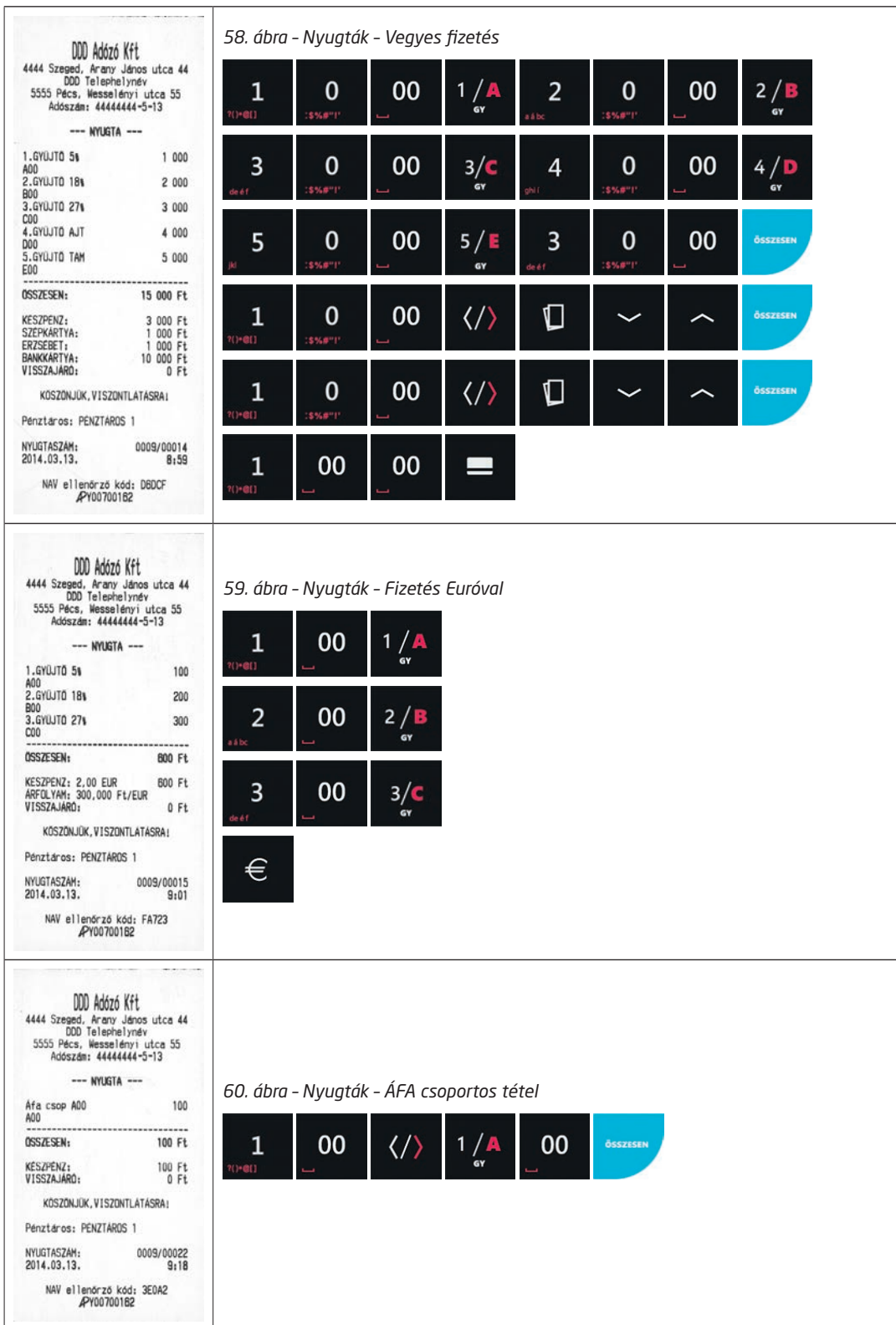

# **12.Kezelőlap**

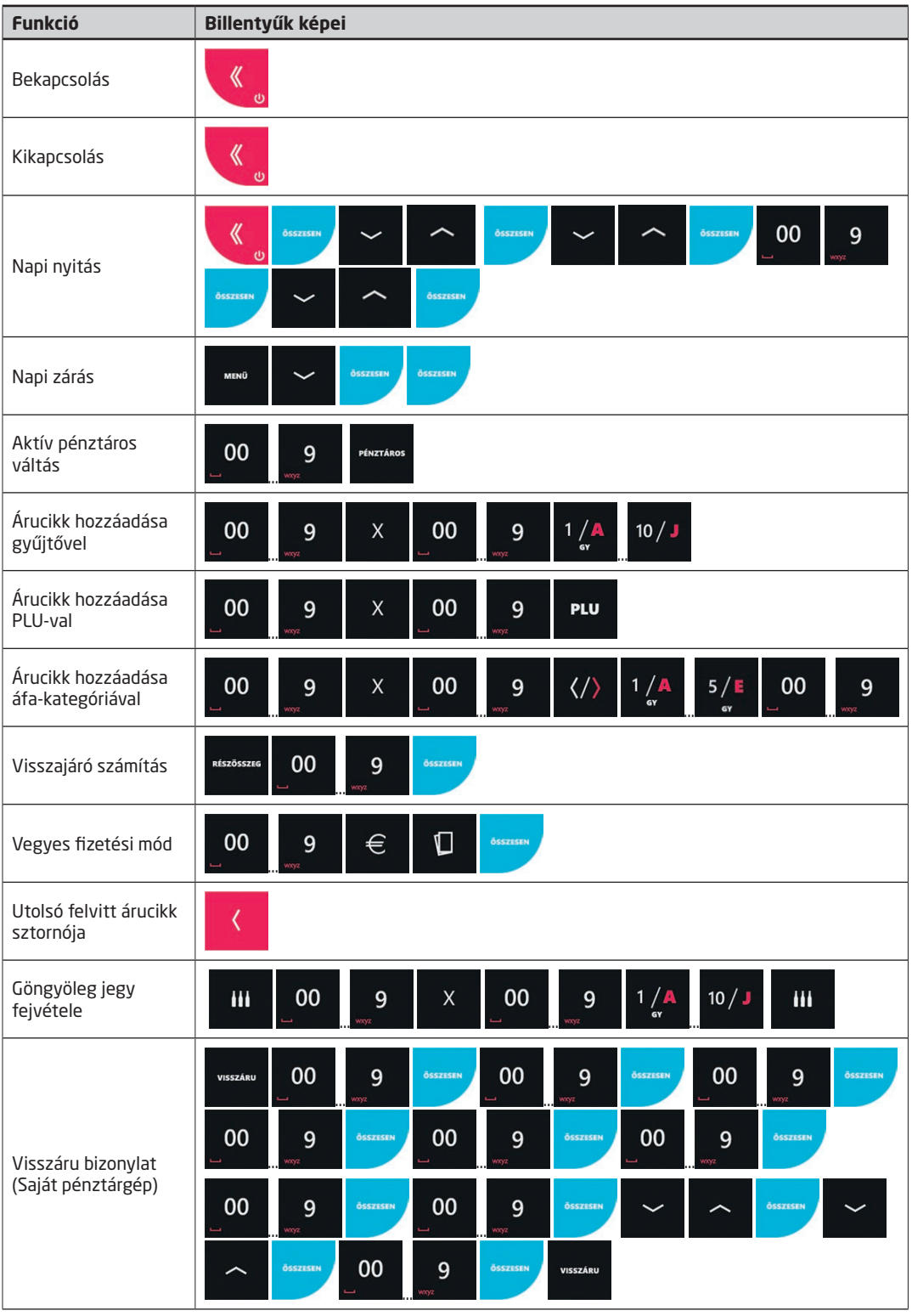

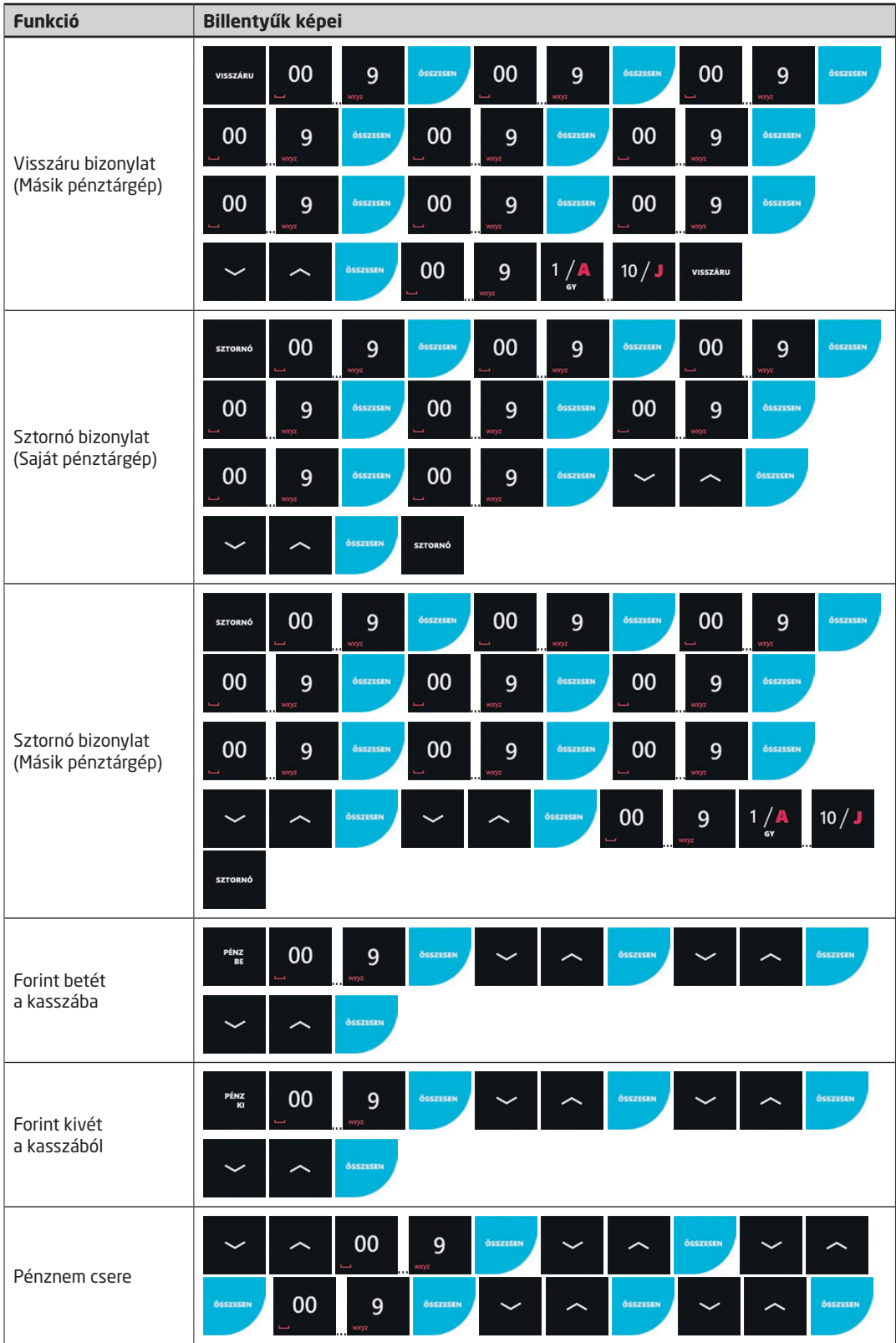

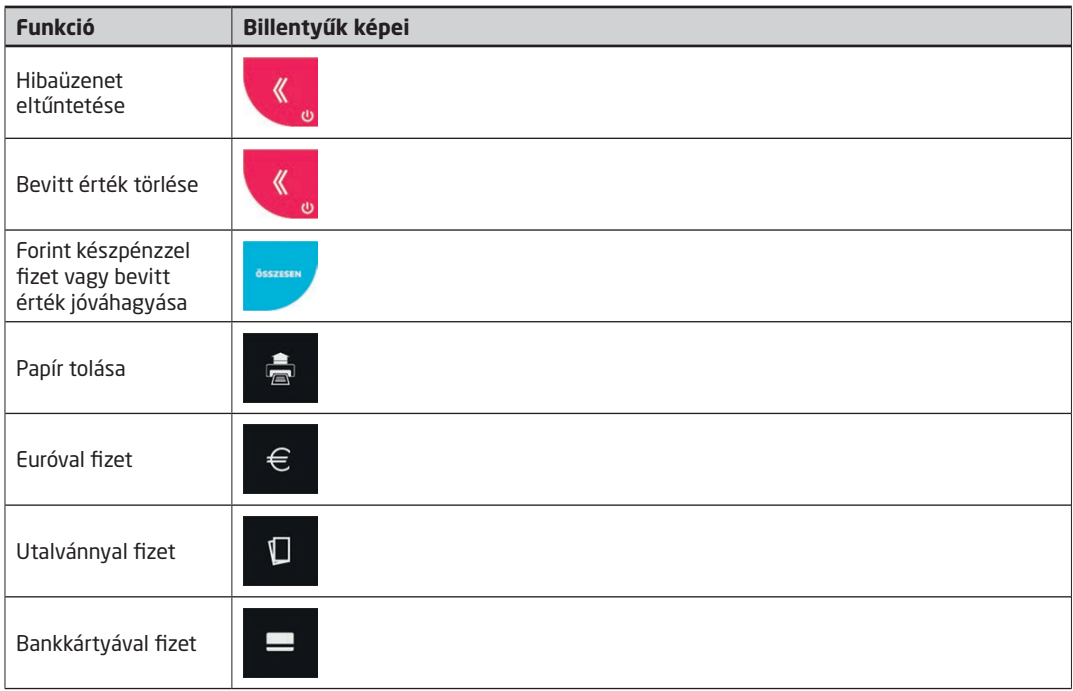

# **13. Menütérkép**

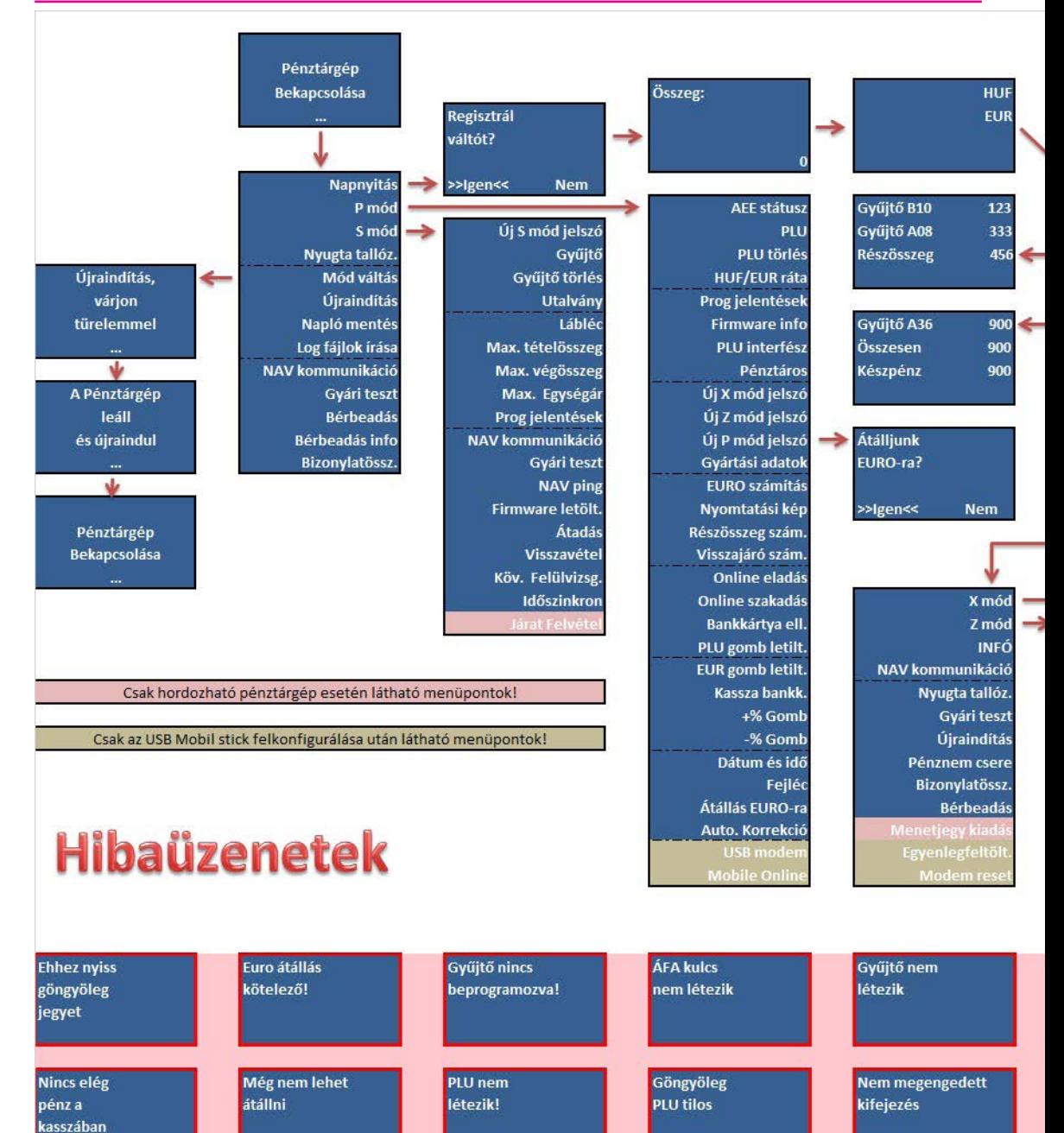
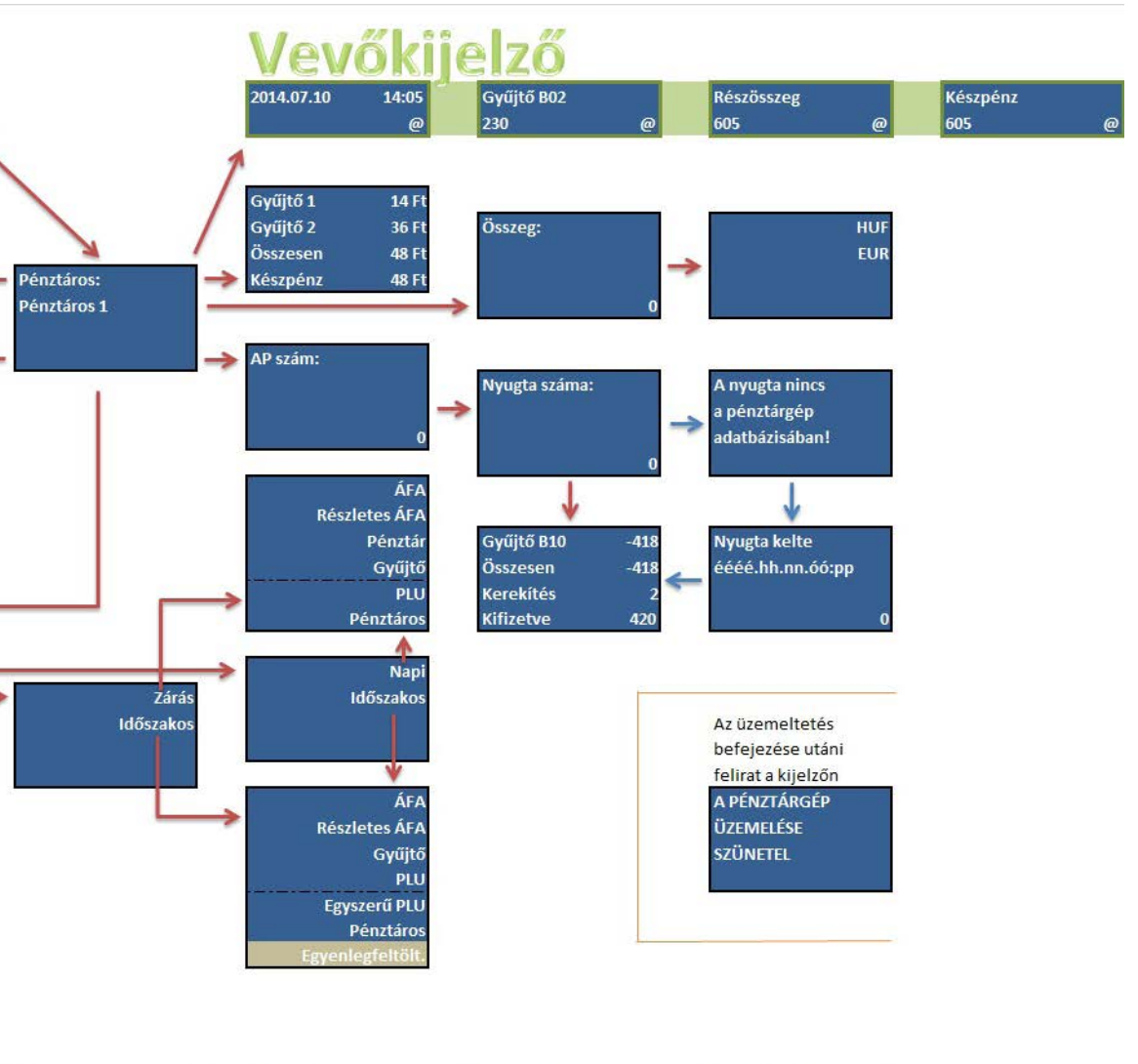

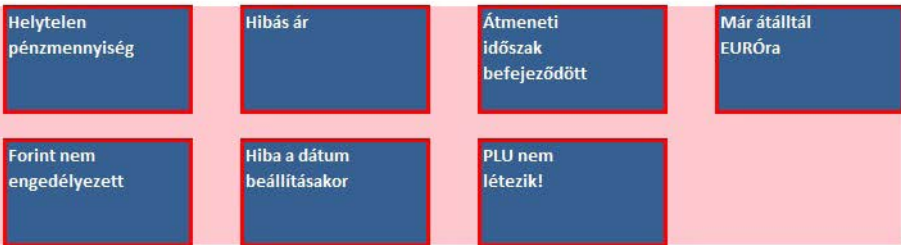

# **14.Egyszerűsített kezelési és programozási útmutató**

## **14.1 Bekapcsolás, használatba vétel.**

A pénztárgép csatlakozóit az alábbi ábra és táblázat szerint csatlakoztassuk a megfelelő eszközökhöz, perifériákhoz, végül a készülék tápellátását biztosító adaptert csatlakoztassuk a hálózati aljzatba. A gép alján található tolókapcsolót állítsa ON állásba! Ellenőrizzük, hogy van e a gépben papírszalag! A pénztárgép elindulása akkor fejeződik be, mikor a kezelő kijelzőjén megjelenik a Főmenü, melynek Napnyitás feliratú során áll a kiválasztó sáv. A pénztárgép

első indulása után, már elegendő, ha a későbbiekben csak a törlés **gomb hosszú lenyomva tartásával a gép** kijelzőit kapcsoljuk le, miután befejeztük a munkát a pénztárgéppel. A gép bekapcsolása szintén ennek a gombnak a lenyomva tartásával kezdeményezhető.

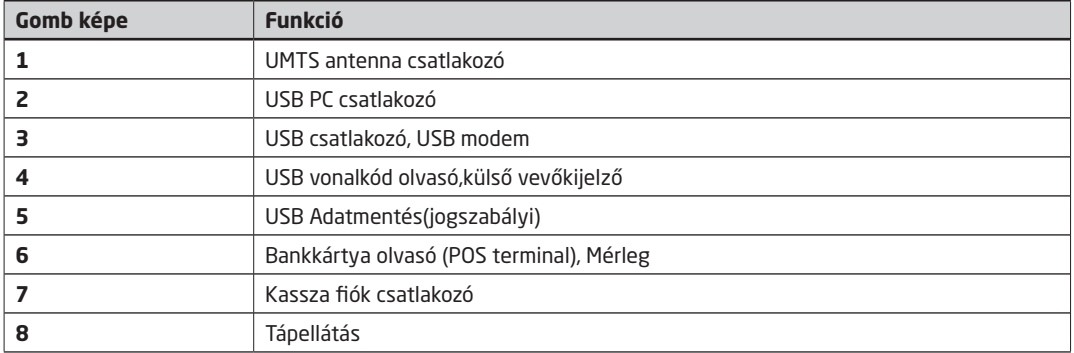

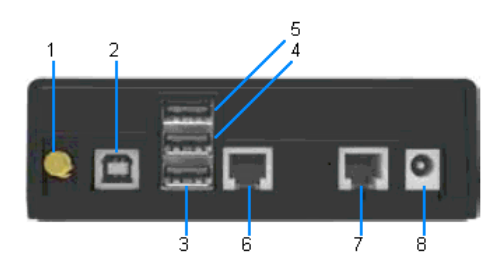

## **14.2 Napnyitás**

Lezárt napnál, a Fel-le nyíl gombok segítségével rávisszük a kiválasztó sávot a Napnyitás menüpontra, majd ÖSZ-SZESEN gomb. Szintén a nyilakkal kiválasztjuk, hogy szeretnénk e váltópénzt befizetni a kasszába vagy mégsem, ha igen, akkor a nyilak segítségével kiválasztjuk a fizetőeszközt és beírjuk az összeget. Ezután újabb fizetőeszközt választhatunk, vagy a "nem" opciót választva kinyomtathatjuk a napnyitás bizonylatot.

*Fontos: A művelet nélkül, a pénztárgépen nem készíthető nyugta vagy más adóügyi bizonylat*

## **14.3 Értékesítési típusok**

### **14.3.1 Egyszerű nyugta**

Egyszerű nyugta, minden egyes tétel (árucikk) felvitele előtt megadjuk az egységárat, majd lenyomjuk a termék ÁFA kulcsának megfelelő gyűjtőbillentyűt. Folytatjuk a következő tétel felvételével, mely lehet többszörözött is, végül lezárjuk a nyugtát valamely fizetési móddal. (Feltétel: Felprogramozott Gyűjtő billentyű lásd: Gyűjtő programozás.)

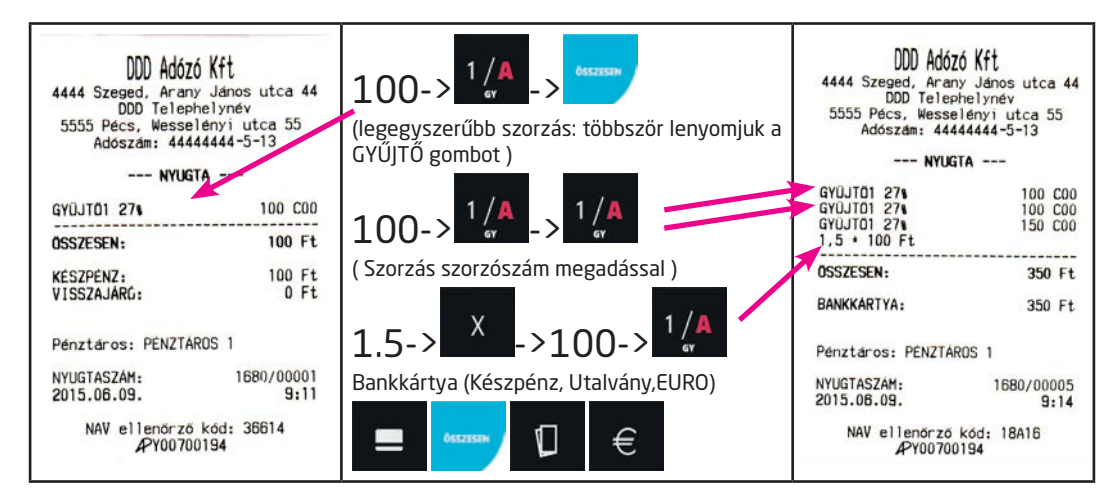

### **14.3.2 Nyugta készítése előre felprogramozott, fix áras gyűjtőkkel**

Ezt a használati módot olyan helyen érdemes beállítani, ahol kevés számú (max. a rendelkezésre álló gyűjtők számával megegyező) árucikk kerül eladásra. Pl. fagyi, belépőjegy stb. Lehetőség van arra is, hogy csupán egyetlen GYŰJ-TŐ gomb lenyomásával elkészüljön a nyugta Készpénz fizetési móddal lezárva. (Feltétel: Felprogramozott Gyűjtő billentyű lásd: Gyűjtő prg.)

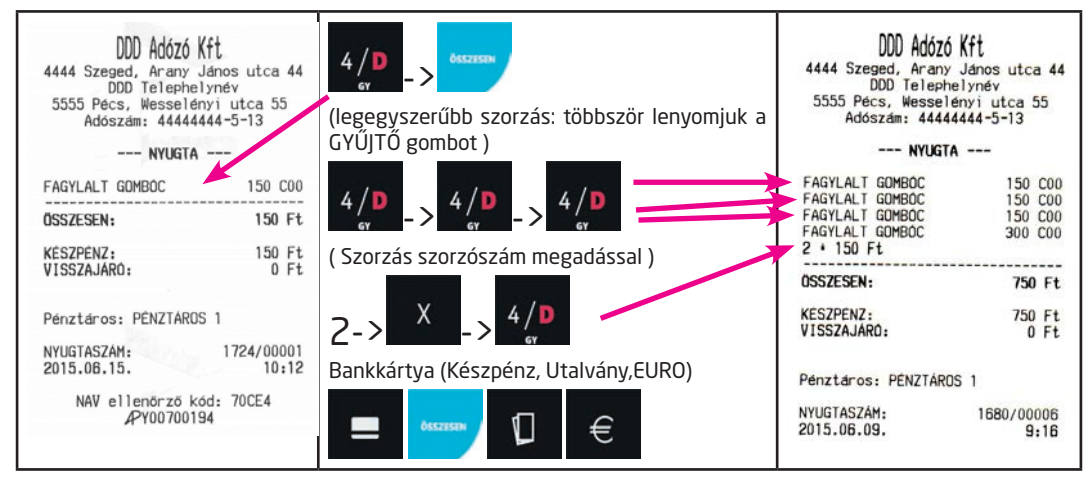

## **14.3.3 Nyugta készítése előre programozott árucikkek un. PLU-k segítségével**

Ezt a használati módot ott érdemes alkalmazni, ahol az árucikkek száma meghaladja a gyűjtőkét. Az árucikkek felvétele a nyugtára történhet a PLU sorszámának beütésével (lásd: alábbi példa) vagy a PLU vonalkódjának vonalkód olvasó készülékkel történő leolvasásával. A vonalkód kézzel történő beütésére is van lehetőség, ebben az esetben is a begépelt számsor után a PLU gombot kell használni a tétel felvételéhez. Előfordulhat, hogy a vásárló csak meg szeretné tudni egy árucikk árát a pénztárostól, mielőtt megvásárolná. (Feltétel: Felprogramozott PLU vagy ONLINE PC összeköttetés) ilyen esetben nyugtán belül és két nyugta között is végzhetünk ÁRLEKÉRDEZÉST. Ilyenkor csak annyit kell tenni, hogy a SHIFT gombot lenyomjuk a vonalkód leolvasó használata előtt és a kijelzőre kiíródik a termék neve, egységára valamint az Árlekérdezés felirat.

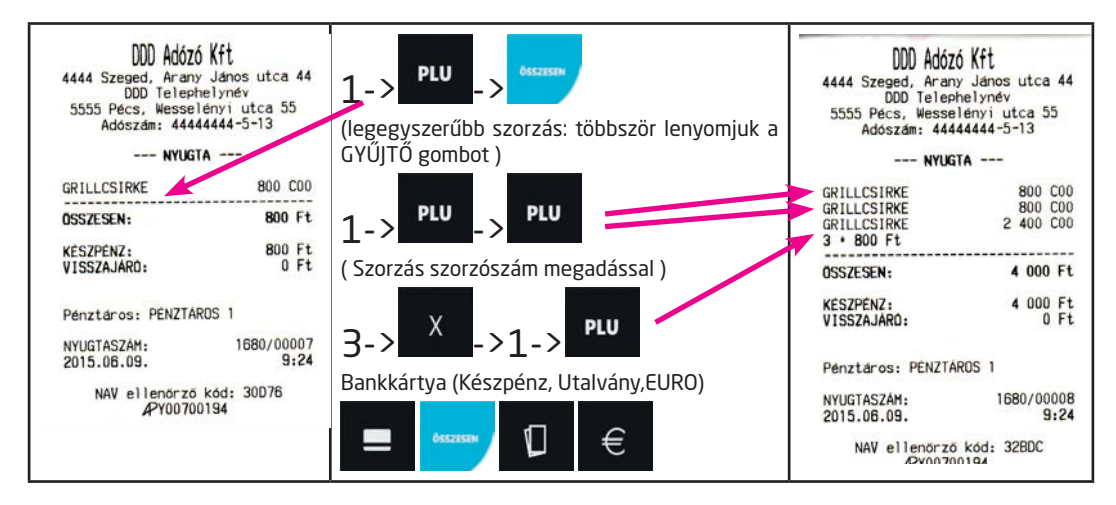

#### **14.3.4 A nyugta lezárása**

A nyugta lezárása az Összesen (Készpénz), Hitelkártya, Euro vagy az Utalvány gombokkal, illetve ezek vegyes alkalmazásával történhet. KÉSZPÉNZES és vegyes fizetés esetén lehetőség van a pénztárgéppel történő visszajáró számoltatására, amit kötelező jelleggel be is lehet állítani minden nyugtalezáráshoz (lásd: Működési jellemzők programozása) Nyugtakészítés közben a RÉSZÖSSZEG billentyűvel mindig ki tudjuk íratni a kijelzőre, hogy a megkezdett nyugtában mekkora összegnél tartunk éppen, hatására összeadódik az összes addig beütött tétel. Egy nyugtán belül többször is kérhetünk részösszeget, sőt akár kötelezővé is tehetjük használatát a fizetés megkezdése előtt, pl. ha mindig azt szeretnénk a pénztárostól hogy rákérdezzen a vásárlónál, hogy rendelkezik e a kifizetendő nyugta ellenértékével. (lásd.: Működési jellemzők programozása)

A következő nyugta részleten látható egy példa a vegyes fizetési módra visszajáró számítással. Itt a vásárló több, jelen esetben háromféle fizetőeszközzel egyenlítette ki a nyugta végösszegét. Minden fizetőeszköz gomb (ÖSSZE-SEN, UTALVÁNY, BANKKÁRTYA, EURO) lenyomása előtt meg kell adnunk az adott fizetőeszközzel kifizetni kívánt összeget. A kijelzőn mindig láthatjuk, a MARAD feliratnál, hogy mekkora összegre van még szükség a nyugta teljes kifizetéséhez. Célszerű a KÉSZPÉNZ mennyiséget utoljára megadni.

Megjegyzés: Szorzószám bevitele a pénztárgéphez csatlakoztatott mérlegről történő beolvasással is lehetséges. (Feltétel: Mérleg felkonfigurálása, ezt csak Pénztárgép műszerész végezheti!)

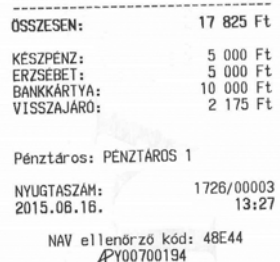

## **14.4 Kedvezmények és Felárak alkalmazása**

#### **14.4.1 Százalékos kedvezmény, illetve felár**

Adható az éppen nyugtára felvitt tételre, valamint a RÉSZÖSSZEG gomb lenyomása után az összes addig felvitt tételre vonatkozóan.

A -% és +% százalékbillentyűkre előre beállíthatunk egy-egy adott százalékértéket melyek megkönnyíthetik a használatot, mivel elegendő ilyenkor csak lenyomni a megfelelő százalék gombot a tétel vagy a RÉSZÖSSZEG után. Illetve a százalék gombok letiltására is van lehetőség (Lásd. Működési jellemzők programozása)

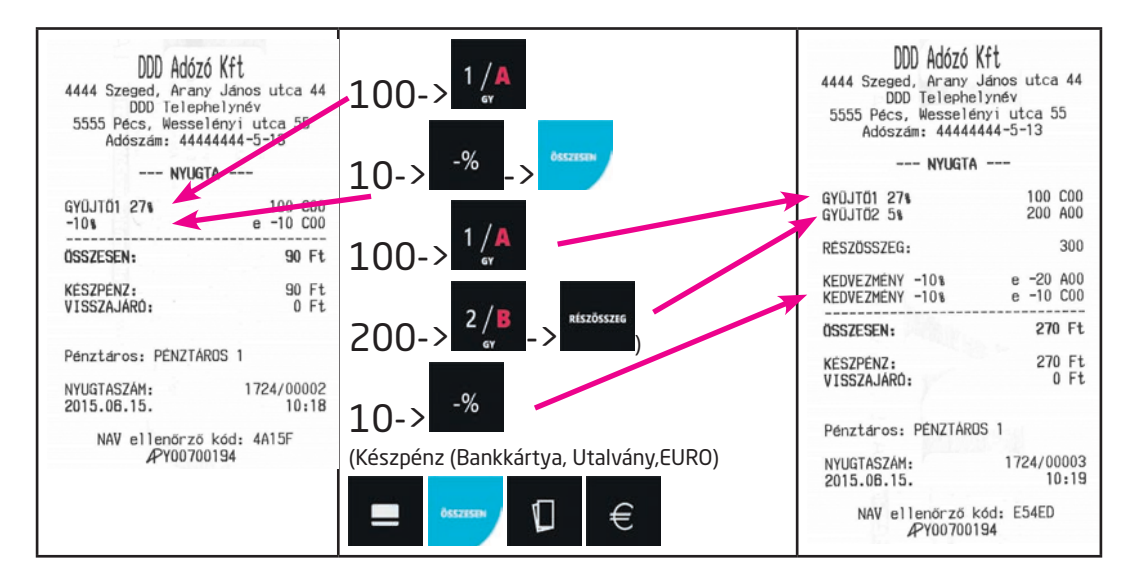

#### **14.4.2 FIX összegű engedmény, illetve felár**

Adható az éppen nyugtára felvitt tételre, valamint a RÉSZÖSSZEG gomb lenyomása után az összes addig felvitt tételre vonatkozóan.

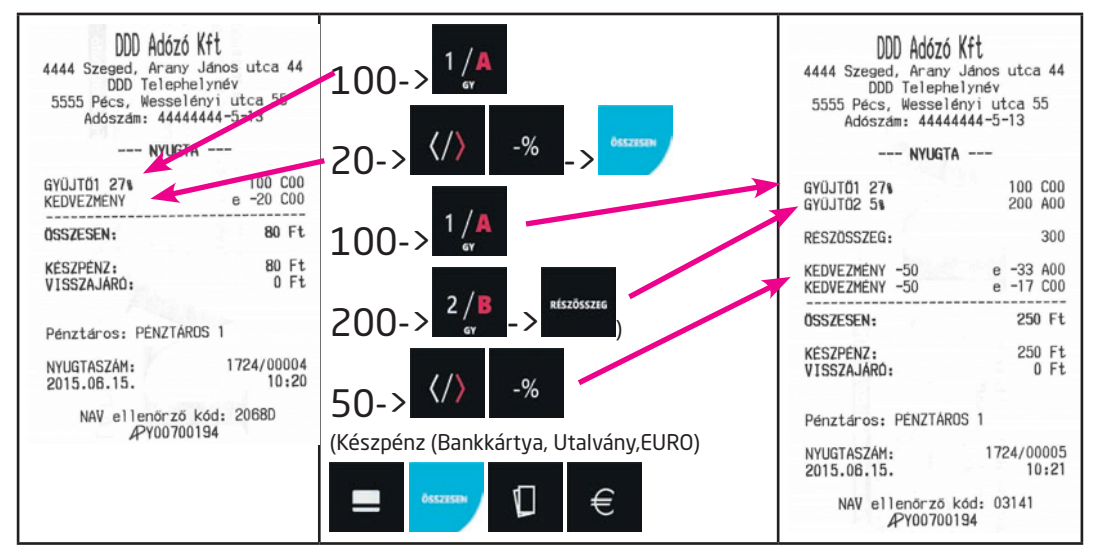

## **14.5 Hibajavítás megkezdett nyugtán belül**

#### **14.5.1 A hibás összeg még csak a kijelzőn van**

A hibás összeg még csak a kijelzőn van, Gyűjtő vagy PLU gomb még nem lett lenyomva. Teendő: v @ gombot megnyomva törölhetjük a kijelzőről a hibás számsort.

#### **14.5.2 Hibás összeg a nyugtán van**

A hibás tétel már rákerült a nyugtára, kinyomtatódott a papírra és ez az utoljára felkerült tétel a sorban.

《

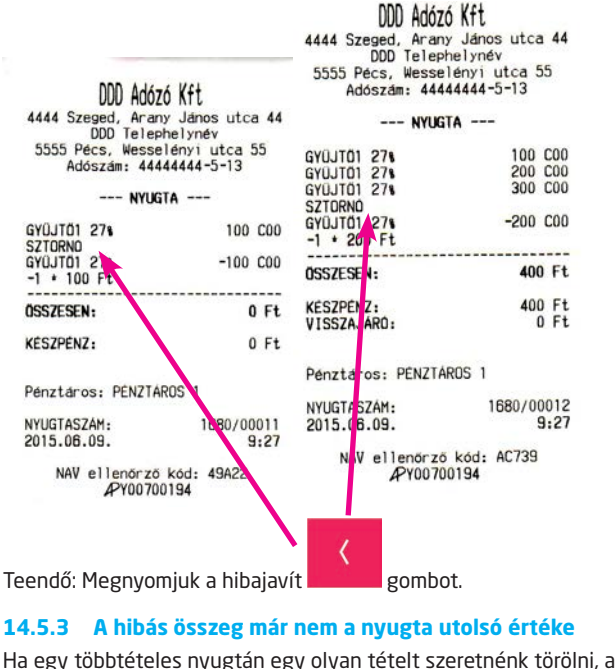

Ha egy többtételes nyugtán egy olyan tételt szeretnénk törölni, amely nem az utolsó az aktuális nyugtán. Teendő:

A SZTORNÓ **gyük a kisel** gomb lenyomása után megjelenik egy kiválasztósáv a kijelzőn, melyet a le-fel nyilakkal a tör-

lendő tételre mozgathatunk, majd az ÖSSZESEN gomb lenyomásával törölhetjük a tételsort.

### **14.5.4 Teljes megkezdett nyugta törlése**

A teljes megkezdett nyugta törlésére is van lehetőségünk a **gyasszi a gyagyanak a**gombbal, amely azonnal megszakítja a megkezdett bizonylatot.

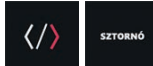

## **14.6 Sztornó bizonylat (Csak az aktuálisan megnyitott napon készült nyugtákról készíthető ilyen bizonylat!)**

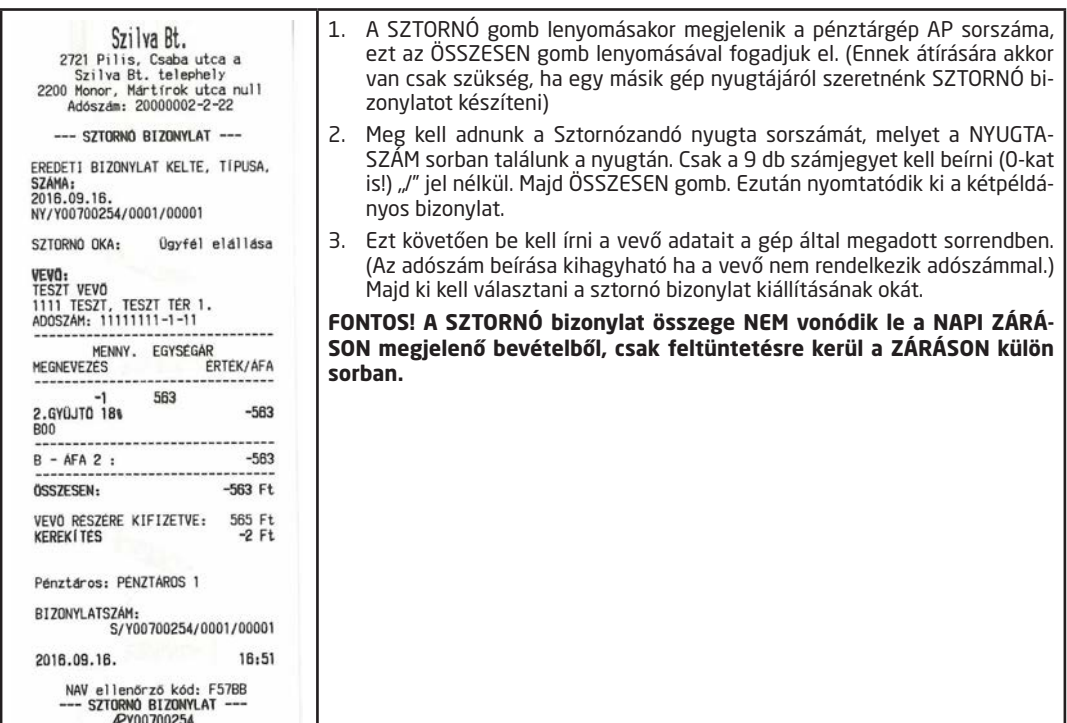

## **14.7 Visszáru bizonylat**

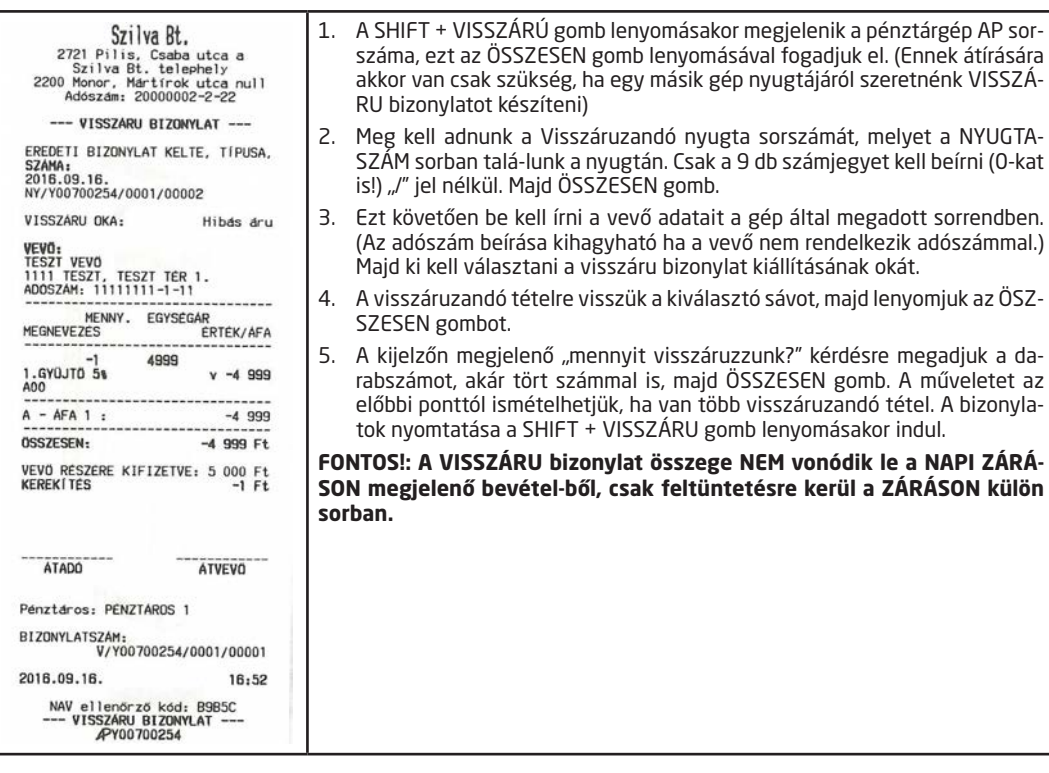

## **14.8 Göngyölegjegy**

A Göngyöleg gomb lenyomása, kívánt tételek felvitele az Értékesítés típusoknál már leírt módon, majd szintén a Göngyöleg gombra záródik a bizonylat. Ez is egyfajta Visszáru Bizonylat, amin a Göngyöleg jegy felirat is szerepel, de a külalakja megegyezik a sima Visszáru Bizonylatéval. Ezen a bizonylaton a PLU-k közül csak a Göngyöleg PLU-k használatára van lehetőség. (lásd PLU programozás)

**FONTOS!: A GÖNGYÖLEGJEGY bizonylat összege NEM vonódik le a NAPI ZÁRÁSON megjelenő bevételből, csak feltüntetésre kerül a ZÁRÁSON.**

## **14.9 PÉNZ befizetés és kifizetés**

#### **14.9.1 PÉNZ befizetés (Váltópénz kasszába nap közben történő befizetésére szolgál)**

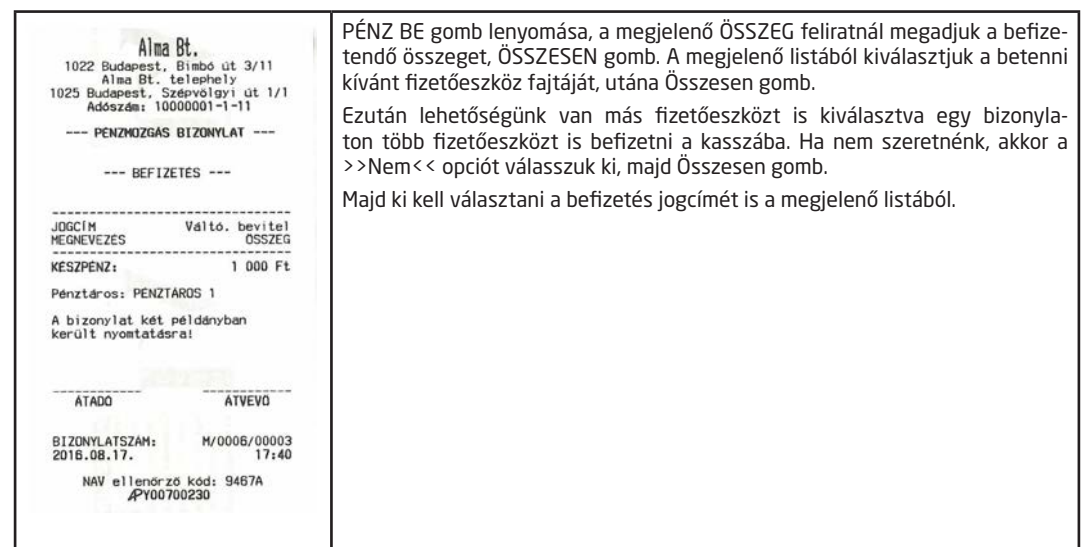

**14.9.2 PÉNZ kifizetés (Kasszából történő Készpénz kivételére szolgál, pl. ha túl nagy Készpénz mennyiség gyűlt össze, vagy bármilyen más célból Készpénzt vettünk ki a kasszafiókból)**

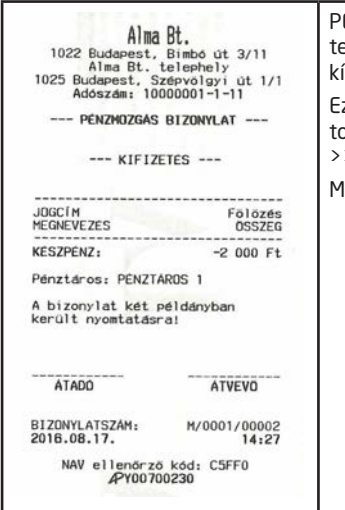

PÉNZ KI gomb lenyomása, a megjelenő ÖSSZEG feliratnál megadjuk a befizeendő összeget, ÖSSZESEN gomb. A megielenő listából kiválasztiuk a kivenni kívánt fizetőeszköz fajtáját, utána Összesen gomb.

Ezután lehetőségünk van más fizetőeszközt is kiválasztva egy bizonylaton több fizetőeszközt is kifizetni a kasszából. Ha nem szeretnénk, akkor a >>Nem<< opciót válasszuk ki, majd Összesen gomb.

lajd ki kell választani a kifizetés jogcímét is a megjelenő listából.

**Fontos: A pénztárgép kasszafiókjában lévő fióktartalmonak meg kell egyeznie a pénztárgép által nyomta-**

**tott pénztárjelentésen szereplő összegekkel. Ezt napközben ellenőrizheti az adóhatóság is egy ellenőrzés során!**

## **14.10 Napi Zárás**

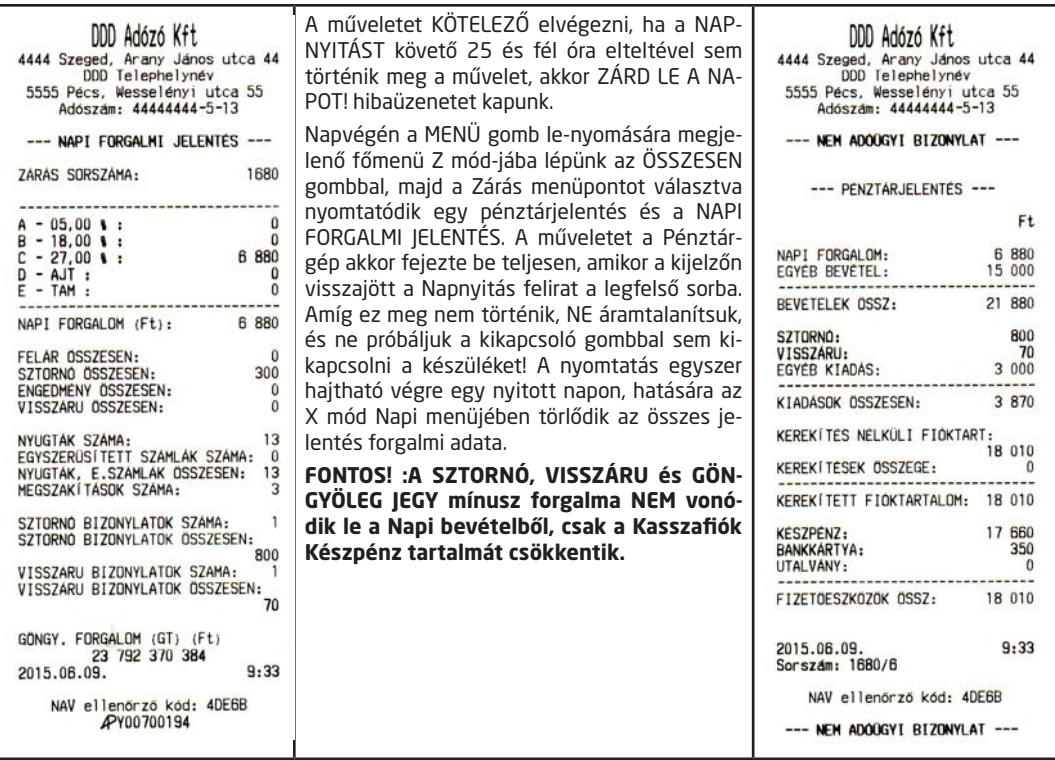

## **14.11 AEE státusz kiolvasás**

( Elveszett, olvashatatlan Napi Zárás szalag adatainak utólagos kinyomtatásához, illetve ha egy adott dátumtól dátumig terjedő időszak összesített forgalmára van szükségünk.) Feltétel: Zárt nap, P menü jelszó, ha ez korábban be lett állítva.

P módba belépünk az ÖSSZESEN gomb segítségével, majd még egyszer lenyomjuk az ÖSZSZESEN gombot az AEE státusz menüponton. A kiolvasás akárhányszor megismételhető.

- a. Beírjuk a leolvasandó időszak kezdő dátumát a kijelzőn megjelenő formátumban, aztán ÖSSZESEN gomb.
- b. Beírjuk a leolvasandó időszak befejező dátumát a kijelzőn megjelenő formátumban, aztán ÖSSZESEN gomb. Ha egy adott nap forgalmát szeretnénk kinyomtatni, akkor a leolvasás kezdetének és végének ugyanazt a dátumot adjuk meg.

## **14.12 Gyűjtő, PLU Napi és Időszakos jelentések**

Az ÁFA kulcsok szerinti forgalom bontásnál részletesebb adatokat kérhetünk, pl. Gyűjtők, vagy akár az eladott árucikkek szerint.

- 1. Napi szintű adatokat kérhetünk le az X-mód Napi menüpontjának almenüiben található jelentéseken. Ezek minden Napi zárás alkalmával nullázódnak. A Napi Zárás elkészítéséig megismételhetően akárhányszor kinyomtathatóak.
- 2. Egy adott időszakra vonatkozó jelentések is lekérhetőek. A Z-mód időszaki menüpontjában található összes jelentés úgy működik, hogy két ilyen Z-módban nyomtatott Időszakos zárás közötti forgalmat hoz le. Pl. ha 2015.04.30-án készítünk egy Z-mód Időszakos Gyűjtő jelentést, majd ugyanezt megismételjük 2015.05.31 én akkor egy hónapra vonatkozó gyűjtő forgal-makat láthatunk. Az X-mód Időszakos menüben pedig, az előző példánál maradva megnézhetjük hónap közben, hogy éppen mennyi a forgalmunk, az előző Időszakos Zárás óta eltelt időszakban. A Z mód-ban található jelentések adatai, kinyomtatás után törlődnek. Fontos: Az időszakos

zárásokat mindig az időszakot lezáró utolsó nap, NAPI FORGALMI jelentése előtt kell lekérni a géptől, ha havi adatokra vagyunk kíváncsiak, akkor minden hónap utolsó munkanapján.

## **14.13 Nyugta tallózó használata**

Közvetlenül a Nyugta tallóz. menübe történő belépés után, a kijelzőn időrendben visszafelé jelennek meg az adatok, tehát a legutóbb készült napi Záráshoz (vagy éppen az aktuálisan megnyitott naphoz) kapcsolódó adatok jelennek meg legfelül a Keresés menüpont alatt. A menüben a le-fel nyilakkal, ill. PÉNZ BE, PÉNZ KI gombokkal navigálhatunk, utóbbi esetben teljes képernyő tartalmakat válthatunk. A kiválasztott Napi Zárás adataiba történt belépés után az Összes nyomtat. pontot választva a nyomtatás végeztével egy olyan listát kapunk, mely a régi, nem online pénztárgépeknél használatos kontrollszalaghoz hasonlítható.

A Keresés menübe belépve további háromféle lehetőség közül választhatunk.

- 1. Nyugta szerint itt a nyugta sorszámát kell beírnunk, ami a Nyugtaszám sorban található a bizonylaton. Az első négy számjegyen a Napi Zárás sorszámát, majd öt számjegyen a nyugta sorszámát kell beírni. Ha létező nyugtaszámot adtunk meg, akkor megjeleni a kijelzőn a nyugta felirat, mellette a sorszámával. Ezután lehetőségünk van megnézni a nyugtaképet, vagy kinyomtatni a nyugta kivonatot. Ebben a pontban kizárólag nyugták keresésére van lehetőség!
- 2. Dátum szerint itt egy adott dátumon készült összes (de többnyire egy szokott lenni) Napi Zárásra kereshetünk rá. Majd a megjelenő Napi zárásokból kiválasztva a meg-felelőt, tovább léphetünk. Ezután választhatjuk az Összes nyomtat opciót, mely hatására az összes ahhoz a napzáráshoz készült bizonylat kinyomtatódik egymás után. Vagy pedig az egyes nyugták közül kiválasztva a megfelelőt, megnézhetjük nyugtaképét a kijelzőn, esetleg kinvomtathatiuk.
- 3. Zárás szerint Ehhez a kereséshez a keresendő Napi Zárás sorszámára van szükség, melyet vezető nullák nélkül, csak egyszerűen kell beírni, ezt követően léphetünk be az adott Napi Zárás nyugtáihoz.

## **14.14 Gyűjtő felprogramozása**

#### **Feltétel: A Z mód, Időszakos menüjében a Gyűjtő zárást kell elvégeznünk majd a Főmenüből zárt napnál, S mód-ba kell belépni. Ehhez jelszóra lehet szükség, amennyiben ez beállításra került korábban.**

Az S mód Gyűjtő menüpontjába lépünk az ÖSSZESEN gombbal.

- a. Beírjuk a Gyűjtő sorszámát 1-99 között. A billentyűzeten 1-5-ig találhatóak a közvetle-nül leüthető Gyűjtőgombok.
- b. A számbillentyűkön található karakterkészlet segítségével átírhatjuk a Gyűjtő nevét a következő pontban, ami 16 karakter hosszú lehet maximum, és csak nyomtatott nagybetűkből valamint írásjelekből állhat.
- c. Továbblépve egy FIX árat állíthatunk be a gyűjtőre, ez a gyakran eladott termék egységára. Pl. fagylaltgombóc, Hot-dog, belépőjegy stb. Ha 0-t írunk be, akkor hagyományos, általános Gyűjtőt állítunk be.
- d. Következik a gyűjtőre vonatkozó egyedi összegkorlát beállítása, az itt beírt összegnél nem tudunk majd nagyobbat ütni a gyűjtőbe, kivéve szorzással. Ha azt szeretnénk, hogy szorzással se lehessen meghaladni egy bizonyos összeget, akkor az S mód Max. tételösszeg menüpontjában beállíthatjuk. Ebben az esetben viszont az összes Gyűjtőre vonatkozni fog a korlátozás.
- e. Ezután az ÁFA kulcsot állíthatjuk be a gyűjtőhöz, a gyűjtő gombokon található betűk segítségével. Megadjuk az ÁFA kulcs betűjelét, pl.: GY 1/A=5%, GY 2/B=18%, GY 3/C=27%, GY 4/D AJT (adójegyes termék, dohánytermék) GY 5/E TAM (tárgyi adómentes, alanyi adómentes stb.) A betűjel után még két számjegyet kell megadnunk kötelezően, ez jellemzően 00. Tehát ha A00-t írtunk be, akkor 5%-os gyűjtőnk lesz.
- f. Ezt követően választhatunk, hogy egytételes vagy többtételes legyen a Gyűjtő. Ha igent választunk, akkor a Gyűjtő gomb lenyomását követően automatikusan lezáródik a nyugta KÉSZPÉNZ fizetési móddal.

## **14.15 UTALVÁNY PROGRAMOZÁS**

#### **Feltétel: a Főmenüből zárt napnál, S mód-ba kell belépni. Ehhez jelszóra lehet szükség, amennyiben ez beállításra került korábban.**

S mód-ba lépünk, az ÖSSZESEN gombbal.

- a. Kiválasztjuk az Utalvány menüpontot, itt két lehetőségünk van, az új utalvány menüpontot választva felvehetünk utalványt, vagy pedig egy a listában megjelenőt tudunk törölni.
- b. Az Új utalvány menüpontot választva, az Utalvány nevét adhatjuk meg a számbillentyűkön található karakterek segítségével, amely a bizonylatokon is meg fog jelenni, maximum 32 karakter lehet.
- c. Ezután választhatunk, hogy Forint alapú legyen az utalvány (HUF) vagy Euro ala-pú.(EUR)
- d. Majd az utalvány minimális címletének megadása következik. Ha itt pl. 300 Ft-ot állítunk be, akkor un. Korrekció tétel kerülhet a nyugtára, mivel alapesetben úgy vesszük, hogy az utalvány minimum címletéből nem

adunk visszajárót. Ha minimum címletet állítunk be, akkor célszerű a P mód Auto. korrekció menüjében kikapcsolni az automatikus korrekció felszámítást, ebben az esetben mindig megkérdezi a pénztárgép hogy biztosan felvisszük e a nyugtára a korrekció összegét.

## **14.16 PLU (Előre programozott árucikk) Programozása**

#### **Feltétel: A Z mód, Időszakos menüjében a PLU vagy Egyszerű PLU zárást kell elvégeznünk majd a Főmenüből zárt napnál, P mód-ba kell belépni. Ehhez jelszóra lehet szükség, amennyiben ez beállításra került korábban.**

P mód-ba belépünk az ÖSSZESEN gomb segítségével, majd kiválasztjuk a PLU menüpontot az ÖSSZESEN gomb segítségével.

- a. Legelőször a PLU sorszámát kell megadnunk, ami 1-től 10000-ig terjedhet. Ez egy egyedi sorszám, amivel a felprogramozott terméket a nyugtára tudjuk majd felvinni.
- b. Következik a PLU neve, mely 32 karakter lehet és csak nyomtatott nagybetűkből és a billentyűkön látható írásjelekből állhat.
- c. Ezután állíthatjuk be, hogy Nyílt áras PLU-t szeretnénk, ebben az esetben 0-án hagyjuk az itt szereplő értéket (ez azt jelenti, hogy ha ilyen terméket adunk el, akkor mindig bekéri majd a pénztárostól a termék aktuális árát) vagy beírjuk fixen a termék árát.
- d. A következő pontban lehetőségünk van a PLU-t hozzárendelni egy előzőleg beállított gyűjtőhöz, vagy 0-án hagyva az értéket ÁFA csoporthoz rendelhetjük a PLU-t. Ha gyűjtőhöz rendeljük, akkor az adott gyűjtő forgalmi jelentésének összegeihez hozzáadódik majd a PLU forgalma is.
- e. Ezután adhatjuk meg a PLU-hoz tartozó vonalkódot, mely maximum 16 számjegyű lehet. Célszerű minimum 6 számjegyet megadni, mert a kézi vonalkód beadáshoz min. ennyire van szükség. Ez akkor lehet szükséges, ha a vonalkódolvasó nem tudja leolvasni a kódot, de kézzel be tudná írni a számjegyeket a pénztáros.
- f. Következő lehetőségként megadhatjuk, hogy EGYTÉTELES vagy normál, többtételes legyen e a PLU, egytételesnél azonnal lezáródik a nyugta amint eladtuk a terméket, KÉSZPÉNZES fizetéssel.
- g. Ezután tudjuk megadni, hogy göngyöleg PLU-t szeretnénk e beállítani éppen. Ha ezt választjuk, csak Göngyölegjegyen lesz majd használható a beállított PLU.
- h. Ezt követően mértékegységet állíthatunk be, de ennek csak Egyszerűsített számlánál lenne jelentősége.

## **14.17 Lábléc beállítása**

#### **Feltétel: a Főmenüből zárt napnál, S mód-ba kell belépni. Ehhez jelszóra lehet szükség, amennyiben ez beállításra került korábban.**

Az S módba történő belépés után a Lábléc pontot választjuk az ÖSSZESEN billentyűvel.

Összesen 4 lábléc sor beprogramozására van lehetőség, melyek hossza soronként 32 karakter lehet. A karaktereket a számbillentyűzettel írhatjuk be, mintha sms-t írnánk egy régebbi mobiltelefonon, a sorok megjelenési paramétereit soronként állíthatjuk be.

## **14.18 Működési jellemzők Programozása**

- 1. P menüből állítható főbb jellemzők. A Főmenü P mód menüpontjából juthatunk az alábbi almenüpontokhoz. Ehhez jelszóra lehet szükség, amennyiben ez beállításra került korábban.
	- a. Részösszeg szám. Amennyiben ezt igen-re állítjuk, minden nyugta lezárása (fizetés megkezdése) előtt kötelezően le kell nyomnia a kezelőnek a RÉSZÖSSZEG billentyűt.
	- b. Visszajáró szám. Ha ezt igen-re állítjuk, minden nyugta lezárása (fizetés megkezdése) előtt kötelezően be kell írnia a kezelőnek a vásárlótól átvett összeget, még akkor is ha az pontosan megegyezett a nyugta végösszegével.
	- c. +% és % százalékbillentyűk. A menüpontokban lehetőségünk van alapértelmezett százalékértékeket megadni, valamint letiltani a billentyűket.
	- d. Auto. korrekció Ebben a menüpontban az automatikusan hozzáadott korrekciót engedélyezhetjük vagy tilthatjuk. Célszerű nem-re állítani annak érdekében, hogy a korrekció felszámítása előtt mindig megkérdezze a gép, hogy valóban szeretnénk e ilyet.
	- e. Nyomtatási kép Ebben a pontban egy papírtakarékosabb nyomtatási módot állítha-tunk be, ha az "Áfacsoport a név alatt?" kérdésre Nem-mel válaszolunk. Ekkor ugyanis egysorba nyomtatódik az árucikk vagy gyűjtő megnevezése az ÁFA csoport megjelöléssel.
- 2. S menüből állítható főbb jellemzők.
	- a. Max. tételösszeg A menüpont a pénztárgépen alkalmazható legmagasabb tételösszeg (ez lehet szorzott

gyűjtő tétel vagy PLU) korlátozására szolgál. Ha túllépjük, akkor a "TÉTEL TÚL DRÁGA!" hibaüzenetet kapjuk.

b. Max.végösszeg- A menüpont a pénztárgépen alkalmazható legmagasabb nyugta végösszeg korlátozására szolgál. Célszerű olyan magas értékre beállítani, ami már biztosan nem fordulhat elő a mindennapi használat során. Ha túllépnénk a beállított értéket, akkor "TÚL NAGY RÉSZÖSSZEG" hibaüzenetet kapunk és le kell zárnunk a megkezdett nyugtát.

## **14.19 Programozási jelentések (az előzőekben beállított jellemzők kinyomtatása ellenőrzés céljából)**

1. S mód-ból nyomtatható programozási jelentések

**Feltétel: A Főmenüből zárt napnál, S mód-ba kell belépni. Ehhez jelszóra lehet szükség, amennyiben ez beállításra került korábban.**

- a. Az S mód Prog jelentések menüpontjába lépünk az ÖSSZESEN gombbal.
- b. Kiválasztjuk szintén az ÖSSZESEN gomb segítségével Gyűjtő vagy az Utalvány menüpontot, a jelentés kinyomtatódik a papírszalagra, ezután ellenőrizhetjük a beállításainkat.
- 2. P mód-ból nyomtatható programozási jelentések

#### **Feltétel: A Főmenüből zárt napnál, P mód-ba kell belépni. Ehhez jelszóra lehet szükség, amennyiben ez beállításra került korábban.**

- a. A P mód Prog jelentések menüpontjába lépünk az ÖSSZESEN gombbal.
- b. Kiválasztjuk szintén az ÖSSZESEN gomb segítségével a PLU, Pénztáros, Konfiguráció, Mértékegységek menüpontok közül a nekünk megfelelőt, a jelentés kinyomtatódik a papírszalagra, ezután ellenőrizhetjük a beállításainkat. A Konfiguráció jelentés információt ad a pénztárgépre konfigurált különböző eszközökről, valamint a beállított működési jellemzők túlnyomó részéről.

## **14.20 Programozások TekInvestPenztargepBO szoftver segítségével**

Lényegesen gyorsabban fel lehet programozni a pénztárgépre Gyűjtőket, PLU-kat, Utalványokat, Láblécet és Pénztárosokat a TekInvestPenztargepBO PC szoftver segítségével. Leginkább egy nagyobb PLU adatbázis beállításakor vehetjük hasznát ennek a lehetőségnek. Az egyes beállításokat külön, excel (xls) formátumban menthetjük ki, ill. tölthetiük be.

A használat Feltételei:

- a. Csatlakoztatni kell USB kábel segítségével a pénztárgép megfelelő portját a PC-hez.
- b. A pénztárgép forgalmazójától vagy viszonteladójától beszerzett és feltelepített windows driver, az adott pénztárgéphez tartozó certification file(Tanúsítvány) és TekInvestPenztargepBO szoftver szükséges. Ez utóbbi telepítést nem igényel, csupán egy mappába kell másolni az összetevőket.
- c. A pénztárgép S mód-ban PLU interfész pontban Offline-ra kell állítani a kommunikáció módját.
- d. Lezárt nap állapotban kell lennie a pénztárgépnek.

#### **14.20.1 A Tekinest Cashregister driver és certification telepítése:**

- 1. Az USB kábel csatlakoztatása után a képen látható módon jelenik meg a PC eszközkezelőjében a pénztárgép:
	- ⊿ ∙ ြ⁄<sub>ာ</sub> Egyéb eszközök

## Android Accessory Interface

- 2. Az eszközön a jobb egérgombbal kattintunk, majd kiválasztjuk az illesztőprogram frissítése menüpontot.
- 3. Ezután a "Hogyan szeretne illesztőprogramot keresni?" kérdésre az alsó pontot választjuk.

Választás a számítógépen található illesztőprogram-listából A lista az eszközzel kompatibilis telepített illesztőprogramokat, valamint az eszközzel azonos kategóriába tartozó további illesztőprogramokat tartalmazza.

- 4. Majd megint az alsó választási lehetőséget jelöljük ki.
- 5. A megjelenő listából nem jelölünk ki elemet, hanem csak simán a Tovább gombra kattintunk.
- 6. A következő képernyőn a Saját lemez gombot választjuk, majd a felugró ablakban a Tallózás gombra kattintunk.

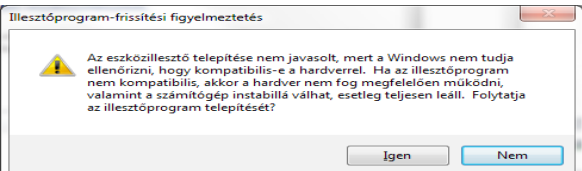

- 7. Megkeressük a letöltött driver mappájában a Tekinvest\_Cashregister.inf fájlt, aztán Megnyitás gomb Ok Tovább
- 8. A következő képernyőn az Igen gombot nyomjuk meg.
- 9. Ezután feltelepül a driver és a képernyőn a Bezárás gombot válasszuk ki.
- 10. A Tanúsítványimportálás varázsló megjelenik a képernyőn, amint rákattintunk a certification file-ra, nincs más dolgunk, mint minden felugró ablakban a Tovább gombra kattintunk, jelszót sem kell megadnunk, majd a legvégén a Befejezés gombra kattintunk.

#### **14.20.2 GYŰJTŐ PROGRAMOZÁS**

- 1. A TekInvestPenztargepBO.exe alkalmazást elindítjuk.
- 2. A Gyűjtök menüpontot kiválasztjuk a legfelső menüsorban.
- 3. Új gyűjtő létrehozása előtt mindig ki kell olvasni a pénztárgépből az éppen a gépen lévő gyűjtőlistát a Pénztárgépből kiolvas gomb segítségével.
- 4. ÚJ Gyűjtő hozzáadása menüponttal tudunk létrehozni gyűjtőket.

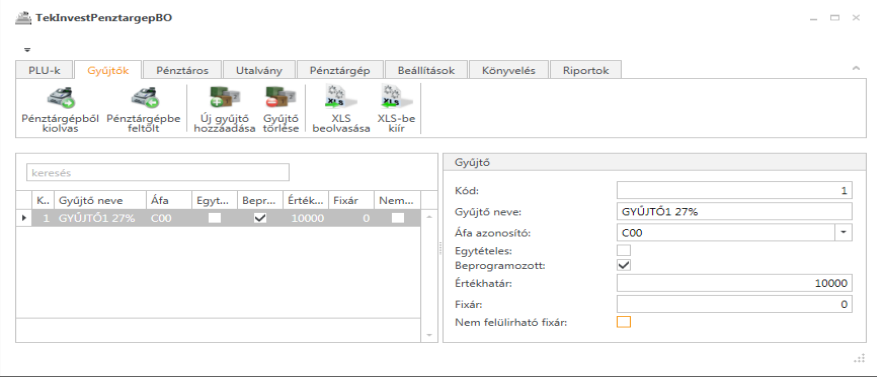

- 5. A képernyő bal oldalán jelennek majd meg az általunk beállított gyűjtők, a jobb oldalon pedig a kiválasztott gyűjtő beállításai láthatóak, ill. módosíthatóak.
- 6. A Kód a gyűjtő sorszáma (1-99), a "beprogramozott" jelölőnégyzetet mindig ki kell pipálni, különben inaktív lesz a gyűjtő. Ezenkívül a "Nem felülírható fixár:" jelölőnégyzetet üresen kell hagyni általában. A példában az 1-es gyűjtőt GYŰJTŐ1 27% névvel egy C00 (azaz 27%-os) ÁFA kulccsal számoló általános, nem fixáras gyűjtőnek állítottuk be 10000 Ft-os ösz-szegkorláttal.
- 7. Ha végeztünk és az összes beállítani kívánt gyűjtőt felvettük a bal oldali listába, akkor a Pénztárgépbe feltölt gombbal átküldhetjük a pénztárgépre az új gyűjtőlistát. Ezután pedig elmenthetjük xls fájlba a gyűjtőlistát az XLS-be kiír gomb használatával

A gyűjtők beállítására vonatkozó bővebb magyarázatot lásd a korábban szereplő GYŰJTŐK FELPROGRAMOZÁSA című pontnál. Ha valamilyen hibás beállítást próbálunk megadni egy gyűjtőnél, pl. 16-nál több karaktert a névnél, vagy már létező gyűjtőkódot próbálunk még egyszer felvenni stb., akkor a szoftver fekete. ill. piros körökben megjelenő x jelekkel jelzi a hibákat. Az egérkurzort az x-ekre vezetve kiíródik a hibához kapcsolódó szöveges magyarázat. Amíg a hibákat nem javítjuk ki, nem lehetséges átküldeni a pénztárgépbe az új beállításokat.

#### **14.20.3 PLU PROGRAMOZÁS**

#### **Fontos: A programozás megkezdése előtt készítsünk Időszakos PLU Zárást, mert az új PLU lista pénztárgépre történő átküldésekor nullázódnak a jelentés adatai!**

- 1. A TekInvestPenztargepBO.exe alkalmazást elindítjuk.
- 2. A PLU-k menüpontot kiválasztjuk a legfelső menüsorban.
- 3. Új PLU létrehozása előtt mindig ki kell olvasni a pénztárgépből az éppen a gépen lévő PLU listát a Pénztárgépből kiolvas gomb segítségével.
- 4. Az Új PLU hozzáadása menüpontban tudunk PLU-kat létrehozni.
- 5. A képernyő bal oldalán megjelenő összesített lista tartalmazza az általunk beállított áru-cikkek listáját. A jobb oldalon azon árucikk beállításai látszódnak, amelyen a kiválasztó sávval állunk éppen.

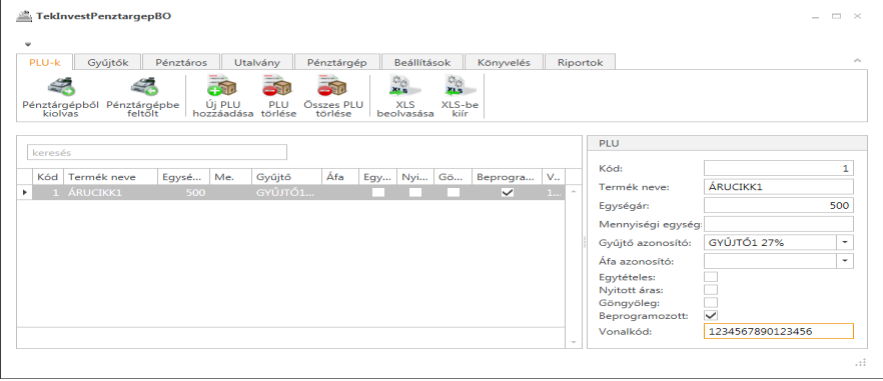

- 6. A Mennyiségi egység mező megadása nem kötelező, csak ha egyszerűsített számlát tudunk. ill. szándékozunk adni egy pénztárgéppel.
- 7. A kód mezőben itt is a PLU egyedi sorszámát kell megadnunk, (nem a vonalkódját!) ami 1-10000-ig terjedhet. A képen szereplő beállítással létrehozhatunk egy 1-es sorszámú, ÁRUCIKK1 megnevezésű, Gyűjtő1-hez kapcsolt 1234567890123456 vonalkóddal rendelkező normál PLU-t, melynek egységára 500 Ft.
- 8. Ha végeztünk és az összes beállítani kívánt PLU-t felvettük a bal oldali listába, akkor a Pénztárgépbe feltölt gombbal átküldhetjük a pénztárgépre az új PLU listát. Ezután pedig elmenthetjük xls fájlba a PLU listát az XLSbe kiír gomb használatával.

Az egyéb PLU-kra vonatkozó beállítási lehetőséget lásd: a PLU (Előre programozott árucikk) Programozása című fejezetnél. Ha gyűjtőhöz szeretnénk rendelni a PLU-kat, akkor a Gyűjtő programozást mindig a PLU programozás előtt végezzük el! A gyűjtőhöz rendelés árucsoportok szerinti forgalom lekérdezésre is használható. Pl. ha készítünk egy PÉKÁRU Gyűjtőt és az egyes pékárukat (zsemle, kifli, perec stb.) ehhez a gyűjtőhöz rendeljük hozzá, akkor a Gyűjtő jelentésen árucsoport forgalmakat tudunk elkülöníteni. Ha valamilyen hibás beállítást próbálunk megadni egy PLU-nál, pl. 32-nél több karakter, vagy már létező PLU kódot próbálunk még egyszer felvenni stb., akkor a szoftver fekete. ill. piros körökben megjelenő x jelekkel jelzi a hibákat. Az egérkurzort az x-ekre vezetve kiíródik a hibához kapcsolódó szöveges magyarázat. Amíg a hibákat nem javítjuk ki, nem lehetséges átküldeni a pénztárgépbe az új beállításokat.

#### **14.20.4 UTALVÁNY PROGRAMOZÁS**

- 1. A TekInvestPenztargepBO.exe alkalmazást elindítjuk.
- 2. Az Utalvány menüpontot kiválasztjuk a legfelső menüsorban.
- 3. Kiválasztjuk az Új utalvány hozzáadása menüpontot, utalvány programozásnál nem szükséges kiolvasni a pénztárgépből a gépen lévő utalványokat. De ha új listát küldünk a pénztárgépre, akkor a régi utalványok törlődnek!
- 4. Megadjuk jobb oldalon az Utalvány nevét (max.32 karakter), Pénznemét (HUF vagy EUR) itt mindenképpen ki kell választani az egyiket! Végül az utalványunk minimum címletét adhatjuk meg.

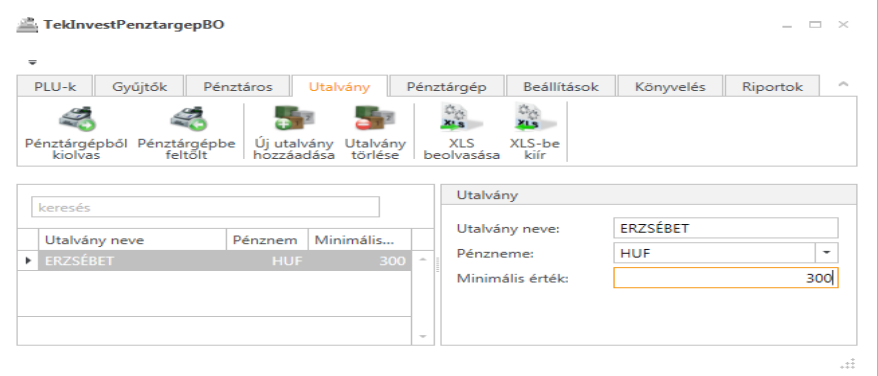

5. A képen látható példában egy ERZSÉBET nevű Forint alapú 300 Ft minimum címlettel rendelkező utalványt

hoztunk létre.

6. Ha végeztünk és az összes beállítani kívánt Utalványt felvettük a bal oldali listába, akkor a Pénztárgépbe feltölt gombbal átküldhetjük a pénztárgépre az új Utalvány listát. Ezután pedig elmenthetjük xls fájlba a listát az XLSbe kiír gomb használatával.

#### **14.20.5 LÁBLÉC PROGRAMOZÁS**

- 1. A TekInvestPenztargepBO.exe alkalmazást elindítjuk.
- 2. A legfelső menüsorban megnyitjuk a Pénztárgép feliratú menüpontot.
- 3. A megjelenő négy lábléc sorba egyszerűen beírhatjuk, amit a nyugtán szeretnénk megjeleníteni. Ebben az esetben lehetőségünk van soronként akár 48 karakter, valamint kisbetűk használatára is! A soronként max.48 karaktert a 80 mm széles nyomtatóval rendelkező pénztárgépeknél javasoljuk használni.

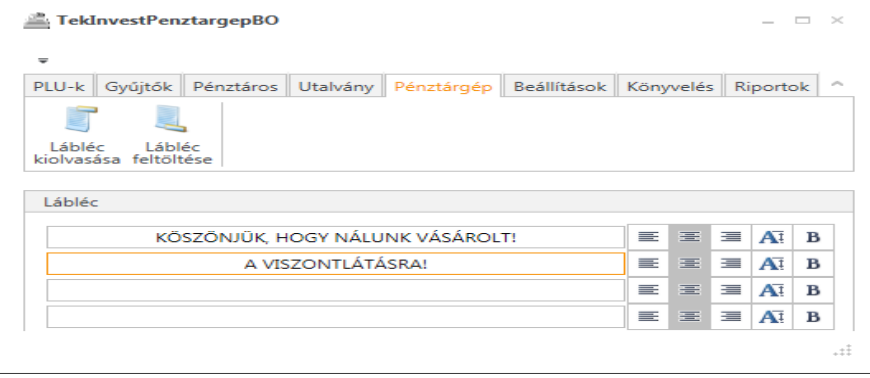

4. A beírt szöveg igazítására, formázására is van lehetőség a sorok jobb szélén található ikonok használatával. pl.: középre igazítás, vastagított betű stb.

A lábléc feltöltése feliratú gomb segítségével feltölthetjük a pénztárgépre a megszerkesztett szöveget.

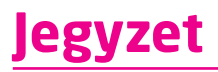

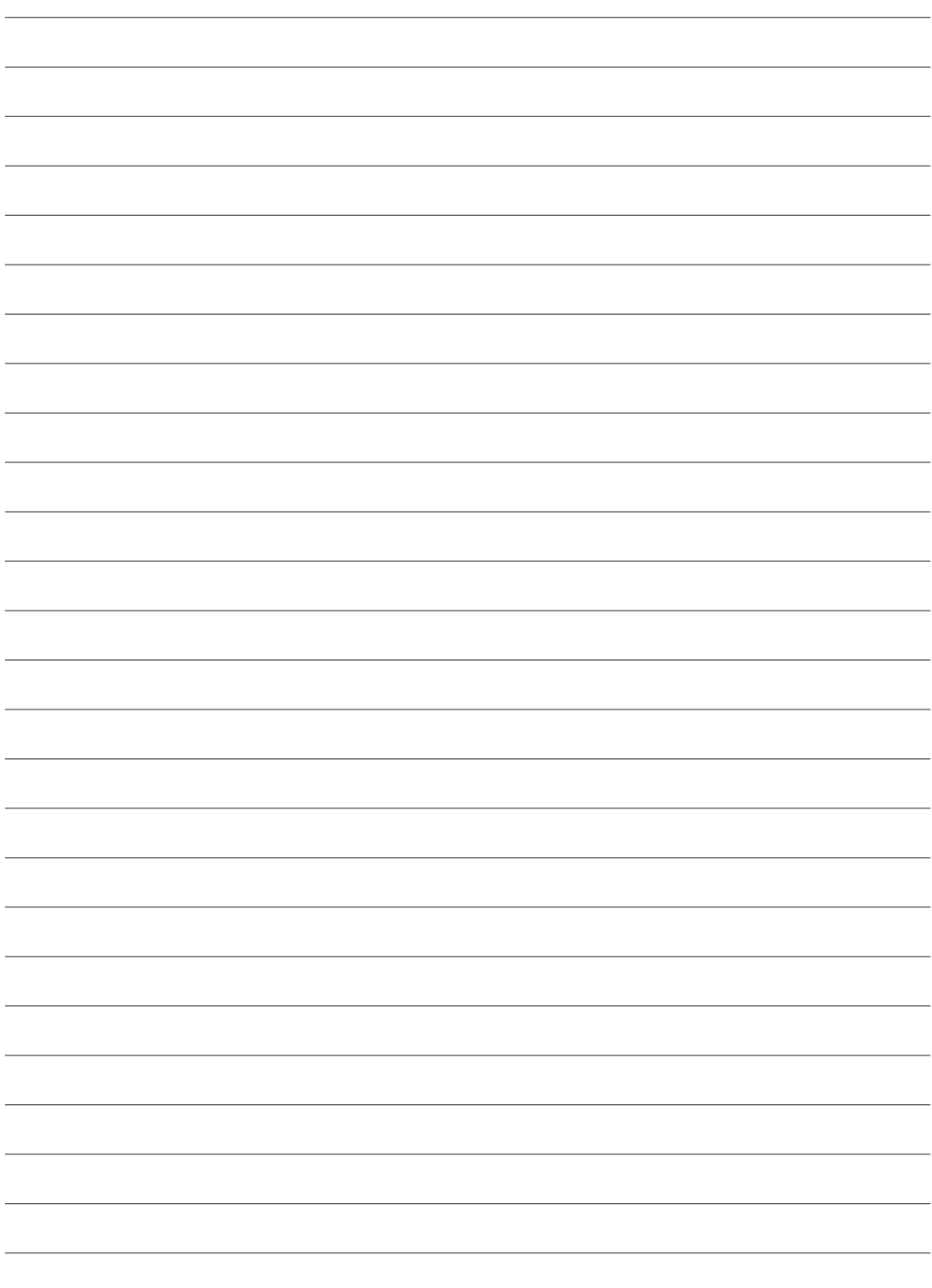

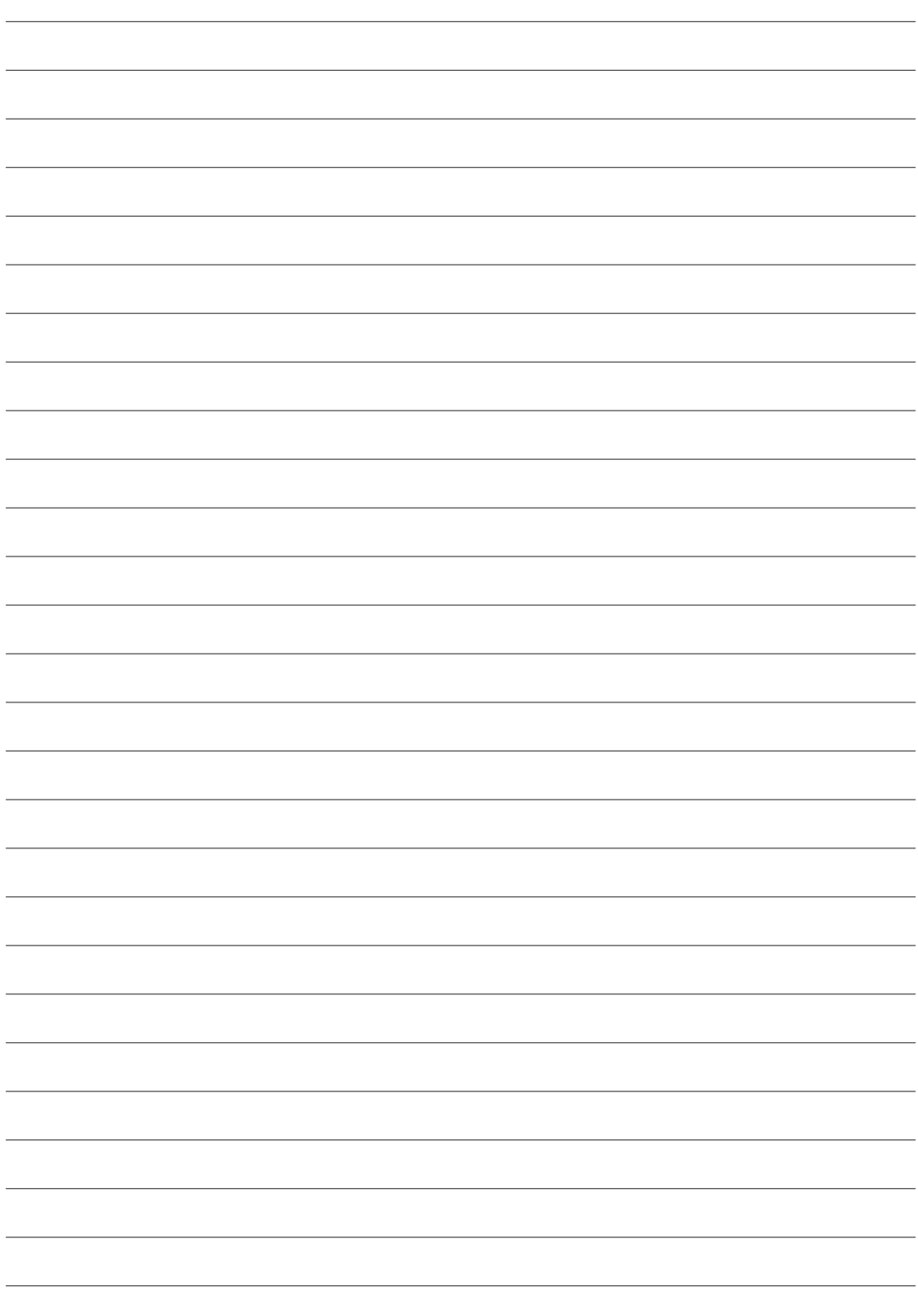

# Light

**Telefon**

**Cím Forgalmazó E-mail**

**info@lapenztargep.hu**

**Web**

**+36 23/428-056 www.lapenztargep.hu**

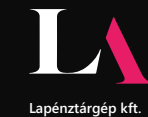

**+36 23/414-023**

**Lapénztárgép kft. 2040 Budaörs Építők útja 2-4.**

# **TEKINVEST**